# Mastering Kode HTML

Edisi Kedua

Rio Astamal

© Copyright 2005-2006 www.rahasia-webmaster.com

## **Kata Pengantar**

Pertama-tama tak lupa saya panjatkan puji syukur kehadirat Allah Tuhan Yang Maha Pengasih. Karena hanya dengan ridhoNyalah saya dapat menyelesaikan e-book ini. Dan tak lupa saya sampaikan terima kasih kepada semua pengajar saya yang telah berjasa membuat saya memiliki kemampuan seperti ini.

Tujuan pembuatan e-book ini sebenarnya adalah untuk membantu anda yang telah membeli ebook "Menjadi Webmaster dalam 30 Hari". Karena pada e-book tersebut penjelasan tentang kode HTML relatif singkat dan hanya fokus pada PHP. Sehingga e-book ini dibuat untuk memantapkan pengetahuan anda tentang kode HTML.

Dalam e-book "Mastering Kode HTML" ini anda akan diajarkan pengetahuan dasar hingga tingkat menengah bagaimana membuat sebuah website dengan cepat. Dalam e-book ini anda tidak diajarkan untuk menggunakan software HTML Editor yang bersifat WYSIWYG (What You See Is What You Get) seperti FrontPage atau DreamWeaver.

Penulis sadar bahwa masih banyak kekurangan yang terdapat pada e-book ini. Untuk itu penulis mengharapkan saran dan kritik dari pembaca.

Mudah-mudahan dengan hadirnya e-book ini dapat memajukan dan meningkatkan SDM Indonesia khususnya dalam bidang TI.

**Surabaya, Juni 2005** 

**Penulis** 

#### **Hak Cipta Mastering Kode HTML**

E-book "Mastering Kode HTML" merupakan hasil kerja keras penulis. Dilarang keras untuk mengubah, menjual sebagian atau seluruh isi dari e-book ini untuk kepentingan komersial tanpa seijin penulis.

Lisensi e-book ini adalah **Gratis**. Anda dapat menyebarluaskan, menggandakan e-book ini secara bebas **asalkan** anda tidak mengubah isi dan hak cipta e-book ini.

Jika anda menemukan orang atau kelompok yang menjual e-book ini, saya mohon kepada anda untuk melaporkan hal tersebut kepada saya. Akan ada bonus spesial untuk anda dari saya atas informasi yang anda berikan.

Laporkan informasi tersebut ke admin@rahasia-webmaster.com.

#### **Hak Cipta Dilindungi Undang-undang**

#### **Alamat Download Materi E-book**

Semua source code dari materi yang dibahas dalam e-book ini dapat anda download di alamat:

http://materi.rahasia-webmaster.com/mkhtml/

#### **Tentang Materi**

Semua script dalam e-book ini telah dites dan bekerja. Namun, mungkin dalam penyalinan script tersebut ke e-book ini ada suatu kesalahan sehingga menyebabkan script tersebut tidak bisa jalan.

Jadi jika ada script pada e-book ini yang tidak bisa jalan atau terdapat error. Saya mohon kesediaan anda untuk melaporkan hal tersebut kepada saya.

Anda dapat mengirimnya ke bug@rahasia-webmaster.com

Terima Kasih.

#### **Edisi**

Edisi Pertama: 01 Maret 2006

#### **Merek Dagang**

Semua merek dagang yang disebutkan dalam e-book ini merupakan Hak Cipta dari masingmasing vendor pembuatnya.

Microsoft, Microsoft Word, Microsoft Frontpage merupakan merek dagang dari Microsoft Corp. Adobe, Adobe GoLive merupakan merek dagang dari Adobe Inc. Macromedia, Macromedia DreamWeaver merupakan merek dagang dari Macromedia Inc.

### **Ucapan Terima Kasih**

*Saya ucapkan banyak terima kasih kepada semua pihak yang telah mendukung saya, sehingga pembuatan e-book Mastering Kode HTML ini dapat terwujud.*

\*\*\*\*\*\*\*\*\*\*\*\*\*\*\*\*\*\*

## Daftar Isi

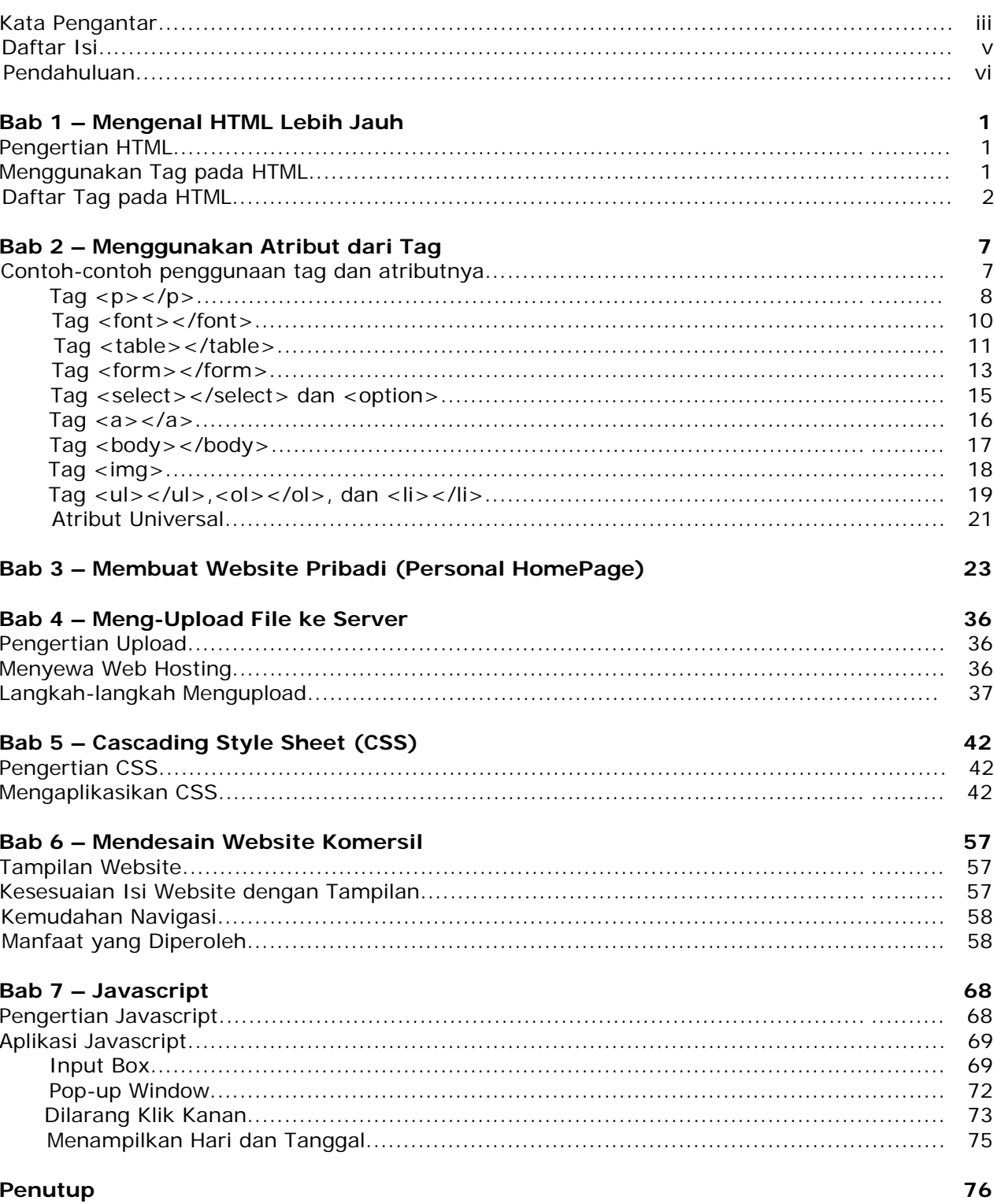

\*\*\*\*\*\*\*\*\*\*

## **Pendahuluan**

#### **Untuk siapa buku ini?**

Buku ini ditujukan bagi anda yang belum mengenal sama sekali kode HTML atau sudah mengetahui HTML secara garis besar dan ingin menambah kemampuan.

#### **Apa itu HTML?**

HTML(Hyper Text Markup Language) adalah sekumpulan simbol-simbol atau tag-tag yang dituliskan dalam sebuah file yang dimaksudkan untuk menampilkan halaman pada web browser. Tag-tag tadi memberitahu browser bagaimana menampilkan halaman web dengan lengkap kepada pengguna.

Tag-tag HTML selalu diawali dengan <x> dan diakhiri dengan </x> dimana x tag HTML seperti b, i, u dan sebagainya.

#### **Apa Saja Yang Dibutuhkan?**

Untuk mempelajari ebook ini anda hanya memerlukan:

- Text Editor (Notepad, vi, emacs, dsb)
- Web Browser (Internet Explorer, Opera, FireFox, dsb)

Hanya dengan bermodalkan dua software bawaan Windows itu saja anda sudah dapat membuat website. Namun Notepad memiliki kekurangan yaitu tidak memiliki *syntax highlighting*  (pewarnaan kode) sehingga relatif cukup menyulitkan.

Untuk itu saya merekomendasikan pada anda untuk menggunakan "PHP DESIGNER 2006". Kelebihan software ini adalah ia memiliki banyak macam syntax highlighting mulai dari HTML, PHP, JAVA dan masih banyak lagi. Namun yang terpenting dari software ini sifatnya **FREE** alias **GRATIS**.

Anda dapat mendownload "PHP DESIGNER 2006" di alamat: http://www.mpsoftware.dk/

> **NB:** Jika anda menggunakan notepad sebagai editor. Pastikan ketika hendak menyimpan file pilihan **Save As Type**-nya adalah All Files. Hal ini untuk menghindari tersimpannya script kita sebagai file text biasa.

#### **Organisasi Buku**

Ebook ini disusun tahap demi tahap sesuai dengan tingkat kesulitannya. Mulai dari bab 2 anda akan diajarkan membuat website sederhana hingga bab terakhir membuat website yang berbobot. Jadi jangan melewatkan 1 bab pun agar anda mengerti tentang apa yang dibahas.

#### **Mengapa Tidak Menggunakan Program WYSIWYG?**

Program HTML editor WYSIWG (What You See Is What You Get) adalah program HTML editor yang menyediakan interface seperti program pada Microsoft Word. Namun output yang

dihasilkan berupa file HTML. Contoh program HTML editor yang bersifat WYSIWYG adalah Microsoft FrontPage, Macromedia Dreamweaver dan Adobe GoLive.

Kita asumsikan anda sebagai orang awam yang belum mengenal sama sekali HTML. Jika anda menggunakan program semacam ini dan hanya *drag n drop* saja tanpa mengerti kodenya maka sama saja anda tidak menguasai teknik pemrograman web secara nyata.

Ini akan mempersulit anda jika nanti anda mempelajari bahasa web progromming seperti Java atau PHP. Oleh karena itu, dalam materi yang kita bahas dalam ebook ini menggunakan "PHP Designer 2006" yang sifatnya hanya syntax highlighting. Namun setelah membaca e-book ini dan menguasai HTML anda tentu sudah mengerti dan tidak bingung ketika menggunakan program WYSIWYG.

#### **Bagaimana Menggunakan E-book Ini?**

Dalam menggunakan ebook in, buatlah sebuah folder di drive C:\ misalnya HTML. Pada folder HTML buatlah sub-sub folder sesuai dengan jumlah bab dalam ebook ini. Misalnya Bab 1, Bab 2 dan seterusnya. Simpanlah file yang berhubungan dengan bab tersebut di folder Bab yang sedang anda kerjakan.

\*\*\*\*\*\*\*\*\*\*

## **Bab** *1*

## **Mengenal HTML Lebih Jauh**

Setelah membaca materi pada bab 1 ini anda diharapkan dapat mengerti tentang:

- Pengertian HTML
- Menggunakan tag pada HTML
- Mengetahui daftar tag pada HTML

#### **Pengertian HTML**

Seperti yang telah dijelaskan sebelumnya bahwa HTML(Hyper Text Markup Language) adalah simbol-simbol atau tag-tag yang dituliskan dalam sebuah file yang dimaksudkan untuk menampilkan halaman pada web browser. Tag-tag HTML selalu diawali dengan <x> dan diakhiri dengan </x> dimana x tag HTML seperti b, i, u dan sebagainya. Namun ada juga tag yang tidak diakhiri dengan tanda </x> seperti tag <br>, <input> dan lainnya.

Sebuah halaman website akan diapit oleh tag <html>......</html>. File-file HTML selalu berakhiran dengan ekstensi \*.htm atau \*.html. Jadi jika anda mengetik sebuah naskah dan menyimpannya dengan ekstensi \*.html maka anda membuat file yang berformat HTML.

#### **Menggunakan Tag pada HTML**

Beberapa contoh penggunaan tag HTML,

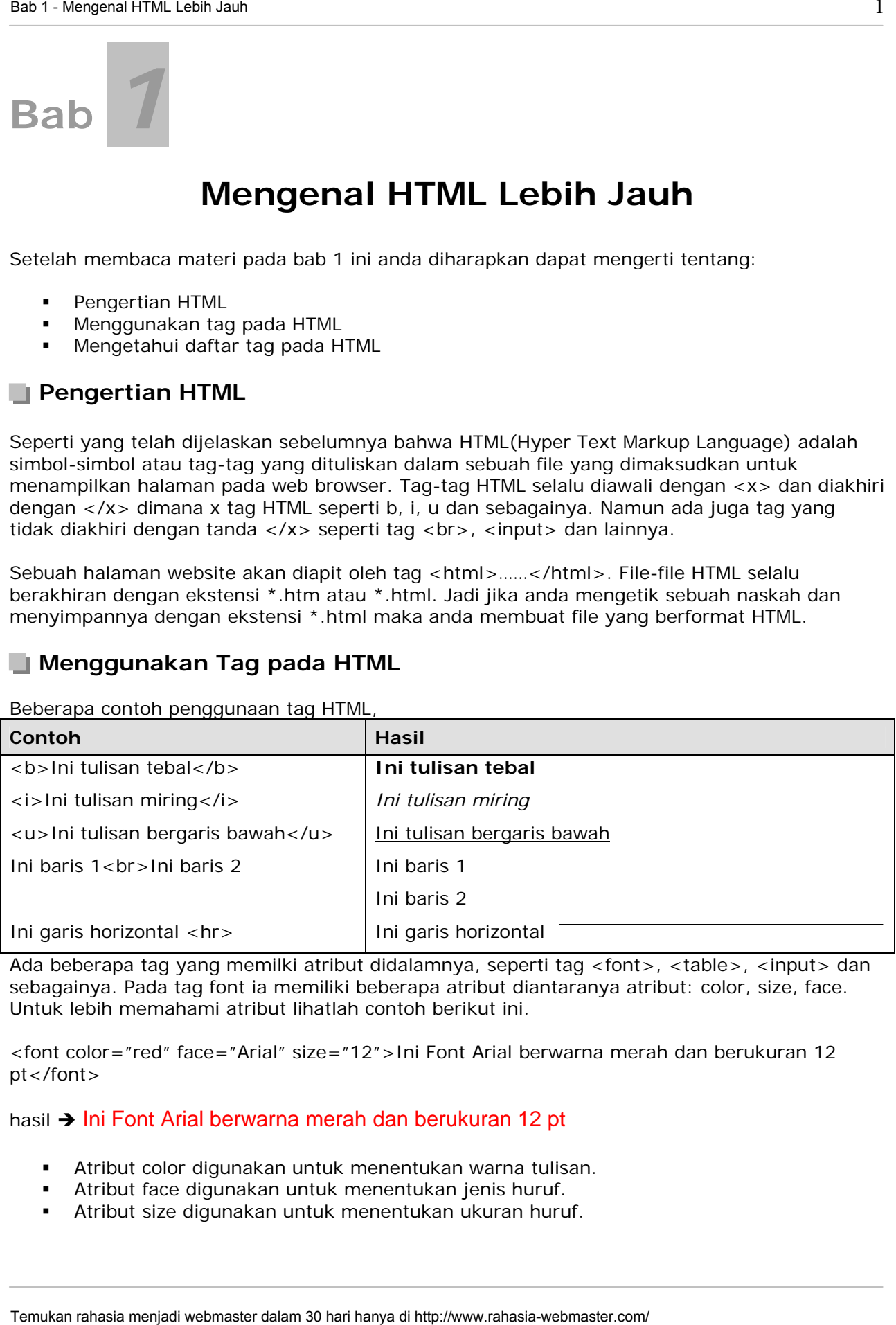

Ada beberapa tag yang memilki atribut didalamnya, seperti tag <font>, <table>, <input> dan sebagainya. Pada tag font ia memiliki beberapa atribut diantaranya atribut: color, size, face. Untuk lebih memahami atribut lihatlah contoh berikut ini.

<font color="red" face="Arial" size="12">Ini Font Arial berwarna merah dan berukuran 12 pt</font>

#### hasil  $\rightarrow$  Ini Font Arial berwarna merah dan berukuran 12 pt

- Atribut color digunakan untuk menentukan warna tulisan.
- Atribut face digunakan untuk menentukan jenis huruf.
- Atribut size digunakan untuk menentukan ukuran huruf.

Jika anda lihat bahwa atribut color berada pada awal, lalu yang kedua adalah face dan yang terakhir adalah size. Anda **tidak perlu** memperdulikan urutan atribut tersebut karena browser hanya membaca isi dari properi bukan urutan atributnya.

#### **Daftar Tag pada HTML**

Berikut ini adalah tabel tag-tag HTML dan fungsinya:

#### **Tag Utama**

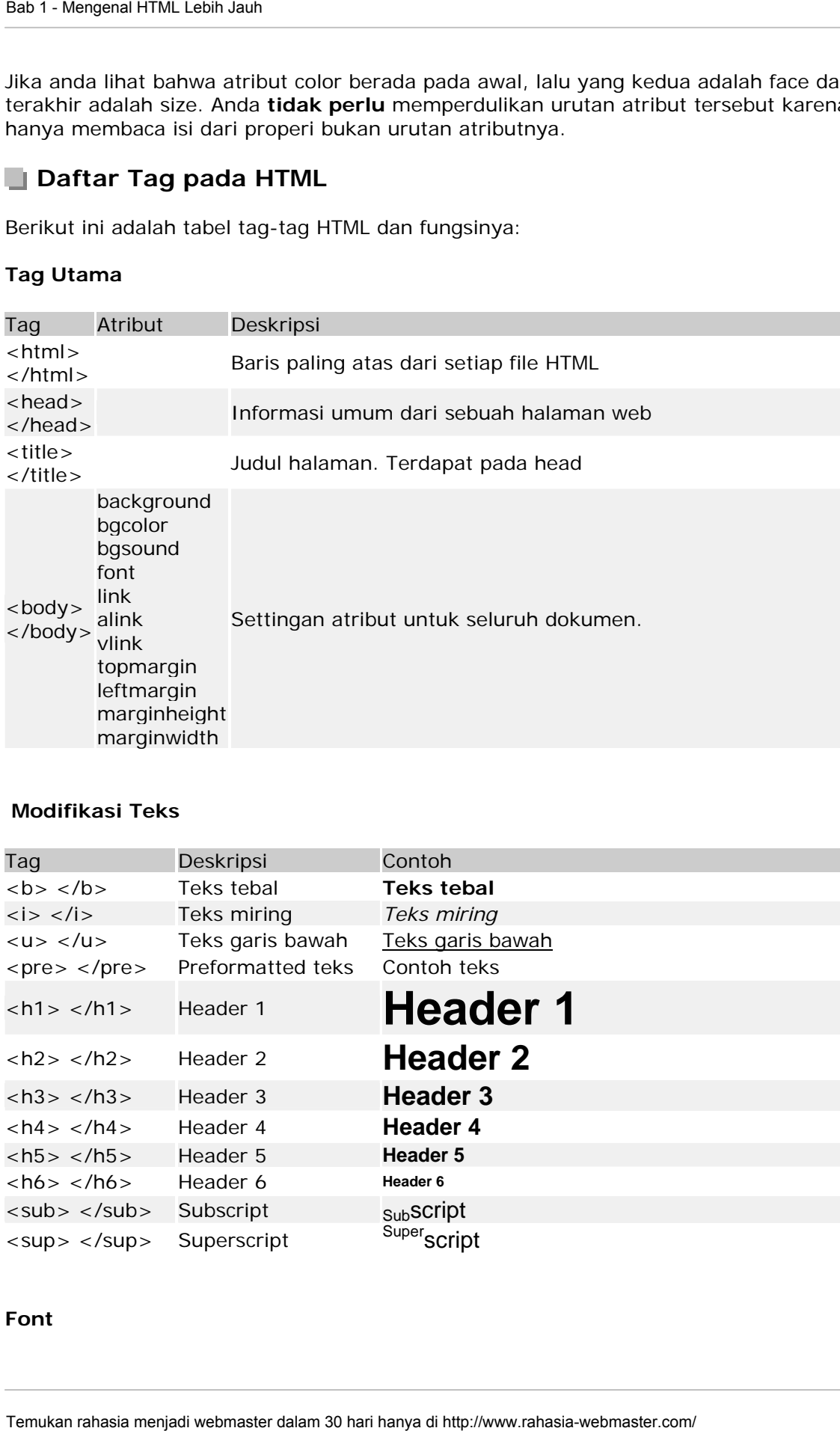

#### **Modifikasi Teks**

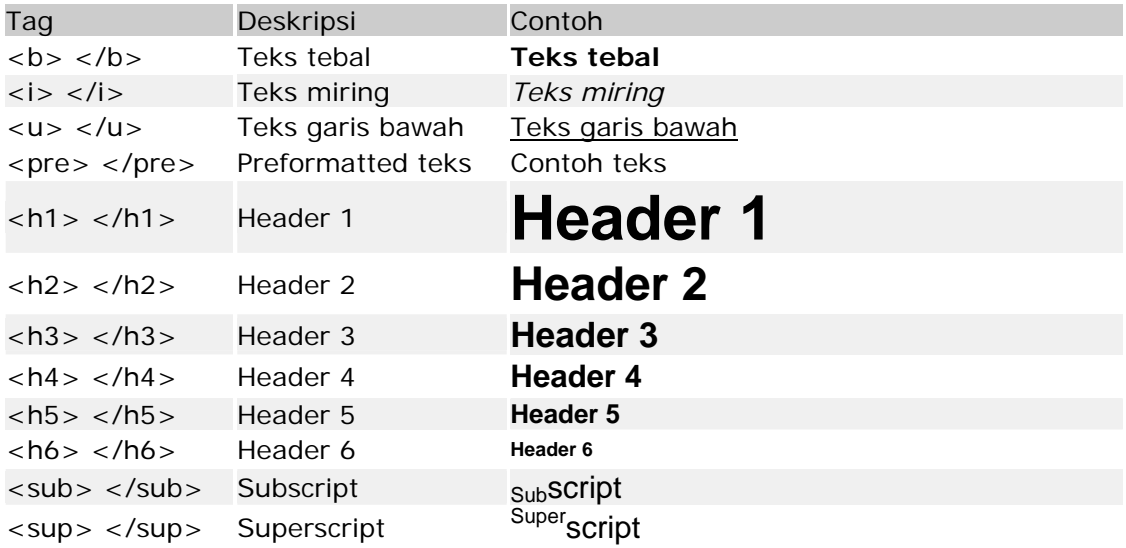

#### **Font**

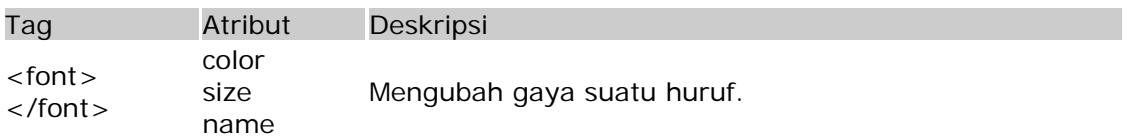

#### **Links**

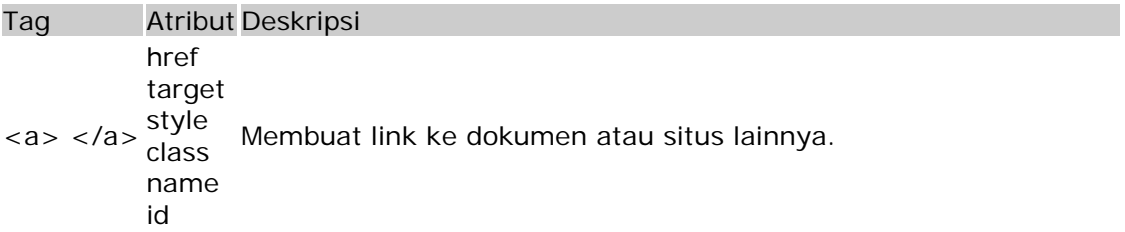

#### **Gambar**

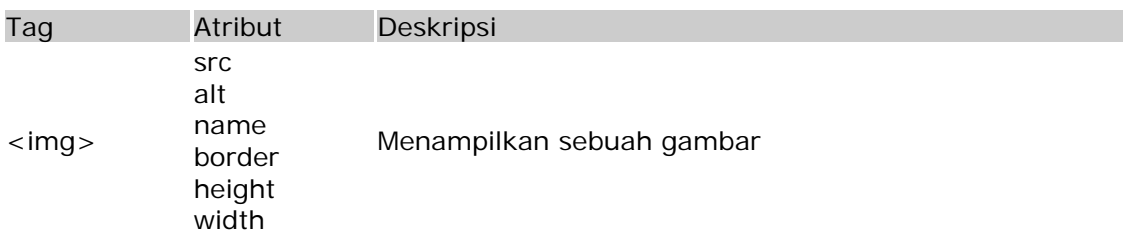

#### **Formatting**

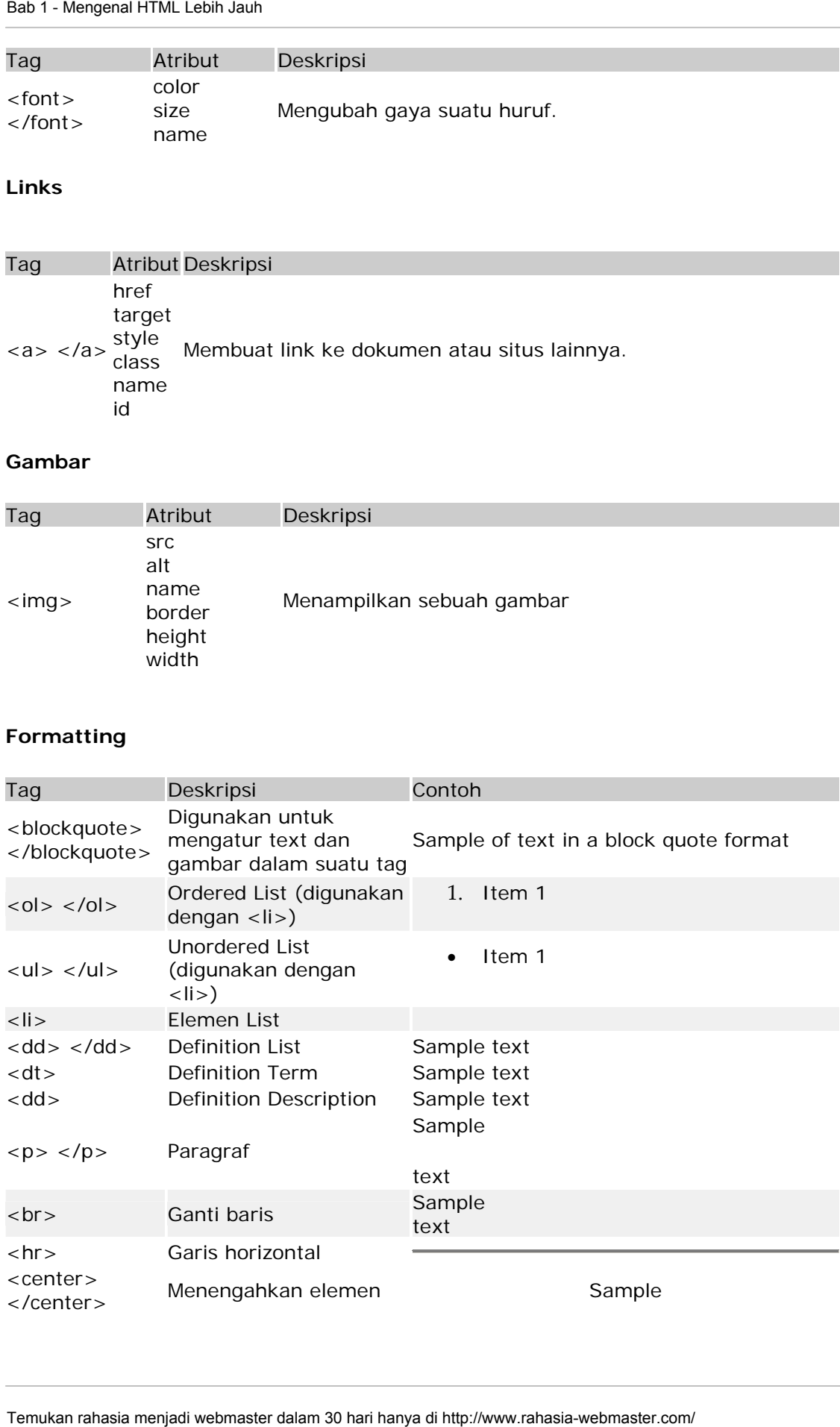

#### **Tabel**

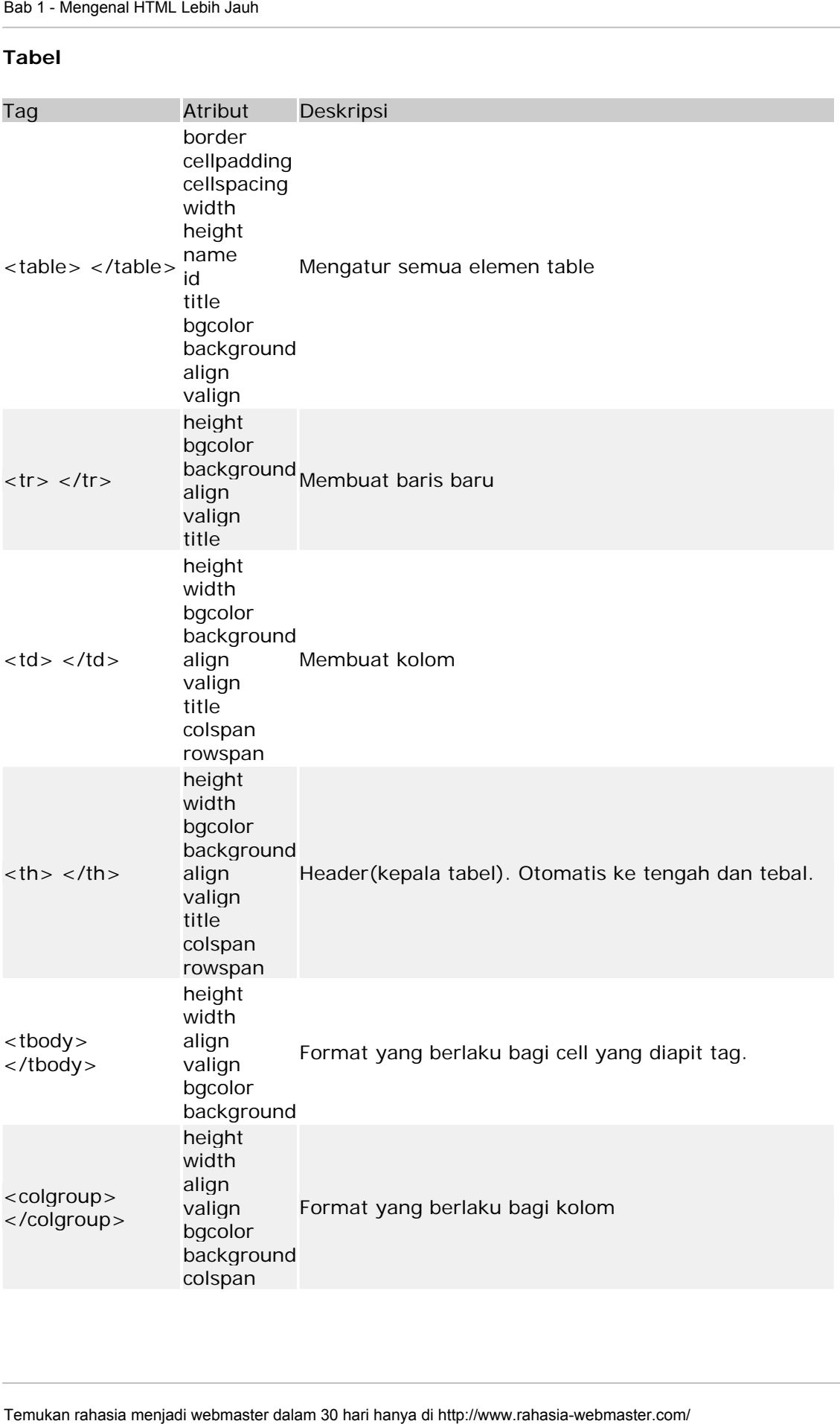

#### **Form**

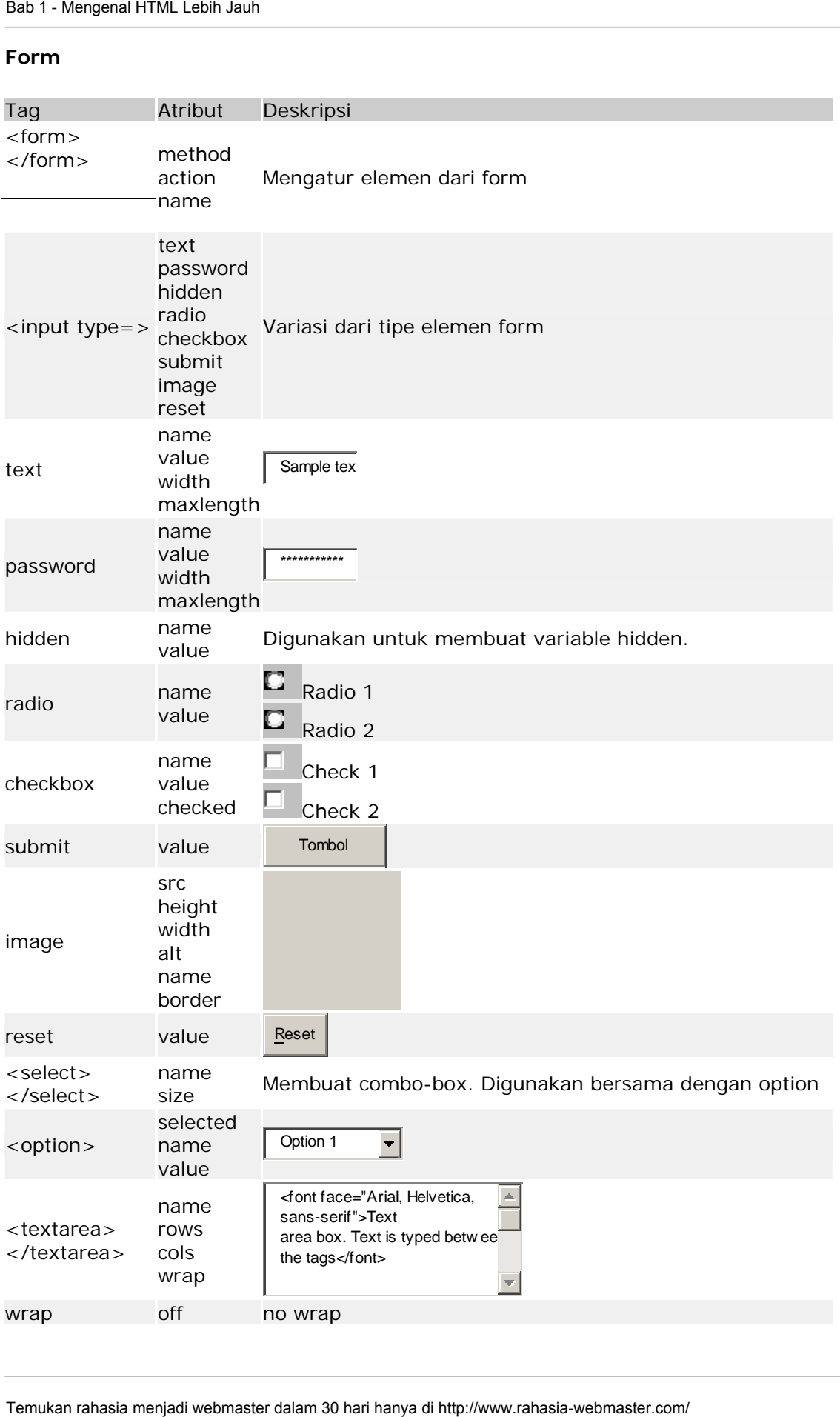

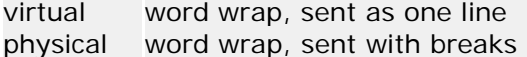

Anda tidak perlu menghafal semua tag tersebut, nanti malah kepala anda malah pecah!. Cukup hafalkan yang penting-penting saja seperti <table><form><input><ul>. Tidak hafal pun tidak apa-apa kan kita bisa melihat daftar kalau lupa, yang penting kita paham, BETUL?. Temukan rahasia menjadi webmaster dalam 30 hari hanya di historical menjadi webmaster dalam 30 hari hanya di hanya di hanya di hanya di hanya di hanya di hanya di hanya di hanya di hanya di hanya di hanya di hanya di hanya

#### **BERIKUTNYA**

Pada bab selanjutnya kita akan membahas lebih detail tentang penerapan property dari tag yang sering kita gunakan.

\*\*\*\*\*\*\*\*\*\*

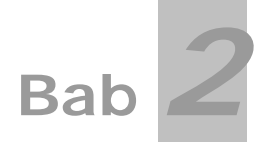

## **Menggunakan Atribut dari Tag**

Sebelum memulai sekedar mengingatkan apakah anda sudah membuat folder di drive C:\ yang bernama HTML jika tidak, buatlah sekarang. Lalu buatlah folder yang bernama bab 1, bab2 dan seterusnya. Jika anda praktik pada bab 2 maka simpanlah file anda pada folder bab 2. Demikian untuk seterusnya.

Pada bab 2 ini materi yang diharapkan dapat anda kuasai antara lain:

- Menggunakan berbagai attribut dari tag diantaranya:
	- Tag p, font, table, form, input, select, option, a, body, img, ul, ol, li dan attribut universal

#### **Contoh-contoh penggunaan tag dan atributnya**

Pada bab sebelumnya telah anda pelajari macam-macam atribut dari tag yang terdapat pada HTML. Sekarang saatnya kita menerapkan atribut tersebut dalam sebuah file. Untuk lebih memudahkan anda dalam memahami kita langsung saja pada contoh.

- Pertama jalankan software "PHP DESIGNER 2006"
- Klik menu File New HTML/XHTML

Maka akan nampak sebuah ruang kerja mirip dengan dengan Microsoft Word. Untuk contoh yang pertama ini kita akan menggunakan atribut dari tag <p>…</p>.

#### **A. Tag <p>...</p>**

Tag <p> digunakan untuk membuat paragraf dalam sebuah halaman web. Kita semua tahu kalau paragraph ada yang bertipe rata kiri, tengah, kanan dan justify. Untuk lebih memperjelas ketik kode di bawah ini.

```
<html> 
<head> 
<title>Atribut Tag <P></title>
</head> 
<body> 
<p align="left"><b>Teks ini berada di kiri</p> 
<p align="center">Teks ini berada di tengah</p> 
<p align="right">Teks ini berada di kanan</b></p> 
<p align="justify">Paragraph ini bertipe justify. Dimana semua teks akan dibuat 
Temukan rahasia kebuat rang dan rahasia menjadi kebuat rang dan temukan rahasia menjadi kebuat berama rahasi menjadi kebuat berakan rahasi berakan pertama di herusi yang di heraka kebuat bersama kebuat bersama kebuat bers
```
lurus sama dengan batas tepi halaman. Oh ya, tag < p&qt; &lt; /p&qt; merupakan default atau bentuk baku tag < p&gt; &lt; /p&gt; dimana teks atau paragraf akan berformat rata kiri. Jika anda tidak memberi atribut <i>align</i> pada tag  $\< \text{pt}$ ; maka browser akan menganggap rata kiri.</p>

</body>

</html>

Setelah selesai simpan file tersebut dengan mengklik menu **File – Save.** Akan muncul kotak dialog Save, arahkan ke drive C:\ lalu HTML(jika anda membuat folder lain silahkan simpan di folder anda tersebut) lalu Bab 2. Pada isian *File Name* isikan tag\_p.html dan pastikan *Save as Type* adalah HTML Document. Untuk menjalankan anda cukup tekan tombol F5 maka akan muncul output dari kode anda.

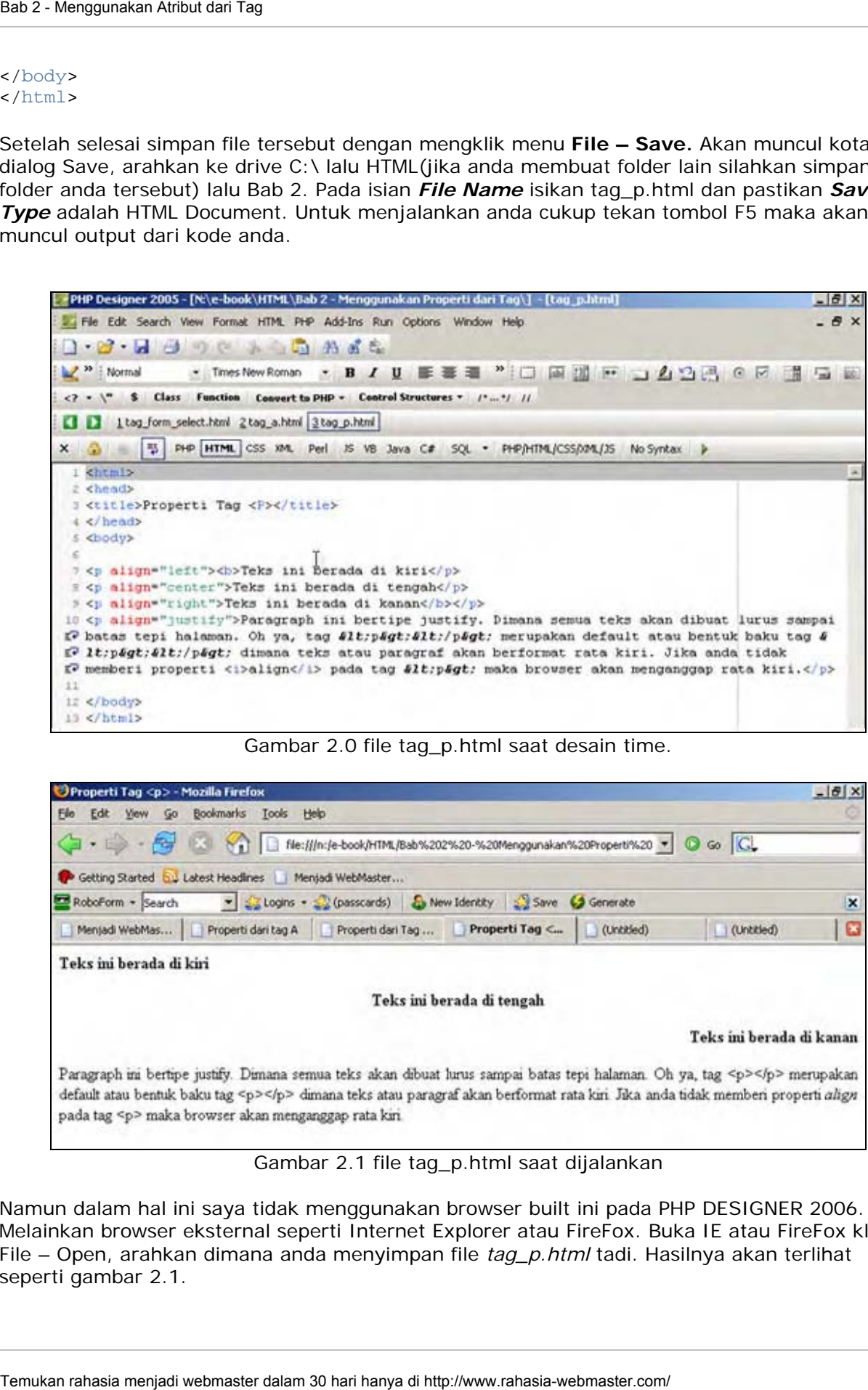

Gambar 2.0 file tag\_p.html saat desain time.

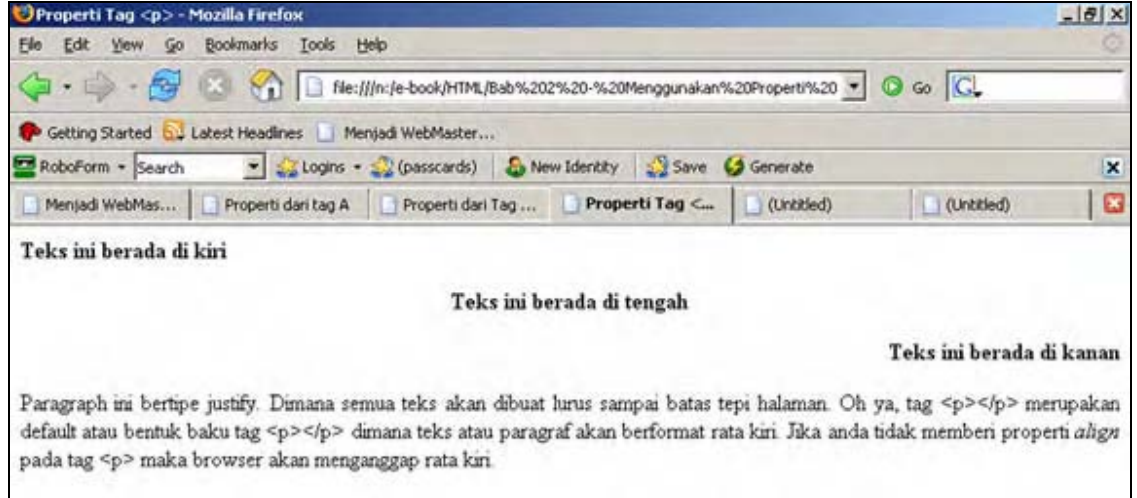

Gambar 2.1 file tag\_p.html saat dijalankan

Namun dalam hal ini saya tidak menggunakan browser built ini pada PHP DESIGNER 2006. Melainkan browser eksternal seperti Internet Explorer atau FireFox. Buka IE atau FireFox klik File – Open, arahkan dimana anda menyimpan file *tag\_p.html* tadi. Hasilnya akan terlihat seperti gambar 2.1.

#### **B. Tag <font>…</font>**

Fungsi tag <font> adalah untuk memanipulasi baik jenis, ukuran, dan warna huruf. Pada bab 1 telah kita singgung penggunaan atribut font. Namun kita akan lebih bereksperimen dengan atribut ini.

Seperti biasa klik **File – New – HTML/XHTML.** 

Ketik kode di bawah ini.

```
<html> 
<head>
<title>Atribut dari Tag Font</tile> 
</head> 
<body> 
<p><font face="Arial">Ini Font Arial</font></p> 
<p>>>>>><font face="Arial"><i>Ini Font Arial dan miring</i></font></p></
<p><font face="verdana" size="4" color="blue"><b>Ini Font Verdana berukuran 12 pt 
berwarna biru sekaligus tebal</b></font>
<p align="center"><font face="Tahoma" color="red"><b>Ini Font Tahoma berwarna 
merah, tebal dan berada di tengah</b></font><p>
<p align="center"><font face="Arial" color="red">Ini Font Arial berwarna Merah, 
</font><font face="Verdana" color="blue">Sedangkan ini adalah font Verdana 
berwarna biru</font></p> 
</body> 
             ENTER
See 2. Morgannian Atribut can Ten<br>
Tempsi tempsi character dalam butuk membanjadi web kaki jemis, ukuran, dan<br>
Tempsi tempsi dalam kebih barckkyedimin di hanya atribut dalam 30 hari kebih barckkyedimin oli kasan kilik File
```
</html>

*Nb: Tanda Enter pada kode diatas tidak berpengaruh pada tampilan/output pada browser. Enter digunakan agar kode mudah dibaca.* 

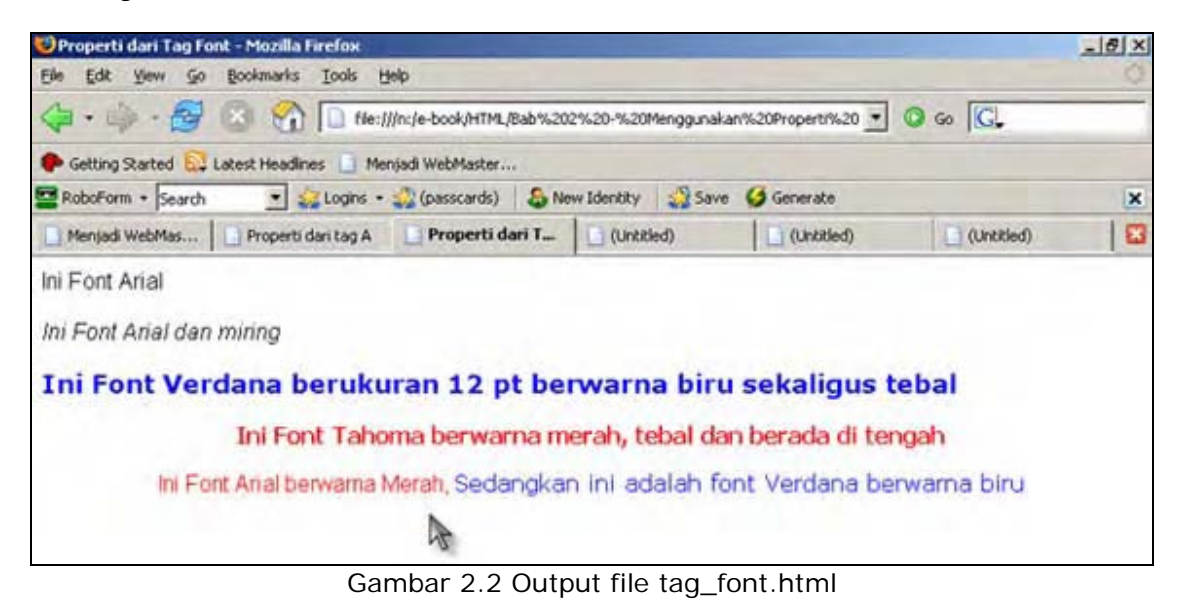

#### **C. Tag <table>...</table>**

Tag <table> adalah salah satu tag yang memiliki atribut terbanyak. Lihat tabel daftar tag pada bab 1 untuk melihat daftar atributnya. Dalam tag <table> juga terdapat 2 tag yang penting yang penting yaitu tag <tr></tr> untuk membuat baris dan tag <td></td> untuk membuat kolom.Tag <table> adalah tag yang penting dalam pendesainan sebuah tampilan situs. Jadi anda harus cukup menguasai tag ini.

|                              | $\Box$ C. Tag <table></table>                                                                                           | Tag <table> adalah salah satu tag yang memiliki atribut terbanyak. Lihat tabel daftar tag p</table>                                                                                                    |  |
|------------------------------|----------------------------------------------------------------------------------------------------|----------------------------------------------------------------------------------------------------|--|
|                              | anda harus cukup menguasai tag ini.                                                                                     | bab 1 untuk melihat daftar atributnya. Dalam tag <table> juga terdapat 2 tag yang penting<br/>yang penting yaitu tag <tr></tr> untuk membuat baris dan tag <td></td> untuk membu<br/>kolom.Tag <table> adalah tag yang penting dalam pendesainan sebuah tampilan situs. Jad</table></table> |  |
|                              |                                                                                                    |                                                                                                    |  |
|                              | Properti dari tag tabel - Mozilla Firefox                                                                               |                                                                                                    |  |
| Ele<br>(2) - 10) - <i>12</i> | Edit View Go Bookmarks Tools Help                                                                                       | File:///n:/e-book/HTML/Bab%202%20-%20Menggunakan%20Propert/%20 = C Go CL                                                                                                    |  |
|                              | Getting Started by Latest Headlines   Menjadi WebMaster                                                                 |                                                                                                    |  |
| RoboForm - Search            |                                                                                                    | Victories - Su (passcards) & New Identity Save<br>Generate                                                                                                    |  |
|                              | Properti dari tag A Properti dari Tag<br>Menjadi WebMas                                                                 | Properti Tag <p><br/>Properti dari ta<br/>(Untitled)</p>                                                                                                    |  |
| Membuat Tabel                |                                                                                                    |                                                                                                    |  |
|                              | Ini kolom 1 pada baris 1                                                                                                | Ini kolom 2 pada baris 1                                                                                                    |  |
|                              | Ini kolom 1 pada baris 2                                                                                                | Ini kolom 2 pada baris 2                                                                                                    |  |
|                              | Contoh 2 Membuat Tabel                                                                                                  |                                                                                                    |  |
|                              | Ini kolom 1 pada baris 1                                                                                                | Ini kolom 2 pada baris 1                                                                                                    |  |
|                              | Ini kolom 1 pada bans 2                                                                                                 | Ini kolom 2 pada baris 2                                                                                                    |  |
|                              | Tabel sebagai bingkai dari paragraf                                                                                     | Tabel memiliki peranan sangat penting dalam tampilan sebuah situs web. Tanpa tabel desainer akan mengalamai kesulitan                                                                                                    |  |
|                              | dalam mendesain sebuah halaman web.                                                                                     |                                                                                                    |  |
|                              |                                                                                                    |                                                                                                    |  |
|                              | Kalau anda perhatikan website yan memiliki tampilan yang tersusun rapi. Sebenarnya itu adalah tabel hanya saja properti |                                                                                                    |  |
|                              | border="0" sehingga tabel seakan tidak ada(transparan).                                                                 |                                                                                                    |  |
|                              | dalam tabel utama                                                                                                    | Situs rahasia-webmaster com banyak menggunakan tabel sebagai bingkai paragraf. Perlu diingat tag-tag pada html dan<br>mengandung unsur yang sama Contohnya di dalam sebuah tabel terdapat tabel lagi. Di bawah ini adalah tabel yang berada di                                              |  |
|                              | Nama Barang                                                                                                    | <b>Harga Barang</b>                                                                                                    |  |
|                              | Monitor                                                                                                    | Rp. 500.000,-                                                                                                    |  |
|                              | CDRW                                                                                                    | Rp. 245.000,0                                                                                                    |  |
|                              |                                                                                                    |                                                                                                    |  |
|                              |                                                                                                    | Gambar 2.3. Output file tag_tabel.html                                                                                                    |  |
|                              |                                                                                                    |                                                                                                    |  |
|                              | dibawah ini. Jangan tegang santai saja!.                                                                                | OK, sekarang buatlah file baru seperti biasa klik File – New – HTML/XHTML. Ketik kode                                                                                                    |  |
| <html></html>                |                                                                                                    |                                                                                                    |  |

Gambar 2.3. Output file tag\_tabel.html

```
<html> 
<head> 
<title>Atribut dari tag tabel</title> 
</head>
```

```
<body> 
<p><b>Membuat Tabel</b></p> 
<table border="1" bordercolor="black" bgcolor="white" cellpadding="8" 
cellspacing="0" width="100%"> 
<tr> <!-- <tr> artinya membuat sebuah baris --> 
   <td>Ini kolom 1 pada baris 1</td> <!-- <td> = membuat sebuah kolom. --> 
   <td>Ini kolom 2 pada baris 1</td> <!-- </td> mengakhiri sebuah kolom --> 
</tr> <!-- mengakhiri sebuah baris --> 
\epsilon+r>
   <td>Ini kolom 1 pada baris 2</td> 
   <td>Ini kolom 2 pada baris 2</td> 
\epsilon/tr>
</table> 
<p><b>Contoh 2: Membuat Tabel</b></p> 
<table border="1" bordercolor="black" bgcolor="white" cellpadding="8" 
cellspacing="0" width="100%"> 
<tr bgcolor="yellow"> 
   <td align="center">Ini kolom 1 pada baris 1</td> 
   <td align="right">Ini kolom 2 pada baris 1</td> 
\langletr>
<tr> 
   <td align="center" bgcolor="red"><font color="white">Ini kolom 1 pada baris 
2</font></td> 
   <td align="right">Ini kolom 2 pada baris 2</td> 
\langle/tr>
</table> 
<p><b><font color="blue">Tabel sebagai bingkai dari paragraf</font></b></p> 
<table border="1" style="border-collapse: collapse" cellpadding="8" 
bgcolor="white" width="100%" bordercolor="black"> 
<tr> 
   <td><p>Tabel memiliki peranan sangat penting dalam tampilan sebuah situs web. 
Tanpa tabel desainer akan mengalamai kesulitan dalam mendesain sebuah halaman 
web.</p> 
   <p>Kalau anda perhatikan website yan memiliki tampilan yang tersusun rapi. 
Sebenarnya itu adalah tabel hanya saja atribut <font
color="red"><b>border="0"</b></font> sehingga tabel seakan tidak 
ada(transparan).</p> 
   <p>Situs rahasia-webmaster.com banyak menggunakan tabel sebagai bingkai 
paragraf. Perlu diingat tag-tag pada html dapat mengandung unsur yang sama. 
Contohnya di dalam sebuah tabel terdapat tabel lagi. Di bawah ini adalah tabel 
yang berada di dalam tabel utama</p> 
   <p align="center"> 
   <!-- tag <table> untuk tabel anak --> 
   <table border="1" style="border-collapse: collapse" bgcolor="white" 
bordercolor="black" cellpadding="8" width="80%"> 
   <tr bgcolor="yellow"> 
    <td><br />b>Nama Barang</b></td>
    <td><br />b>Harga Barang</b></td>
  \langle/tr>
   <tr> 
    <td>Monitor</td><td>Rp. 500.000,-</td>
  \langle/tr>
   <tr> 
    <td>CDRW</td><td>Rp. 245.000,0</td>
  \langle/tr>
   <!-- </table ini untuk menutup tabel anak --> 
Temporaton Atribut dari Formula rahasia menjadi kebuat rahasia menjadi webmaster.com/ Bab 2 - Menggunakan rahasia menjadi kebuat rahasia menjadi kebuat rahasia menjadi kebuat rahasia menjadi kebuat rahasia menjadi kebuat r
```

```
 </table> 
\langletr>
</table>
```
Setelah itu simpan dengan nama tag\_tabel.html serta tetap simpan di folder bab 2. Gambar 2.3 menunjukkan output dari kode diatas.

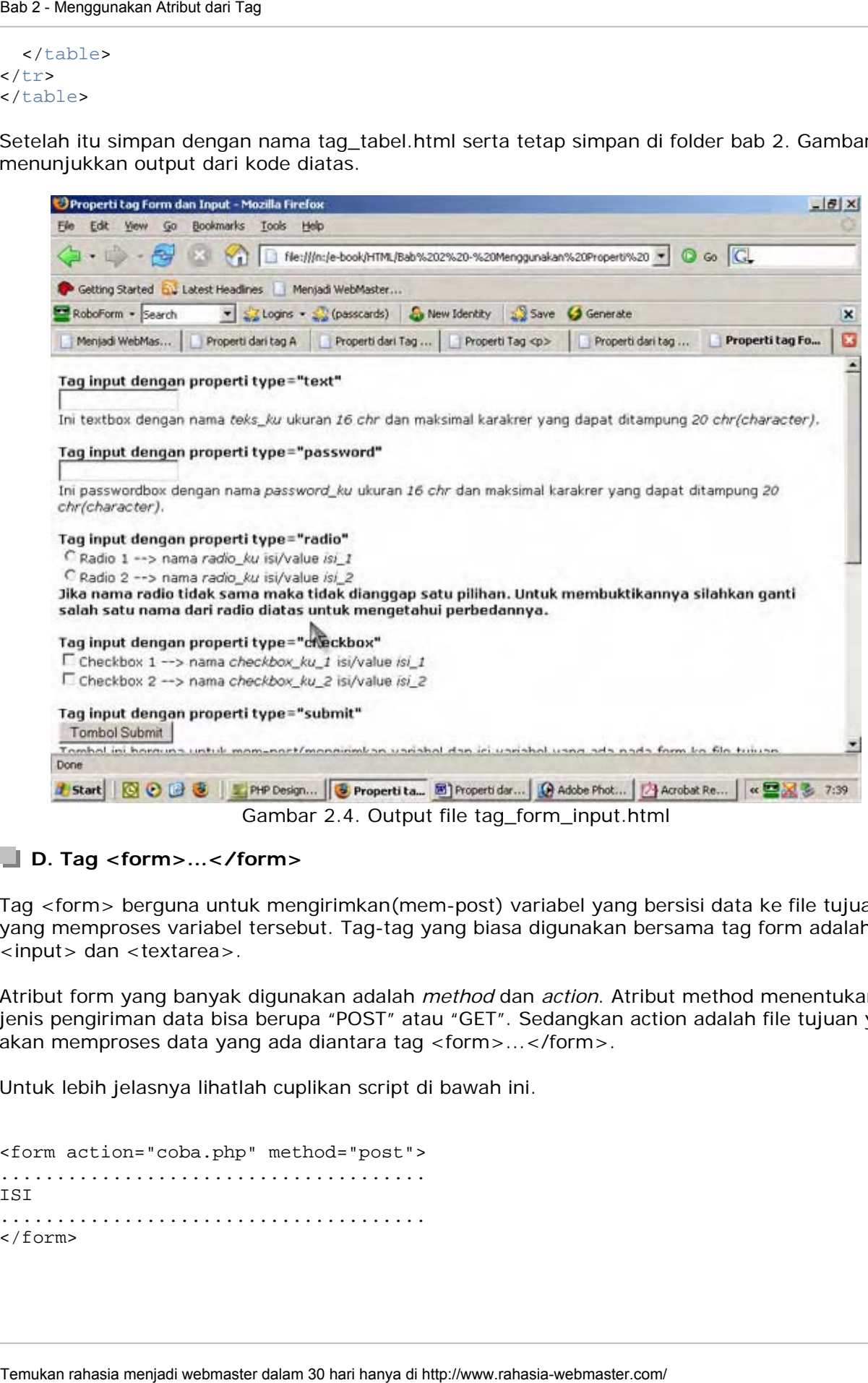

Gambar 2.4. Output file tag\_form\_input.html

#### **D. Tag <form>...</form>**

Tag <form> berguna untuk mengirimkan(mem-post) variabel yang bersisi data ke file tujuan yang memproses variabel tersebut. Tag-tag yang biasa digunakan bersama tag form adalah tag <input> dan <textarea>.

Atribut form yang banyak digunakan adalah *method* dan *action*. Atribut method menentukan jenis pengiriman data bisa berupa "POST" atau "GET". Sedangkan action adalah file tujuan yang akan memproses data yang ada diantara tag <form>...</form>.

Untuk lebih jelasnya lihatlah cuplikan script di bawah ini.

<form action="coba.php" method="post"> ...................................... **TST** ...................................... </form>

Seperti dikatakan sebelumnya tag form tidak dapat digunakan sendirian. Ia harus mempunyai data didalamnya untuk itulah digunakan tag-tag lain. Tag yang sering digunakan adalah.

#### **E. Tag <input>**

Tag <input> memiliki atribut *type* yang fungsinya sangat vital dalam output tampilan. Isi dari atribut *type* dapat menentukan jenis tampilan apakah itu textbox, password box, checkbox, radio button dan sebagainya.

Daripada banyak berteori lebih baik kita praktek saja. Seperti biasa buat file baru dan ketik kode di bawah ini.

```
<html> 
<head> 
<title>Atribut tag Form dan Input</title>
</head> 
<body><font face="verdana" size="2"> 
<form action="coba.php" method="post"> 
<p><b>Tag input dengan atribut type="text"</b><br> 
<input type="text" name="teks_ku" size="16" maxlength="20"><br> 
Ini textbox dengan nama <i>teks_ku</i> ukuran <i>16 chr</i> dan maksimal karakrer
yang dapat ditampung <i>20 chr(character)</i>.</p> 
<p><b>Tag input dengan atribut type="password"</b><br> 
<input type="password" name="password_ku" size="16" maxlength="20"<br> 
Ini passwordbox dengan nama <i>password_ku</i> ukuran <i>16 chr </i> dan maksimal
karakrer yang dapat ditampung <i>20 chr(character)</i>.</p> 
<p><b>Tag input dengan atribut type="radio"</b><br> 
<input type="radio" name="radio_ku" value="isi_1">Radio 1 --> nama 
<i>radio_ku</i> isi/value <i>isi_1</i><br> 
<input type="radio" name="radio_ku" value="isi_2">Radio 2 --> nama 
<i>radio_ku</i> isi/value <i>isi_2</i><br> 
<b>Jika nama radio tidak sama maka tidak dianggap satu pilihan. Untuk 
membuktikannya silahkan ganti salah satu nama dari radio diatas untuk mengetahui 
perbedannya.</b></p> 
<p><b>Tag input dengan atribut type="checkbox"</b><br> 
<input type="checkbox" name="checkbox_ku_1" value="isi_1">Checkbox 1 --> nama 
<i>checkbox_ku_1</i> isi/value <i>isi_1</i><br> 
<input type="checkbox" name="checkbox_ku_2" value="isi_2">Checkbox 2 --> nama 

<p><b>Tag input dengan atribut type="submit"</b><br> 
<input type="submit" value="Tombol Submit"><br> 
Tombol ini berguna untuk mem-post(mengirimkan variabel dan isi variabel yang ada 
pada form ke file tujuan (action="file_tujuan"))</p> 
<p><b>Tag input dengan atribut type="reset"</b><br> 
<input type="reset" value="Bersihkan"><br> 
Tombol ini berguna untuk membersihkan seluruh tulisan yang ada pada seluruh isian 
form. Coba isikan semua textbox dan radio lalu tekan tombol ini.</p> 
<p><b>Tag input dengan atribut type="hidden"</b><br> 
<input type="hidden" value="data_ku" name="data"> 
Seaz-Menggunakan Athotsen Tem<br>Seperti dikelahan webekumunya lag form lidak dapat digunakan wendiri<br>Osta didalamnya untuk itulah digunakan tag-tag lain. Tag yang sering<br>
LE. Tag <br/>simput> memiliki atribut dype yang fungs
```
Tipe ini berguna jika si webmaster menginkan variabel yang sifatnya sudah didefinisikan. Dan tidak menampilkan output apapun.</p> <p><b>Tag input dengan propeti type="image"</b><br> <input type="image" src="letak\_file\_gambar\_anda" height="98" width="98"><br> Image memiliki fungsi yang sama dengan type submit</p>

```
</form></font> 
</body> 
</html>
```
Simpan dengan nama tag\_form\_input.html dan jalankan. Hasilnya akan seperti yang terlihat pada gambar 2.4.

#### **F. Tag <select>...</select> dan <option>**

Mengapa kita langsung membahas 2 tag?. Pertanyaan yang bagus dan jawabannya sama dengan dengan pembahasan diatas. Tag select tidak bisa berdiri sendiri dan harus menggandeng tag option untuk dapat menampilkan output. Dan cara kerjanya hampir sama dengan tag radio hanya saja tag select lebih singkat.

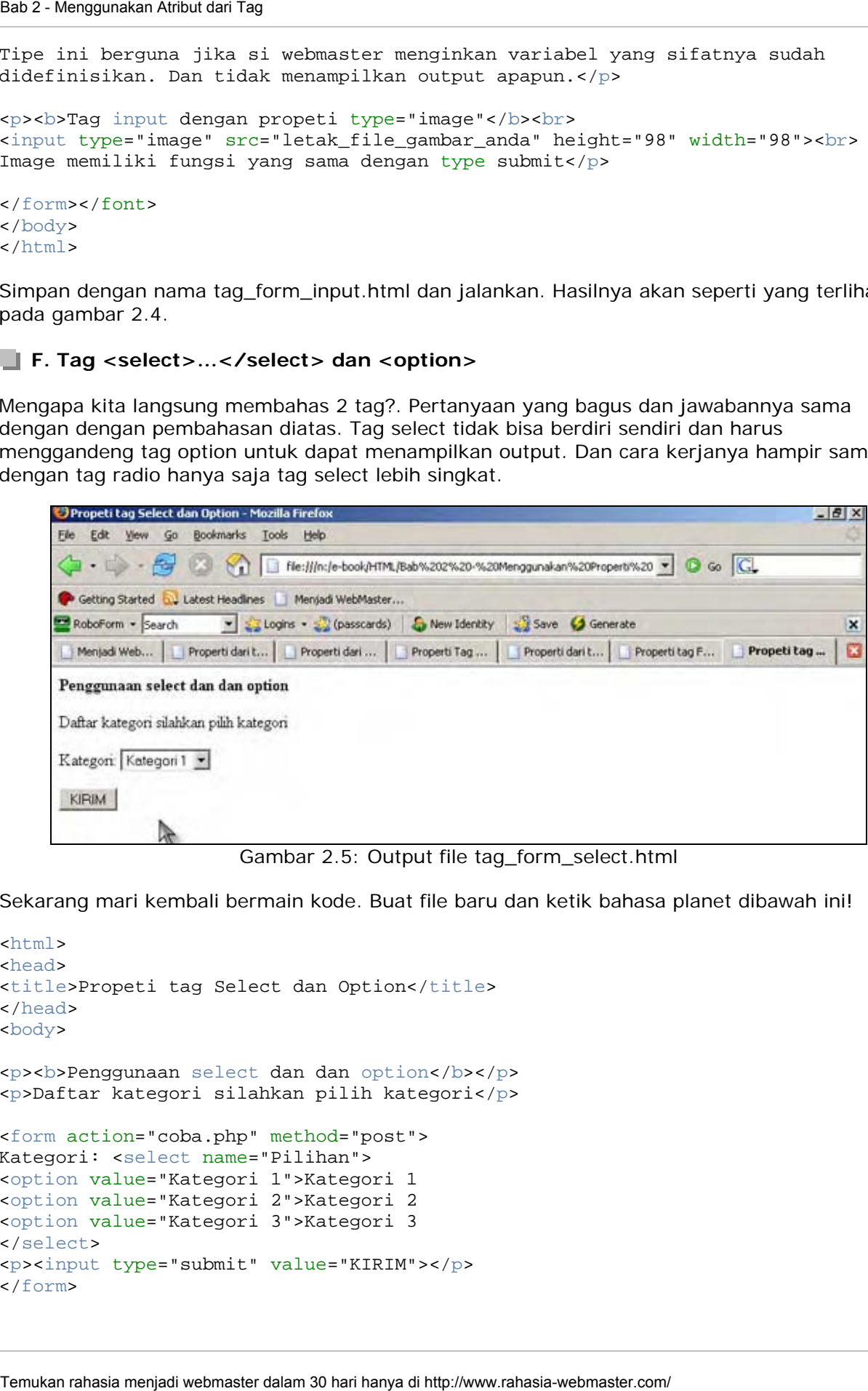

Gambar 2.5: Output file tag\_form\_select.html

Sekarang mari kembali bermain kode. Buat file baru dan ketik bahasa planet dibawah ini!

```
\simhtml\sim<head> 
<title>Propeti tag Select dan Option</title> 
</head> 
<body> 
<p><b>Penggunaan select dan dan option</b></p> 
<p>Daftar kategori silahkan pilih kategori</p> 
<form action="coba.php" method="post"> 
Kategori: <select name="Pilihan"> 
<option value="Kategori 1">Kategori 1 
<option value="Kategori 2">Kategori 2 
<option value="Kategori 3">Kategori 3 
</select> 
<p><input type="submit" value="KIRIM"></p> 
</form>
```
</body> </html>

Simpan dengan nama tag\_form\_select.html lalu jalankan pada browser. Ingat agar *Save as type* nya adalah HTML Document.

#### **<u>de</u>**. Tag <a>...</a>

Anda tentu sering surfing di internet dan mengklik suatu tulisan atau gambar yang menuju halaman website lainnya. Tulisan atau gambar itu adalah link. Ya, link adalah tulisan atau gambar yang merujuk/membuka halaman suatu website. Segala tulisan atau tag lainnya yang diapit tanda <a> dan </a> akan dianggap link oleh browser.

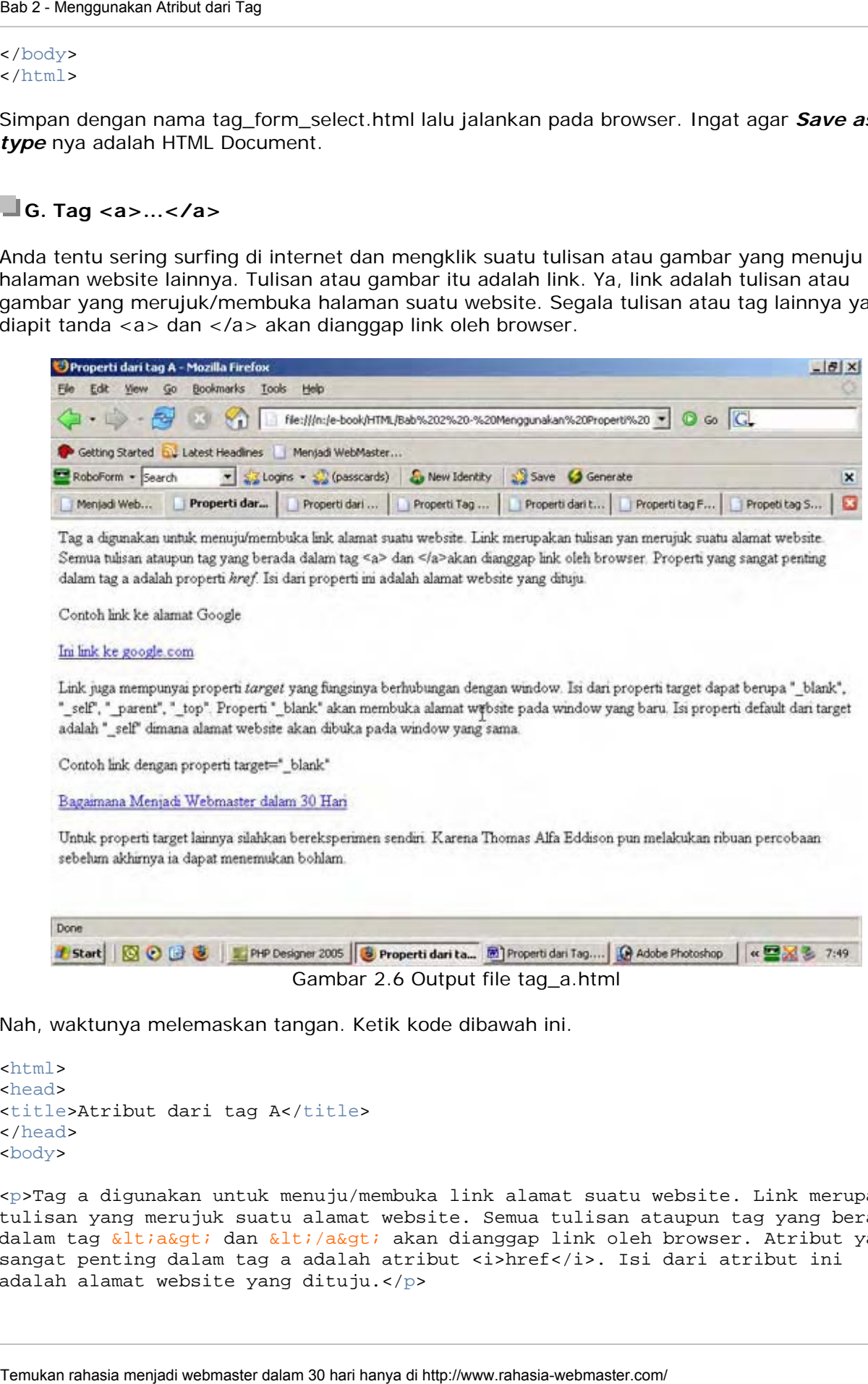

Nah, waktunya melemaskan tangan. Ketik kode dibawah ini.

<html> <head> <title>Atribut dari tag A</title> </head> <body>

<p>Tag a digunakan untuk menuju/membuka link alamat suatu website. Link merupakan tulisan yang merujuk suatu alamat website. Semua tulisan ataupun tag yang berada dalam tag <a&gt; dan &lt;/a&gt; akan dianggap link oleh browser. Atribut yang sangat penting dalam tag a adalah atribut <i>href</i>. Isi dari atribut ini adalah alamat website yang dituju.</p>

```
<p>Contoh link ke alamat Google</p> 
<a href="http://www.google.com">Ini link ke google.com</a> 
<p>Link juga mempunyai atribut <i>target</i> yang fungsinya berhubungan dengan 
window. Isi dari atribut target dapat berupa "_blank", "_self", "_parent", 
"_top". Atribut "_blank" akan membuka alamat website pada window yang baru. Isi 
atribut default dari target adalah "_self" dimana alamat website akan dibuka pada 
window yang sama. 
<p>Contoh link dengan atribut target="_blank"</p> 
<a target="_blank" href="http://www.rahasia-webmaster.com">Bagaimana Menjadi 
Webmaster dalam 30 Hari</a> 
<p>Untuk atribut target lainnya silahkan bereksperimen sendiri. Karena Thomas 
Alfa Eddison pun melakukan ribuan percobaan sebelum akhirnya ia dapat menemukan 
bohlam.</p> 
Seaz-Menggunakan Atribut dari Tag<br>
scyclontoh Lick is a themula. Congled /p><br>
scyling transportation, and start are compatible with the space of the space of the space of the space of the space of the space of the space o
```
</body> </html>

Simpan dengan nama tag\_a.html lalu jalankan maka hasilnya akan seperti gambar 2.6.

#### **H. Tag <body>...</body>**

Seperti namanya body artinya tubuh. Maka atribut yang diset pada tag body akan berpengaruh pada seluruh tubuh/body dokumen. Pada tag body terdapat beberapa atribut namun ada dua yang terpenting yaitu **background** dan **bgcolor**. Atribut background digunakan untuk membuat sebuah gambar menjadi latar dari halaman. Sedangkan bgcolor digunakan untuk menset warna dari latar halaman website. Kali ini yang akan dibahas hanyalah tag *bgcolor* karena tag *background* nilainya sama dengan tag image yang akan dibahas kemudian.

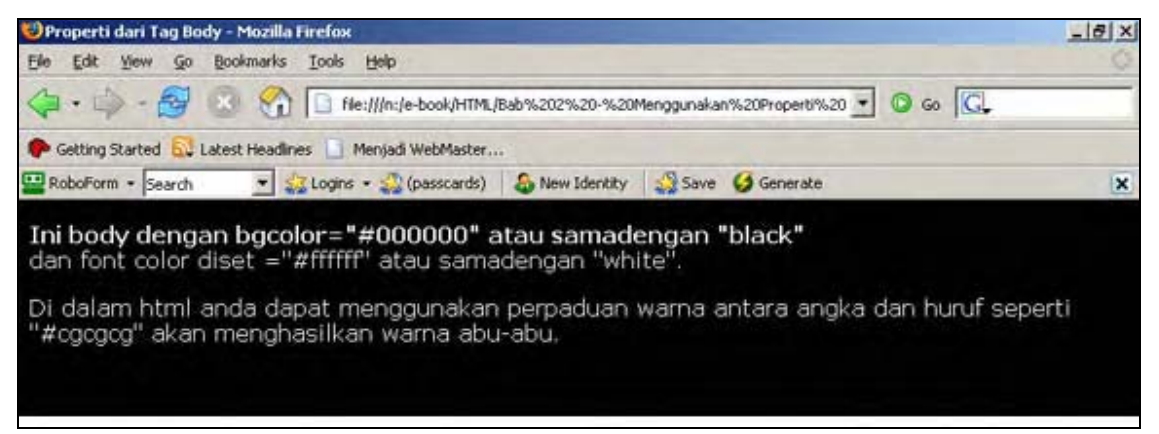

Gambar 2.7 Output file tag\_body.html

Saatnya melemaskan tangan kembali. Ketik kode di bawah ini.

```
<html> 
<head> 
<title>Atribut dari Tag Image</title>
</head> 
<body bgcolor="#000000" link="http://www.google.com"> 
<font color="#ffffff" face="verdana">
```
<p><b>Ini body dengan bgcolor="#000000" atau samadengan "black"</b><br> dan font color diset ="#ffffff" atau samadengan "white".</p>

<p>Di dalam html anda dapat menggunakan perpaduan warna antara angka dan huruf seperti "#cgcgcg" akan menghasilkan warna abu-abu.</p>

</body> </html>

Simpan dengan nama tag\_body.html dan buka dengan browser maka akan tampak seperti gambar 2.7.

#### **1. Tag <img>**

Suatu website yang bagus pasti memiliki gambar di dalamnya. Dan suatu waktu anda tentu ingin menambahkan gambar didalam website anda. Untuk menampilkan gambar pada halaman dapat digunakan tag <img>. Format file yang dapat didukung oleh tag img bermacam-macam mulai BMP, JPG, GIF, TGA dan lain-lain.Tag img memiliki beberapa atribut yaitu

- ‐ **src :** letak file gambar yang akan ditampilkan
- ‐ **border:** tebal bingkai gambar
- height: menentukan tinggi image/gambar
- width: menentukan lebar image/gambar

Nilai dari atribut **src** jika letak file gambar berada pada direktori yang sama dengan direktori file html anda. Maka cukup tuliskan nama filenya saja, contohnya *src="nama\_file.jpg".* Dan jika letak filenya berada pada sub folder/direktori maka nilainya adalah *src="sub\_folder/nama\_file.jpg"*. Lalu bagaimana jika letaknya pada folder/direktori diatas

file html saya?. Caranya hampir sama hanya saja ditambahkan tanda ../(titik dua dan slash). Yang artinya pindah satu folder keatas, jika letaknya di dua folder diatas file html saya. Sama tinggal menambah ../../ (artinya pindah dua folder ke atas). Contohnya *src="../nama\_folder/nama\_file.jpg"*.

Untuk contoh kali ini masuklah ke direktori/folder HTML yang telah anda buat sebelumnya. Buatlah satu buah folder dalam direktori HTML tersebut. Dan berilah nama folder itu *gambar*. Lalu copykan satu gambar apa saja kedalam folder *gambar* tersebut.

Lalu ketiklah kode berikut ini. Ingat ganti nilai dari *src* sesusai dengan nama file gambar anda.

```
\simhtml\sim<head> 
<head> 
<title>Atribut dari Tag img</title>
</head> 
<body> 
<p><b>Tag img hanya dengan atribut <i>src</i></b></p> 
<img src="../gambar/e-book.jpg"> 
<p><b>Tag img dengan border="1"</b></p> 
<img src="../gambar/e-book.jpg" border="1"</b><p>
<p><b>Tag img dengan height dan width</b></p> 
<img src="../gambar/e-book.jpg" border="1" height="300" width="200"> 
Temukan rahasia menjadi webmaster dalam 30 hari hanya di http://www.rahasia-webmaster.com/ Bab 2 - Menggunakan Atribut dari Tag
```
</body> </html>

Lalu simpan dengan nama tag\_img.html dan jalankan. Maka output-nya akan terlihat seperti gambar 2.8.

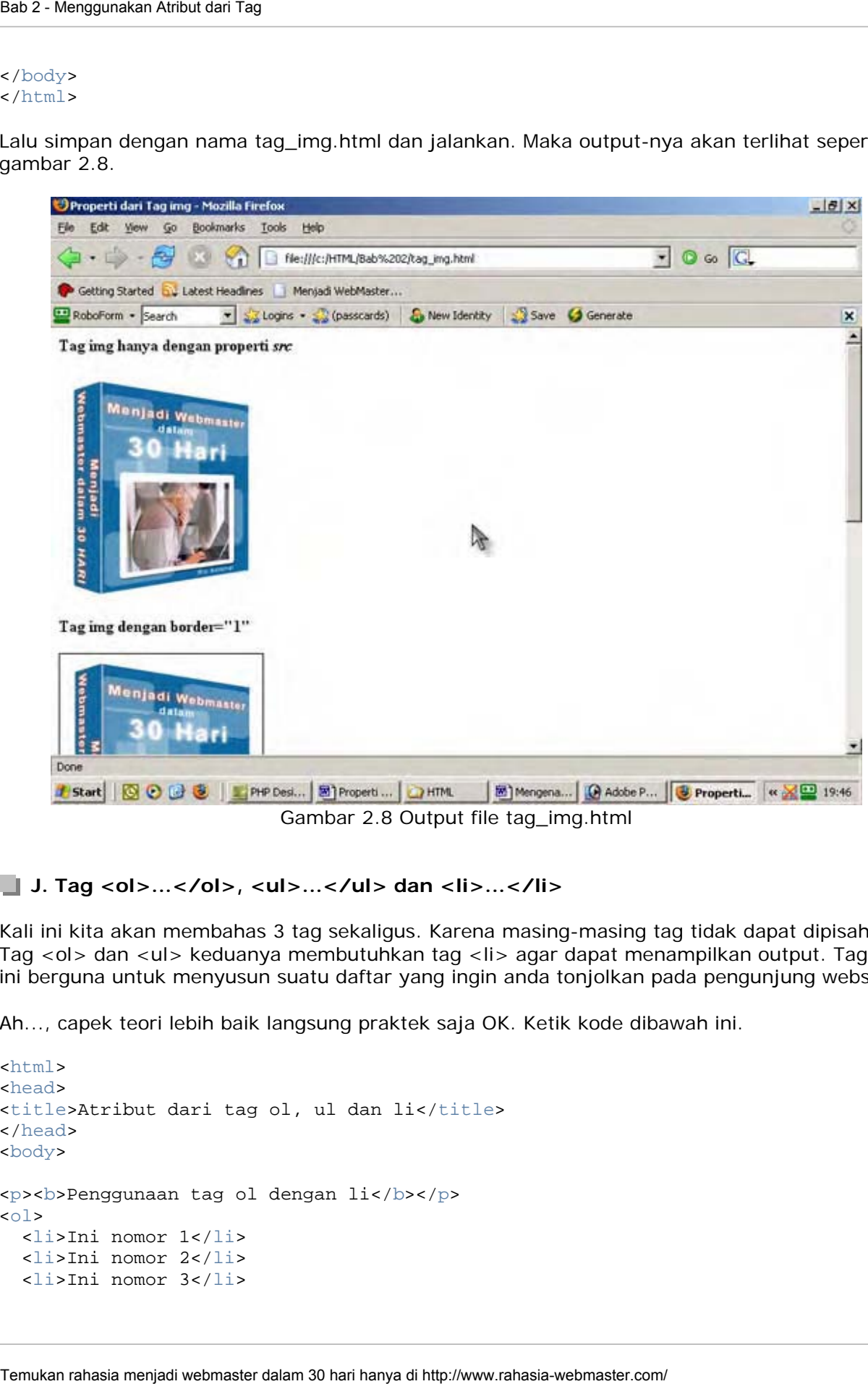

Gambar 2.8 Output file tag\_img.html

#### **J. Tag <ol>...</ol>, <ul>...</ul> dan <li>...</li>**

Kali ini kita akan membahas 3 tag sekaligus. Karena masing-masing tag tidak dapat dipisahkan. Tag <ol> dan <ul> keduanya membutuhkan tag <li> agar dapat menampilkan output. Tag-tag ini berguna untuk menyusun suatu daftar yang ingin anda tonjolkan pada pengunjung website.

Ah..., capek teori lebih baik langsung praktek saja OK. Ketik kode dibawah ini.

```
<html> 
<head> 
<title>Atribut dari tag ol, ul dan li</title>
</head> 
<body> 
<p> <br />b> Penggunaan tag ol dengan li</b></p>
\leq <li>Ini nomor 1</li> 
   <li>Ini nomor 2</li> 
   <li>Ini nomor 3</li>
```

```
\langleol>
<p> <br />b>Penggunaan tag ul dengan li</b></p>
<ul> 
   <li>Ini bullet 1</li> 
   <li>Ini bullet 2</li> 
   <li>Ini bullet 3</li> 
\langle \text{ul}\rangle<p> <br />b>Gabungan tag ol, ul dan li</b></p>
<ul> 
   <li>Ini bullet 1</li> 
     \alpha <li>Ini nomor 1</li> 
         <li>Ini nomor 2</li> 
     \langleol>
   <li>Ini bullet 2</li> 
     <sub>ol</sub></sub>
         <li>Ini nomor 1</li> 
        <li>Ini nomor 2</li> 
     \langleol>
\langle/ul>
</body> 
</html>
```
Setelah selesai simpan dengan nama tag\_ol\_ul\_li.html lalu jalankan pada browser. Maka hasilnya seperti yang dapat anda lihat pada gambar 2.9.

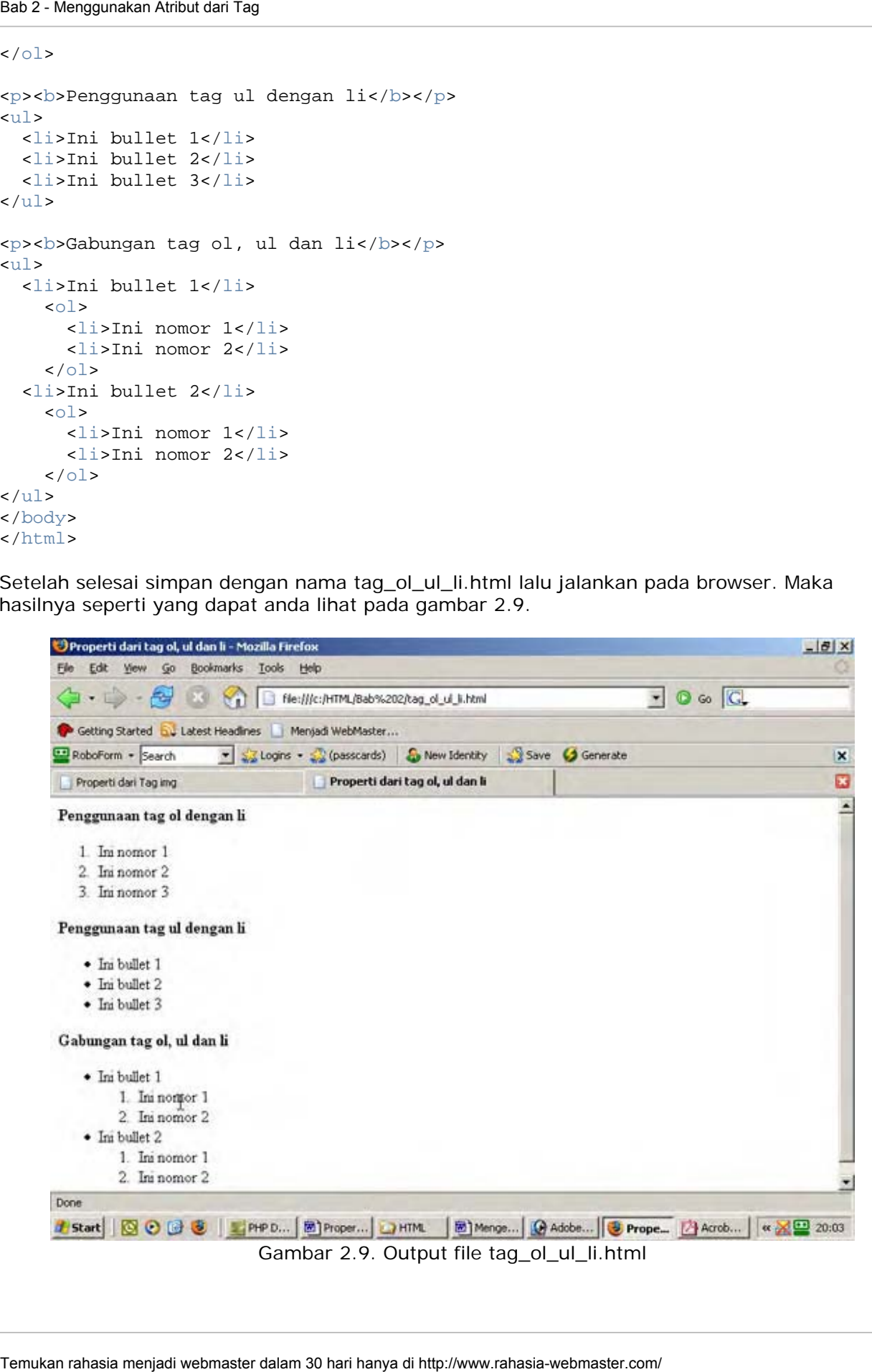

#### **K. Atribut universal**

Yang dimaksud atribut universal dalam hal ini adalah suatu atribut yang pasti terdapat pada tag apapun. Kita semua tahu tidak semua atribut dapat dimasukkan dalam tag tertentu. Contohnya atribut *cellpadding* milik tag <table> tidak dapat digunakan oleh tag <p>. Temukan rahasia menjadi webmaster dalam hal ini adalah suatu atribut yang paun. Kita semua tahu tidak semua rah<br>Temukan rahasia menjadi kerua rahasia menjadi webmaster.com/ Bab 2 - Menggunakan dalam 2<br>Berikut ini adalam da

Berikut ini adalah daftar beberapa atribut universal yang penting.

- ‐ **name:** atribut ini untuk memberi nama pada tag yang digunakan(sangat penting dalam tag yang memerlukan input dari user.
- ‐ **class:** atribut ini digunakan khususnya jika anda menggunakan CSS(akan dibahas pada bab khusus).
- ‐ **title:** atribut ini menampilkan keterangan yang telah ditentukan oleh pembuat(istilahnya tooltips pada windows. Gerakkan mouse anda pada jam komputer akan muncul tulisan, itulah tooltips).

#### **BERIKUTNYA**

Pada bab selanjutnya kita akan coba membuat website pribadi(personal home page). Yang dasar-dasarnya sudah anda kuasai pada bab 2 ini.

\*\*\*\*\*\*\*\*\*

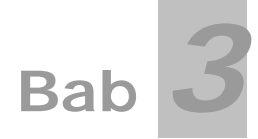

## **Membuat Website Pribadi (Personal Homepage)**

Kebanyakan orang jika baru mengenal HTML maka ia akan membuat website tentang profil dirinya sendiri. Hal ini dikarenakan ia tidak tahu apa yang harus ia publikasikan. Kali ini kita akan mencoba membuat sebuah personal homepage sederhana.

#### **PERSIAPAN**

Sebelum melakukan pendesainan lakukan beberapa hal berikut ini.

- ‐ Buatlah sebuah folder di direktori C:\HTML
- ‐ Beri nama folder tersebut **Bab 3**
- ‐ Buat sebuah folder di direktori C:\HTML\Bab 3 yang baru kita buat
- ‐ Beri nama folder tersebut gambar

Semua file HTML yang berhubungan dengan bab 3 akan kita simpan pada folder Bab 3. Begitu pula dengan gambar-gambar yang berhubungan dengan bab 3 akan kita simpan di direktori C:\HTML\Bab 3\gambar.

#### **SKETSA PROYEK**

- Website yang akan anda buat adalah website pribadi yang berisi tentang profil data David Joko
- David Joko ingin pada website tersebut terdapat foto dirinya, keluarga atau rumah rumahnya.
- David Joko ingin profil datanya terletak pada halaman berbeda
- David Joko ingin terdapat link-link di websitenya

Ketika mendesain website biasakan untuk membuat sketsa kasarnya terlebih dahulu. Ini berguna agar pekerjaan kita menjadi lebih terfokus. Tidak masalah jika nantinya anda melakukan perubahan pada tahap akhir yang penting sketsanya sudah ada.

Untuk membuat sketsa desain anda bisa menggambar di sehelai kertas atau pada program pengolah gambar pada komputer. Yang namanya sketsa tidak harus bagus yang penting gambaran umumnya saja. Contoh sketsa untuk proyek kita kali ini dapat anda lihat pada gambar 3.0. Temukan rahasia menjadi ke menjadi webmaster dalam sendapat rahasia menjadi ke menjadi ke menjadi ke menjadi ke menjadi ke menjadi ke menjadi ke menjadi ke menjadi ke menjadi ke menjadi ke menjadi ke menjadi ke menjadi ke

#### **LANGKAH-LANGKAH PEMBUATAN**

Seperti yang dapat anda lihat pada gambar sketsa proyek, pada website tersebut memiliki 1 tabel utama dan 2 tabel anak yaitu tabel foto dan tabel menu. Tabel utama terdiri dari 2 kolom dan 1 baris. Sedangkan pada tabel foto dan menu masing-masing memiliki 1 kolom dan 1 baris.

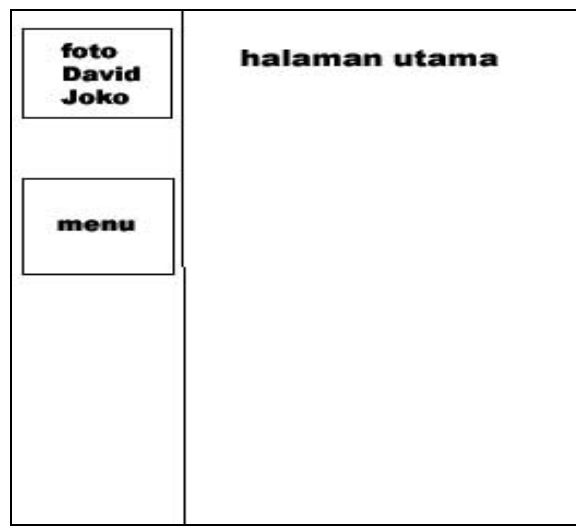

Gambar 3.0: Sketsa proyek

#### **1. Halaman Utama [index.html]**

Baiklah mari kita mulai bekerja. Pertama jalankan **PHP DESIGNER 2006** klik menu **File-New-HTML/XHTML**. Seperti biasa mari kita mengetik kode-kode yang enak ini.

```
<html> 
<head> 
<title>David Joko Website</title> 
</head> 
<body bgcolor="#D7E7F3"> 
<table border="1" style="border-collapse: collapse" width="100%" cellpadding="8" 
bordercolor="black"> 
<tr> 
   <td width="20%"> 
      <!-- ini tabel foto --> 
      <table border="1" style="border-collapse: collapse" width="100%" 
cellpadding="8" bordercolor="black"> 
     \leqtr>
         <td align="center"><img border="1" height="100 " width="100" src=""></td> 
     \langle/tr>
      </table> 
      <p></p> <!-- untuk memberi jarak --> 
      <!-- ini tabel menu --> 
      <table border="1" style="border-collapse: collapse" width="100%" 
cellpadding="8" bordercolor="black"> 
      <tr> 
         <td>Ini nanti untuk link</td> 
     \langletr>
      </table> 
  \lt/\text{td}<!-- ini untuk kolom 2 tabel utama --> 
  <td valign="top"><p align="center"><br/> <br/> <br/> <>>></td></b></td></b></td></
\langle/tr>
</table> 
</body> 
Temukan rahasia menjadi webmaster dalam antara taman rahasia menjadi kebadan rahasia menjadi webmaster.com/ Bab 3 hari hanya di http://www.rahasia.org/www.rahasia.org/www.rahasia-webmaster.com/ Bab 3 - Membuat Personal Mom
```
#### </html>

Setelah selesai simpan kode diatas dengan nama index.html dan letakkan di folder bab3. Perlu diketahui file utama untuk sebuah website memiliki nama *index.html*. Server pertama kali akan mencari file bernama *index.html.* Jika ia tidak menemukan maka server akan menampilkan pesan error. Untuk keterangan lebih lanjut nanti akan dijelaskan pada bab selanjutnya.

Buka file tersebeut dengan Internet Explorer, hasilnya akan terlihat seperti gambar 3.1.

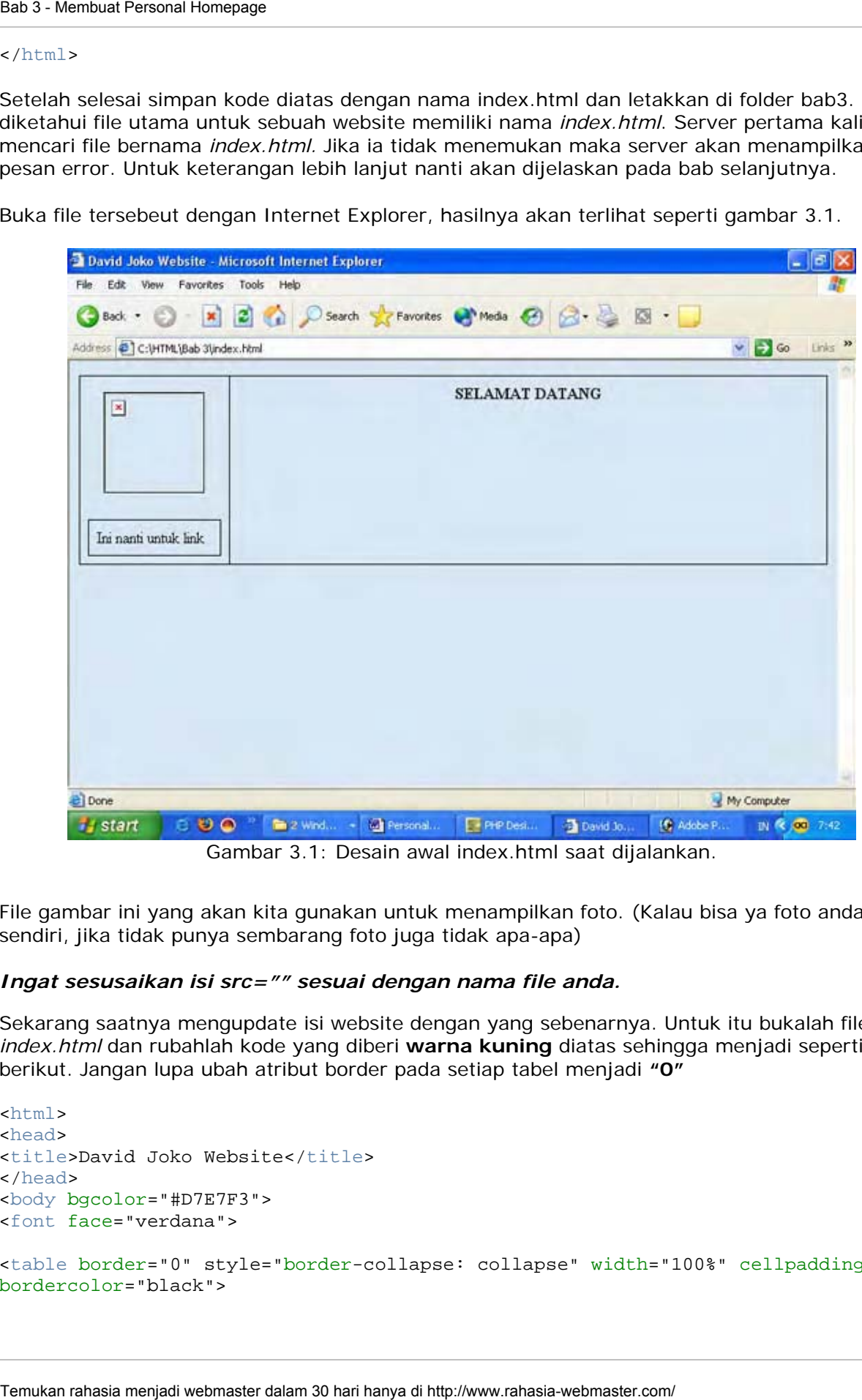

Gambar 3.1: Desain awal index.html saat dijalankan.

File gambar ini yang akan kita gunakan untuk menampilkan foto. (Kalau bisa ya foto anda sendiri, jika tidak punya sembarang foto juga tidak apa-apa)

#### *Ingat sesusaikan isi src="" sesuai dengan nama file anda.*

Sekarang saatnya mengupdate isi website dengan yang sebenarnya. Untuk itu bukalah file *index.html* dan rubahlah kode yang diberi **warna kuning** diatas sehingga menjadi seperti berikut. Jangan lupa ubah atribut border pada setiap tabel menjadi **"0"**

```
<html> 
<head> 
<title>David Joko Website</title> 
</head> 
<body bgcolor="#D7E7F3"> 
<font face="verdana"> 
<table border="0" style="border-collapse: collapse" width="100%" cellpadding="8" 
bordercolor="black">
```

```
<tr> 
   <td width="20%"> 
      <!-- ini tabel foto --> 
      <table border="0" style="border-collapse: collapse" width="100%" 
cellpadding="8" bordercolor="black"> 
      <tr> 
        <td align="center"><img border="1" height="100" width="150" 
src="gambar/fotoku.jpg"></td>
     \langle/tr>
      </table> 
      <p><hr></p> <!-- untuk memberi jarak --> 
      <!-- ini tabel menu --> 
      <table border="0" style="border-collapse: collapse" width="100%" 
cellpadding="8" bordercolor="black"> 
      <tr> 
        <td><font size="2"> 
        <ul> 
           <li><a href="profil.html">Profil</a></li> 
           <li><a href="kegiatan.html">Kegiatan</a></li> 
          <li><a href="foto.html">Foto-foto</a></li> 
           <li><a href="puisi.html">Puisi Teman</a></li> 
          <li><a href="mailto: davidjoko@yahoo.com">Email saya</a></li> 
       \langle/ul>
       \lt/\text{td}\epsilon/tr>
     \frac{1}{2}\langle/td>
<!-- ini untuk kolom 2 tabel utama --> 
   <td valign="top"> 
      <p align="center"><font size="4"><b>SELAMAT DATANG DI WEBSITE DAVID 
JOKO</b></font></p>
      <p><font size="2">Saya ucapkan terima kasih atas kunjungan anda ke website 
saya. Pada website ini anda dapat melihat profil data diri saya dan kegiatan-
kegiatan yang saya lakukan. Di bawah ini adalah puisi yang saya buat beberapa 
waktu lalu. Inspirasi puisi ini datang ketika saya termenung sendirian dan 
memandang langit nan luas.</font></p>
Sead : Mormour Porons Hormonego<br>
Sead : width= Doronce-"lance"-collapse" collapse" width=<br>
Sead increase the spherical conternations of the sead increase of the<br>
sead align="center"of signs (professor-"l" beight="100" widt
```

```
<p>>>Aku dan Tuhanku</b></p>
 <p><font size="2"> 
 <i>Ketika aku memandang langit<br> 
 aku bertanya pada pada diriku<br> 
 aku...<br> 
<br>
 siapakah aku sebenarnya?<br> 
 darimanakah aku berasal?<br> 
 jauhkah aku dari Tuhanku?<br> 
 aku....<br> 
<br>
 Tuhan...<br> 
 betapa kuasanya engkau<br> 
 menciptakan langit dan bumi<br> 
 untuk menghidupi orang-orang<br> 
 seperti aku<br> 
<br>
 aku...<br> 
 apakah aku sudah mengabdi kepadamu?<br>
```

```
 rasanya hanya aku dan Engkau yang tahu<br> 
    </i></font></p>
  \lt/\text{td}\langletr>
</table> 
</body> 
</html>
```
Setelah selesai mengedit simpanlah file tersebut. Jalankan file tersebut lewat IE Hasilnya dapat anda lihat pada gambar 3.2.

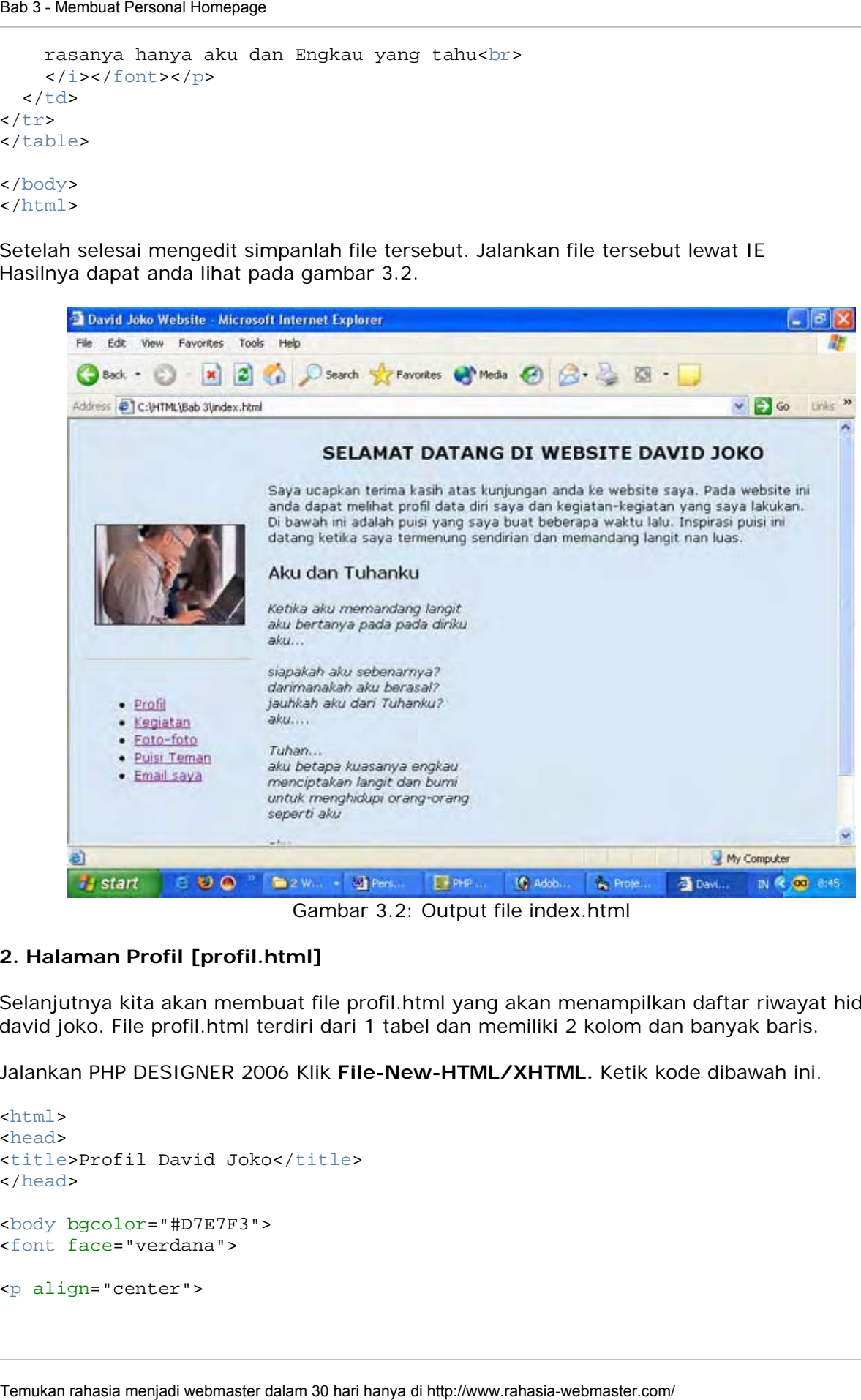

Gambar 3.2: Output file index.html

#### **2. Halaman Profil [profil.html]**

Selanjutnya kita akan membuat file profil.html yang akan menampilkan daftar riwayat hidup david joko. File profil.html terdiri dari 1 tabel dan memiliki 2 kolom dan banyak baris.

Jalankan PHP DESIGNER 2006 Klik **File-New-HTML/XHTML.** Ketik kode dibawah ini.

```
<html> 
<head> 
<title>Profil David Joko</title> 
</head> 
<body bgcolor="#D7E7F3"> 
<font face="verdana"> 
<p align="center">
```

```
<table border="0" cellpadding="8" bordercolor="black"> 
<tr> 
  <td colspan="2" align="center"><b>DATA PRIBADI</b><hr></td>
\langletr>
<tr> 
  <td align="right"><font size="2"><b>Nama: </b></td>
   <td><font size="2">David Joko</td> 
\langletr>
   <td align="right"><font size="2"><b>Tempat/Taggal lahir: </b></td> 
   <td><font size="2">Surabaya, 10 Nopember 1978</td> 
\langletr>
  <td align="right"><font size="2"><b>Agama: </b></td>
   <td><font size="2">Islam</td> 
\langle/tr>
<tr> 
  <td align="right"><font size="2"><b>Sol. Darah: </b></td>
  <td><font size="2">0</b></td>
\langletr>
<tr> 
  <td align="right"><font size="2"><b>Pekerjaan: </b></td>
   <td><font size="2">Swasta</td> 
\langletr>
<tr> 
  <td align="right"><font size="2"><b>>Hobi: </b></td>
   <td><font size="2">Traveling, Mancing</td> 
\langle/tr>
<tr> 
   <td colspan="2" align="center"><a href="index.html">Kembali ke halaman 
utama</a></td>
\langletr>
</table> 
</font> 
</body> 
</html> 
Sea 3 - Moreous Porcelar - "0" cellipsa filosofists" - "8" bordercolor - "black"<br>
\epsilon: Let all paper" relative "all paper" octor "ale also hard DRISADI K, (b) e \epsilon/with<br>
\epsilon: Let all an igner "in the "are "2" explaine
```
Simpan file diatas dengan nama profil.html. Lalu jalankan pada browser, hasilnya akan namapak seperti gambar 3.3.

Pada kode diatas terdapat atribut **colspan="2"** pada tag <td>. Ini dikarenakan kita ingin menjadikan 2 kolom menjadi 1 kolom untuk judul *DATA PRIBADI*. Karena jumlah kolomnya 2 maka isi colspan="2" jika kolomnya 4 maka isinya 4 juga.

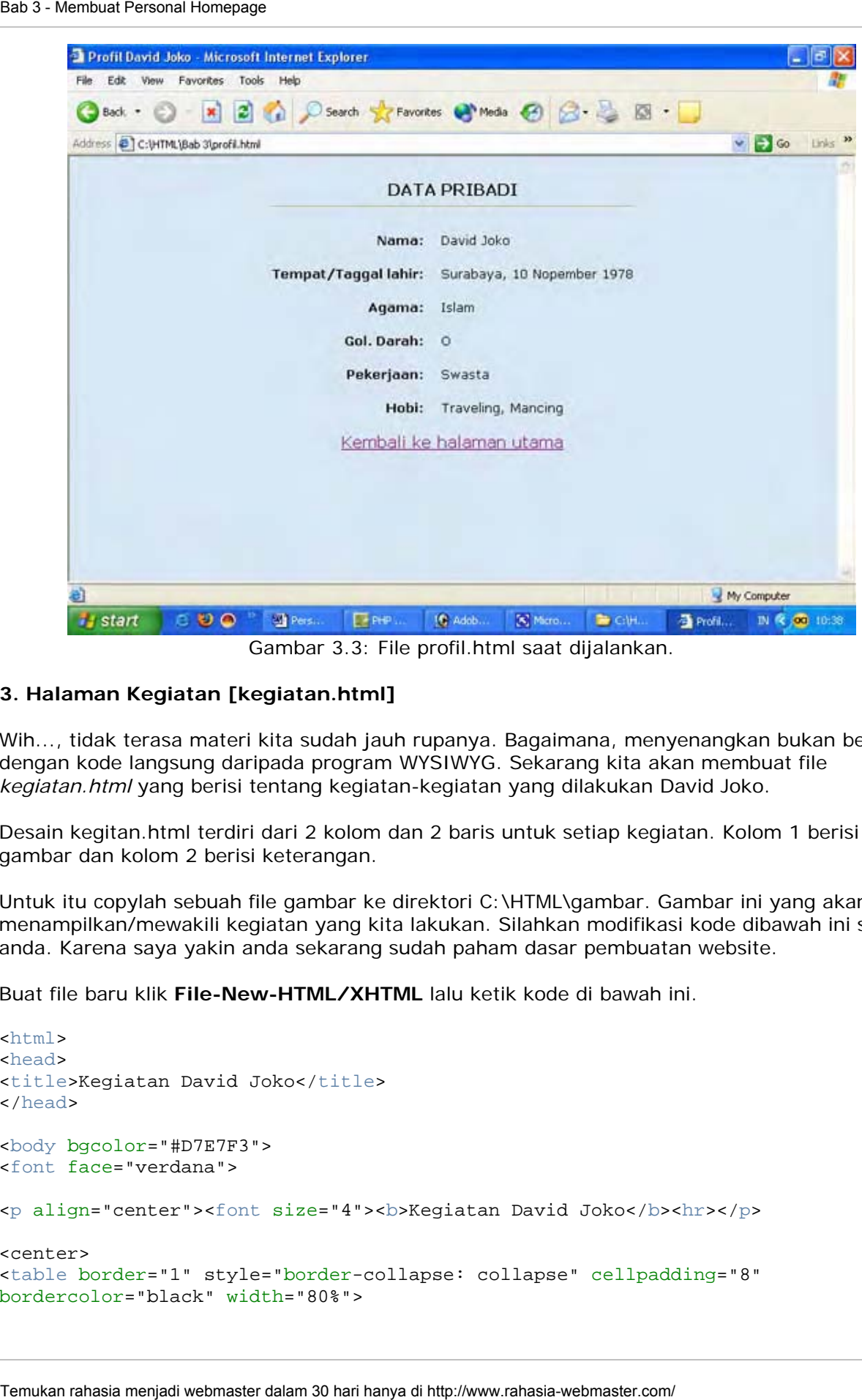

Gambar 3.3: File profil.html saat dijalankan.

#### **3. Halaman Kegiatan [kegiatan.html]**

Wih..., tidak terasa materi kita sudah jauh rupanya. Bagaimana, menyenangkan bukan bermain dengan kode langsung daripada program WYSIWYG. Sekarang kita akan membuat file *kegiatan.html* yang berisi tentang kegiatan-kegiatan yang dilakukan David Joko.

Desain kegitan.html terdiri dari 2 kolom dan 2 baris untuk setiap kegiatan. Kolom 1 berisi gambar dan kolom 2 berisi keterangan.

Untuk itu copylah sebuah file gambar ke direktori C:\HTML\gambar. Gambar ini yang akan menampilkan/mewakili kegiatan yang kita lakukan. Silahkan modifikasi kode dibawah ini sesuka anda. Karena saya yakin anda sekarang sudah paham dasar pembuatan website.

Buat file baru klik **File-New-HTML/XHTML** lalu ketik kode di bawah ini.

```
<html> 
<head> 
<title>Kegiatan David Joko</title> 
</head> 
<body bgcolor="#D7E7F3"> 
<font face="verdana"> 
<p align="center"><font size="4"><br/>>b>Kegiatan David Joko</b><hr></p></
<center> 
<table border="1" style="border-collapse: collapse" cellpadding="8" 
bordercolor="black" width="80%">
```
```
<tr> 
   <td><img src="gambar/pantai.jpg" width="231" height="149"></td> 
   <td bgcolor="white"><font size="2"><p><b>Kegiatan Akhir Tahun Bersama 
Teman</b></p>Pada akhir tahun 2005 nanti saya dan teman-teman mempunyai acara 
tahun baruan di Bali. Rencananya kami dibali mulai tanggal 29 Desember sampai 2 
Januari.</font></td>
\langletr>
<tr> 
   <td align="center" colspan="2"><a href="index.html">Kembali ke halaman 
utama</a></td>
\langle/tr>
</table> 
</center> 
</font> 
</body> 
</html>
```
Simpanlah kode diatas dengan nama *kegiatan.html*. Lalu buka melalui IE hasilnya akan nampak seperti gambar 3.4.

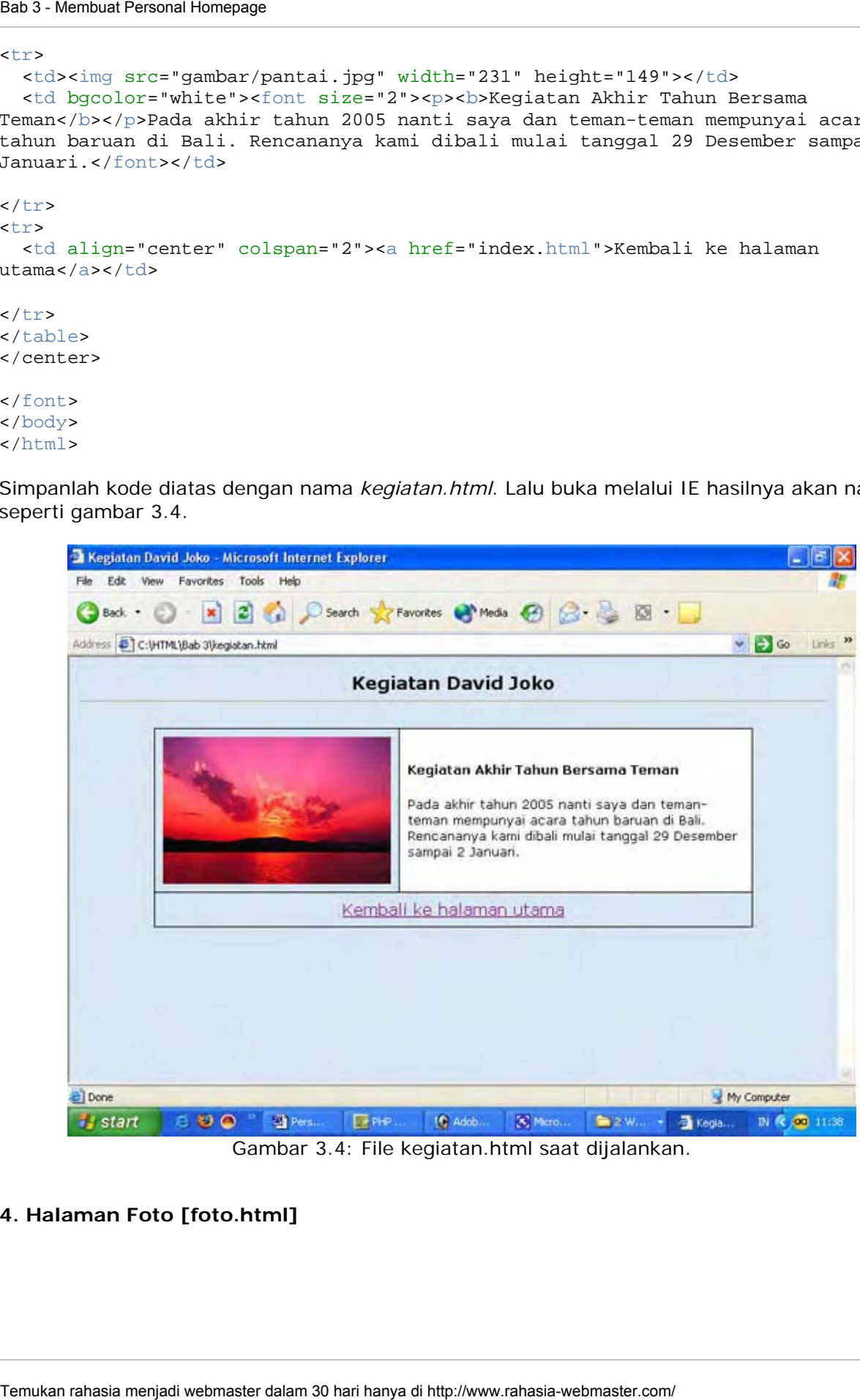

Gambar 3.4: File kegiatan.html saat dijalankan.

**4. Halaman Foto [foto.html]** 

Pada halaman ini nantinya akan kita tampilkan foto-foto yang ada maupun yang belum ada pada website david joko. Desain halaman teridiri dari 2 kolom dan 2 baris untuk setiap 2 buah gambar.

Untuk segera melihat hasilnya buatlah file baru pada PHP DESIGNER 2006 klik menu **File-New-HTML/XHTML**. Dan ketik kode di bawah ini.

```
\epsilonhtml\epsilon<head> 
<title>Foto-Foto</title> 
</head> 
<body bgcolor="#D7E7F3"> 
<font face="verdana"> 
<p align="center"><font size="4"><b>Foto-foto koleksi David 
Joko</b></font><hr></p>
<center> 
<table border="1" style="border-collapse: collapse" width="80%" cellpadding="8" 
bordercolor="black" bgcolor="white"> 
<tr>
   <td align="center"><img src="gambar/fotoku.jpg" height="149" width="231"></td> 
   <td align="center"><img src="gambar/pantai.jpg" height="149" width="231"></td> 
\langle/tr>
\epsilontr>
   <td align="center"><font size="2">David Joko</font></td> 
   <td align="center"><font size="2">Pantai</font></td> 
</table> 
<p><p><table border="1" style="border-collapse: collapse" width="80%" cellpadding="8" 
bordercolor="black" bgcolor="white"> 
<tr> 
   <td align="center"><img src="gambar/kantor.jpg" height="149" width="231"></td> 
   <td align="center"><img src="gambar/bromo.jpg" height="149" width="231"></td> 
\langletr>
\epsilontr>
   <td align="center"><font size="2">Kantor</font></td> 
   <td align="center"><font size="2">Bromo</font></td> 
</table> 
<p><a href="index.html">Kembali ke halaman utama</a></p> 
</center> 
</font> 
</body> 
\langle/html>
Sea 3 - Momeur Persons Homepage<br>
Ded haristman ini nankinya akan kila lampilkan foto-foto yang ada masi<br>
pantah<br>
Sea 3 - webmaster dalam 30 hari hanya di http://www.rahasia.org/<br>
Untuk segera melihat hasilnya buat lah file
```
Simpan kode diatas dengan nama foto.html, lalu jalankan hasilnya akan terlihat seperti gambar 3.5.

#### **5. Halaman Puisi [puisi.htm]**

Puisi? Suatu bentuk ungkapan ekspresi batin secara abstrak. Itulah yang ingin ditampilkan oleh **David Joko** pada websitenya. Puisi yang ada pada halaman tersebut tidak hanya puisi David Joko tetapi juga puisi para pengunjung yang mereka kirimkan kepada David Joko untuk ditampilkan pada websitenya.

Desain halamannya setiap puisi memiliki 2 baris dan 1 kolom. Baris 1 digunakan untuk puisi itu sendiri dan baris 2 untuk penulisnya.

Buat file baru dan ketik kode di bawah ini.

```
<html> 
<head> 
<title>Puisi Teman-teman</title> 
</head> 
<body bgcolor="#D7E7F3"> 
<font face="verdana"> 
<p align="center"><font size="4"><br/>>b>Puisi-Puisi Hati</b><hr></font></p>>>
<center> 
<table border="1" style="border-collapse: collapse" bgcolor="white" 
bordercolor="black" width="60%" cellpadding="8"> 
\epsilontr>

   <p><font size="2"><b>SEBUAH PUISI UNTUK SAHABATKU</b></p> 
   <i>Matamu bagaikan kilatan pedang yang tajam<br> 
   Menghujam tepat di hati lawanmu<br> 
   Tutu katamu membuat suasana jadi tentram<br> 
  <br>
   Mengapa sekarang kau terdiam<br> 
   Tanpa candamu hari-ahriku kelabu<br> 
   Dukamu bagai tangisan alam<br> 
   Bawakan sebuah kesedihan yang dalam 
   </font> 
  \langle t \rangle\langle/tr>
<tr> 
   <td align="right"><font size="2">Oleh: Istiqamah</font></td> 
\langle/tr>
</table> 
<p><p><table border="1" style="border-collapse: collapse" bgcolor="white" 
bordercolor="black" width="60%" cellpadding="8"> 
<tr> 

   <p><font size="2"><b>SERIBU TANYA</b></p> 
   <i>Adakah seuntai kata<br> 
   Tanpa bicara?<br> 
   Adakah sejuta jawab<br> 
   Tanpa tanya?<br> 
  <br>
   Adakah langit kelam<br> 
   Tanpa mendung hitam?<br> 
   Adakah guratan merah darah 
   Tanpa luka?<br> 
   Adakah isak tangis pilu<br> 
   Tanpa kesedihan?<br> 
   Adakah rasa damai<br> 
   Tanpa perjuangan?<br> 
  <br>
Sead A harmoni Homepage<br>December hand menjadi menjadi menjadi webmaster dalam 1 kolonn. Baris 1 has<br>estelline baru dan kotik kodo di bawah ini.<br>estelline baru dan kotik kodo di bawah ini.<br>estelline baru dan kotik kodo di b
```

```
 Begitulah hidup manusia<br> 
   Hamba yang selalu bertanya<br> 
   Adakah keadilan di bumi ini?<br> 
   O, betapa banyak waktu<br> 
   Untuk menjawab semua itu<br> 
   </font> 
  \lt/\text{td}\langletr>
<tr> 
   <td align="right"><font size="2">Oleh: Susanti</font></td> 
\langletr>
</table> 
<p><font size="2">Jika anda ingin puisi anda ditampilkan pada website ini. 
Silahkan kirimkan puisi anda ke email saya di <a href="mailto:
davidjoko@yahoo.com">davidjoko@yahoo.com.</font></p> 
<p><a href="index.html">Kembali ke halaman utama</a></p> 
</font>
```
</body> </html>

Simpan dengan nama puisi.html lalu jalankan di IE hasilnya akan seperti gambar 3.6.

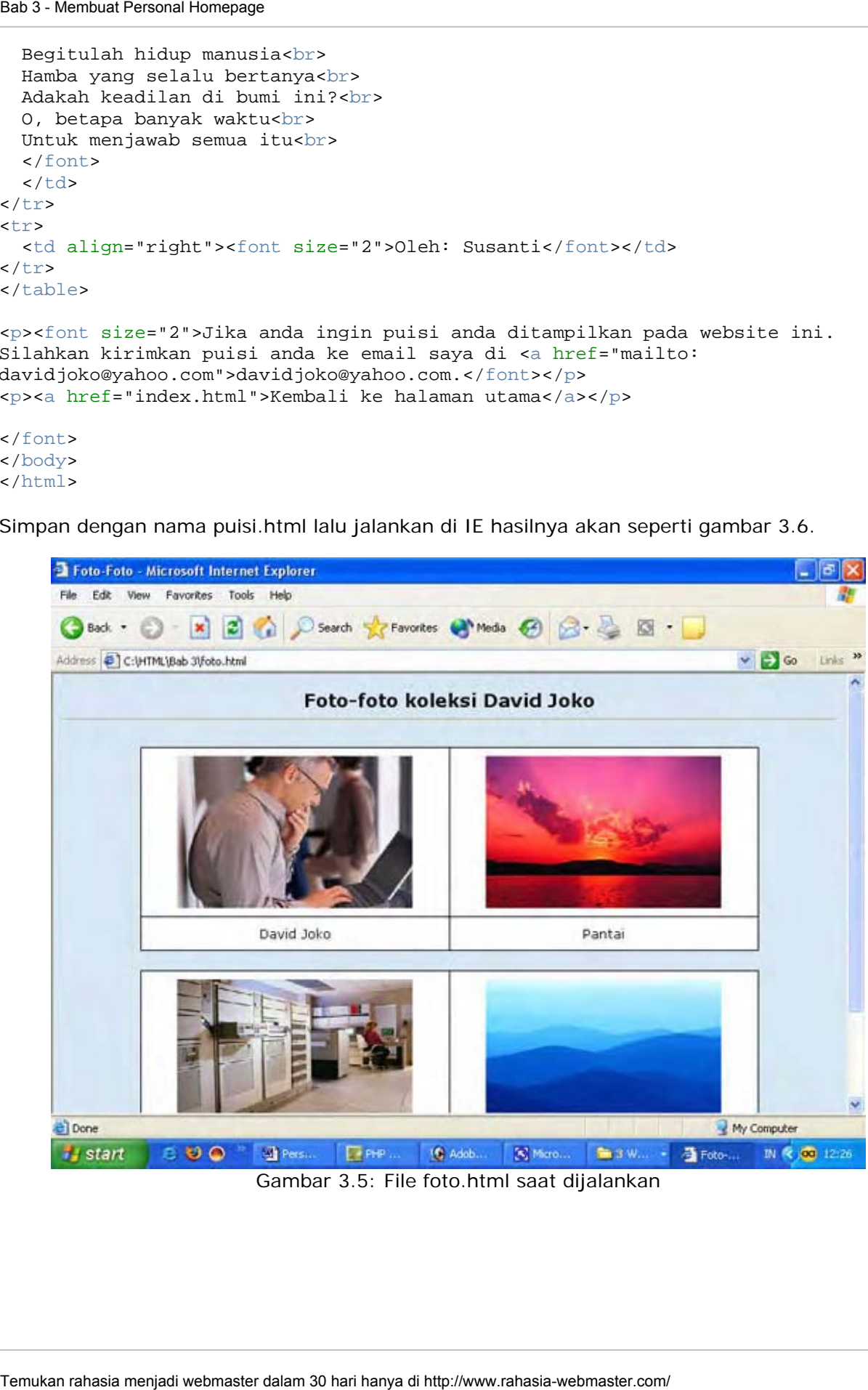

Gambar 3.5: File foto.html saat dijalankan

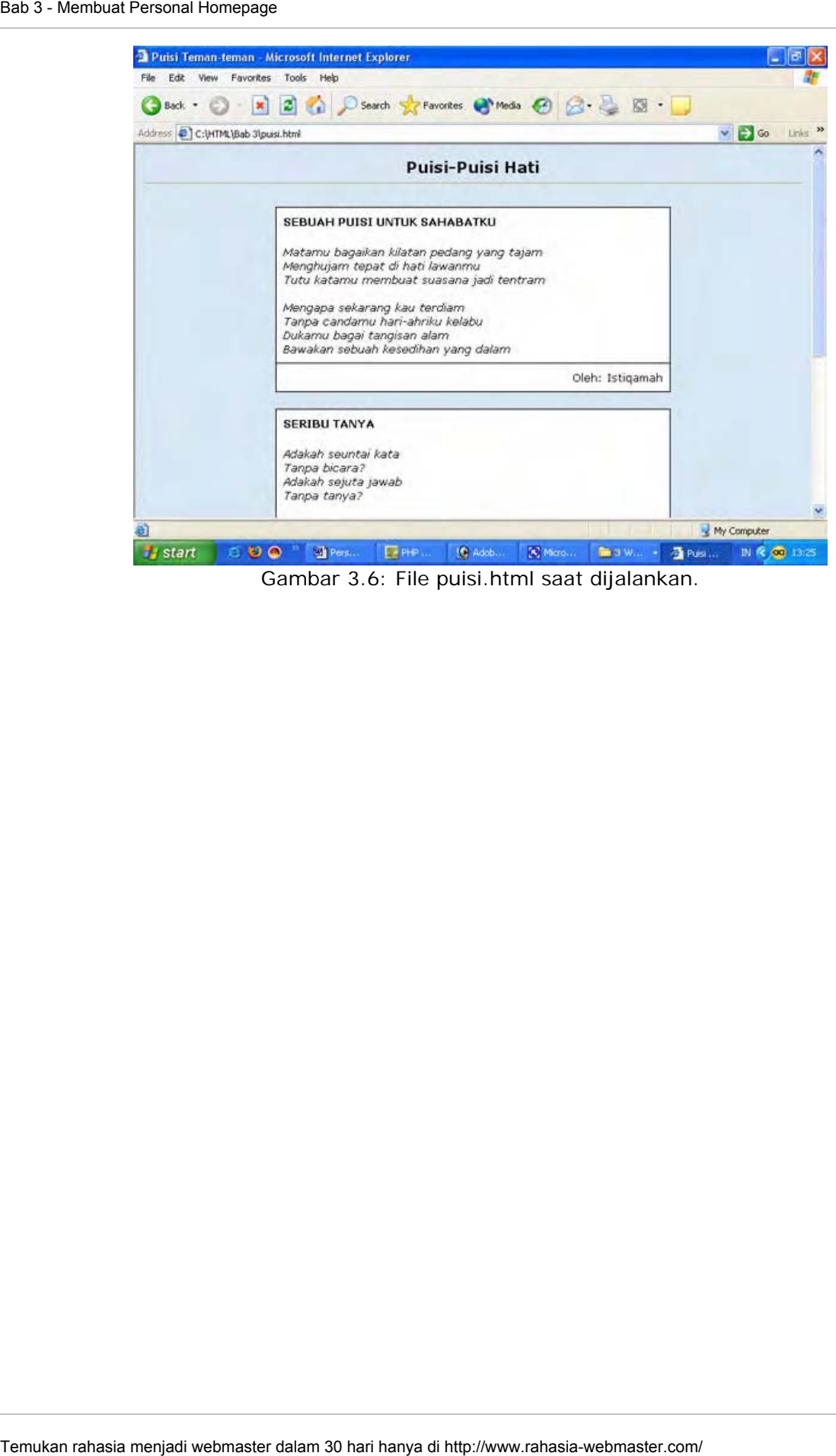

Gambar 3.6: File puisi.html saat dijalankan.

#### **BERIKUTNYA**

Pada bab selanjutnya kita akan mempelajari cara meng**upload** file ke server. Sehingga website kita dapat diakses oleh semua orang di seluruh dunia.

\*\*\*\*\*\*\*\*\*\*\*\*\*\*\*\*

# **BAB**

## **Meng-Upload File ke Server**

Pada bab 4 ini materi yang harus anda kuasai antara lain:

- Pengertian Upload
- Menyewa web hosting
- Langkah-langkah mengupload

#### **Pengertian Upload**

Upload? Bukannya download. Tunggu dulu, ada download ada pula upload. Lantas apa upload itu. Sebenarnya upload tidak berbeda dari download yaitu pengiriman file. Hanya saja jika download adalah proses pengiriman file dari server ke komputer kita. Sedangkan *upload*  adalah proses pengiriman file dari komputer kita ke server.

Server adalah komputer yang menangani request(permintaan) dari komputer klien dalam hal ini pengguna internet. Contohnya ketika mengunjungi google misalnya maka komputer kita akan melakukan request ke server lalu server menjawabnya dengan mengirimkan sejumlah data yang diminta untuk ditampilkan oleh browser pada layar monitor.

#### **Menyewa Web Hosting**

Server peyedia sebuah space(ruang) atau harddisk guna menyimpan file yang kita upload. Istilah kerennya dalam dunia internet adalah Web Hosting. Web Hosting juga dapat dibagi menjadi dua yaitu Web Hosting *gratisan* dan Web Hosting yang berbayar.

Karena tujuan kita adalah "for testing only" maka cukup memakai web hosting gratisan macam **Geocities** dari Yahoo!. Anda tidak harus menggunakan web hosting geocities-nya Yahoo! Karena ada ribuan web hosting gratisan lainnya yang ada di internet. Cukup ketikkan "Free Web Hosting" di google maka akan tampil ribuan link. Yang ingin saya tekankan disini hanyalah agar anda mengerti cara mengupload file dan memasang website di web hosting. Temukan rahasia temukan rahasia menjadi webmaster dalam rahasi menjadi ke Server dalam temukan rahasi mengentan upload **Pengertian Upload**<br> **Pengertian Upload**<br> **Pengertian Upload**<br> **Pengertian Upload**<br> **Pengertian Upload** 

Namun karena kepopuleran Geocities tidak salah apabila kita menjajalnya. Tapi namanya juga gratis pasti ada embel-embel iklan nantinya pada website kita. Tidak apalah daripada tidak punya website sama sekali!.

#### **PERSIAPAN**

Sebelum dapat mengupload file di geocities anda harus mempunyai account terlebih dahulu. Caranya:

- 1. Buka browser (IE atau Firefox) arahkan ke http://geocities.yahoo.com.
- 2. Klik **Sign Up**
- 3. Isi semua field yang diperlukan.

4. Setelah selelai anda diminta untuk memilih kategori website anda, bagaimana anda menemukan Geocities dan kode. (gambar 4.0)

Langkah-langkah diatas hanya anda perlukan jika anda tidak memiliki Yahoo! Account. Namun jika anda sudah memiliki account email di yahoo anda dapat melewatkan langkah 1-3. Anda hanya tinggal login dihalaman login Geocities menggunakan account email anda. Maka anda akan langsung dibawa ke nomor 4 (lihat gambar 4.0).

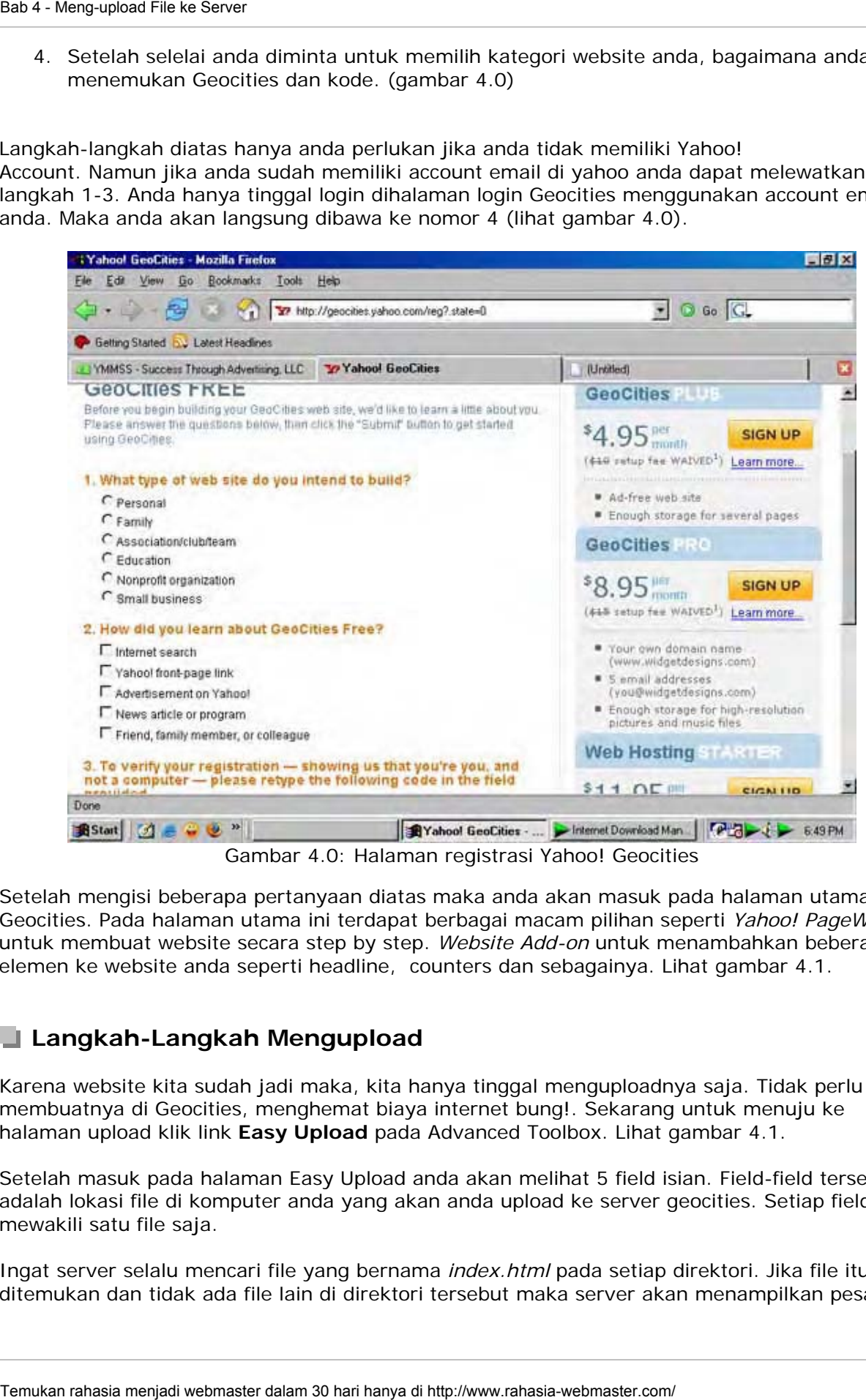

Gambar 4.0: Halaman registrasi Yahoo! Geocities

Setelah mengisi beberapa pertanyaan diatas maka anda akan masuk pada halaman utama Geocities. Pada halaman utama ini terdapat berbagai macam pilihan seperti *Yahoo! PageWizard* untuk membuat website secara step by step. *Website Add-on* untuk menambahkan beberapa elemen ke website anda seperti headline, counters dan sebagainya. Lihat gambar 4.1.

#### **Langkah-Langkah Mengupload**

Karena website kita sudah jadi maka, kita hanya tinggal menguploadnya saja. Tidak perlu membuatnya di Geocities, menghemat biaya internet bung!. Sekarang untuk menuju ke halaman upload klik link **Easy Upload** pada Advanced Toolbox. Lihat gambar 4.1.

Setelah masuk pada halaman Easy Upload anda akan melihat 5 field isian. Field-field tersebut adalah lokasi file di komputer anda yang akan anda upload ke server geocities. Setiap field mewakili satu file saja.

Ingat server selalu mencari file yang bernama *index.html* pada setiap direktori. Jika file itu tidak ditemukan dan tidak ada file lain di direktori tersebut maka server akan menampilkan pesan

ERROR. Jika file index.html tidak ditemukan namun didalam direktori tersebut terdapat satu atau lebih file maka server akan menampilkan list atau daftar nama-nama file tersebut.

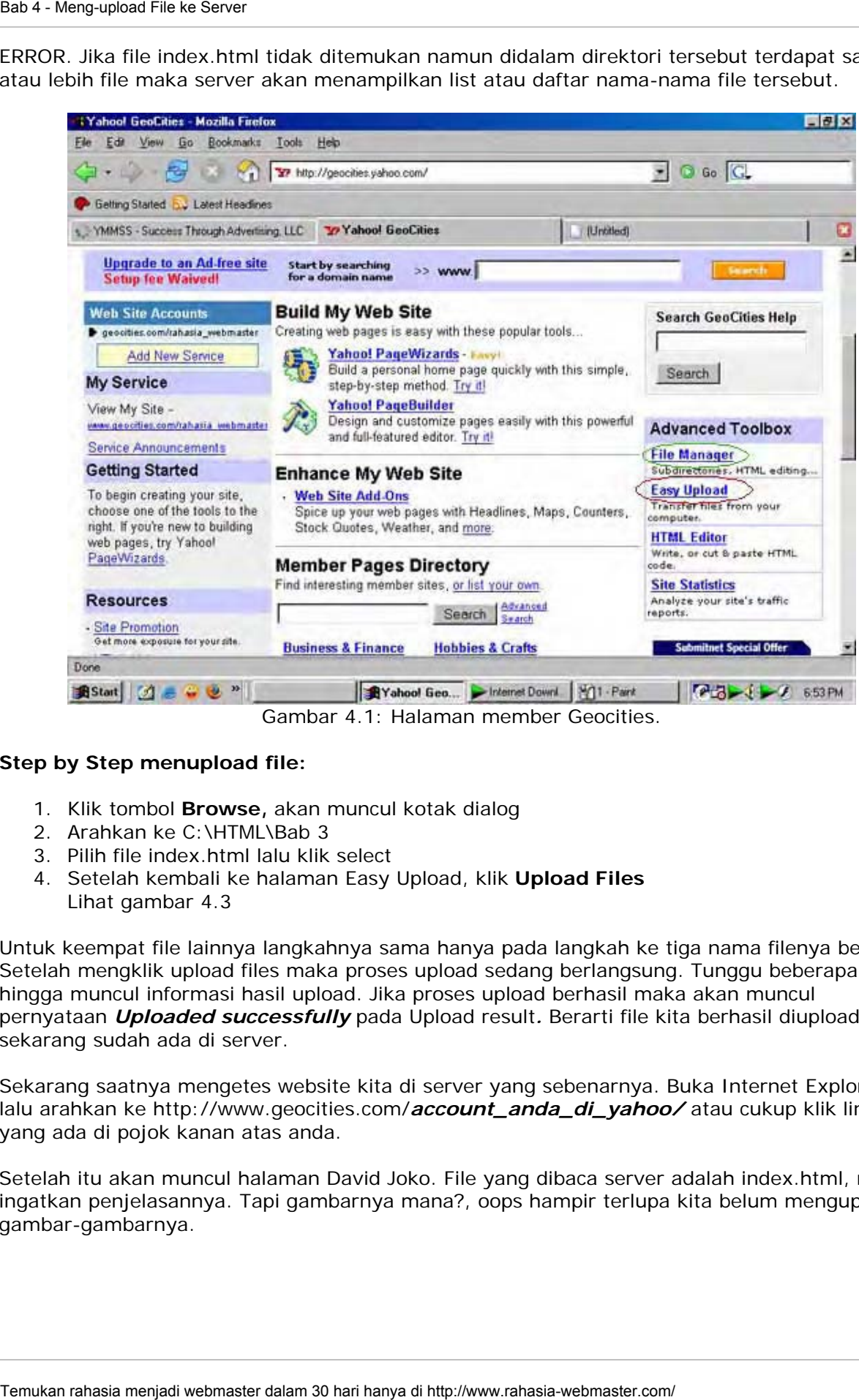

Gambar 4.1: Halaman member Geocities.

#### **Step by Step menupload file:**

- 1. Klik tombol **Browse,** akan muncul kotak dialog
- 2. Arahkan ke C:\HTML\Bab 3
- 3. Pilih file index.html lalu klik select
- 4. Setelah kembali ke halaman Easy Upload, klik **Upload Files** Lihat gambar 4.3

Untuk keempat file lainnya langkahnya sama hanya pada langkah ke tiga nama filenya berbeda. Setelah mengklik upload files maka proses upload sedang berlangsung. Tunggu beberapa saat hingga muncul informasi hasil upload. Jika proses upload berhasil maka akan muncul pernyataan *Uploaded successfully* pada Upload result*.* Berarti file kita berhasil diupload dan sekarang sudah ada di server.

Sekarang saatnya mengetes website kita di server yang sebenarnya. Buka Internet Explorer lalu arahkan ke http://www.geocities.com/*account\_anda\_di\_yahoo/* atau cukup klik link yang ada di pojok kanan atas anda.

Setelah itu akan muncul halaman David Joko. File yang dibaca server adalah index.html, masih ingatkan penjelasannya. Tapi gambarnya mana?, oops hampir terlupa kita belum mengupload gambar-gambarnya.

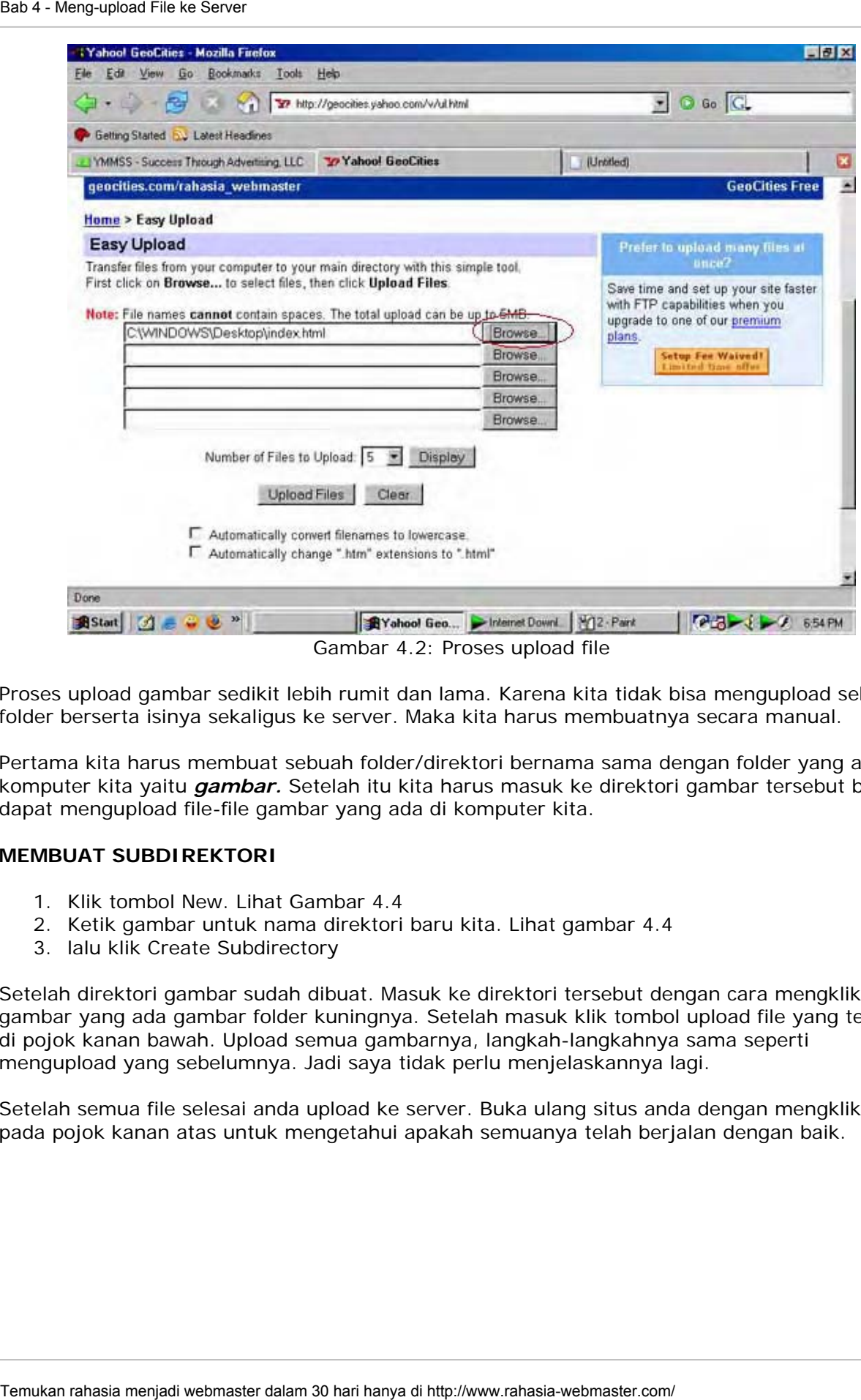

Gambar 4.2: Proses upload file

Proses upload gambar sedikit lebih rumit dan lama. Karena kita tidak bisa mengupload sebuah folder berserta isinya sekaligus ke server. Maka kita harus membuatnya secara manual.

Pertama kita harus membuat sebuah folder/direktori bernama sama dengan folder yang ada di komputer kita yaitu *gambar.* Setelah itu kita harus masuk ke direktori gambar tersebut baru dapat mengupload file-file gambar yang ada di komputer kita.

#### **MEMBUAT SUBDIREKTORI**

- 1. Klik tombol New. Lihat Gambar 4.4
- 2. Ketik gambar untuk nama direktori baru kita. Lihat gambar 4.4
- 3. lalu klik Create Subdirectory

Setelah direktori gambar sudah dibuat. Masuk ke direktori tersebut dengan cara mengklik link gambar yang ada gambar folder kuningnya. Setelah masuk klik tombol upload file yang terletak di pojok kanan bawah. Upload semua gambarnya, langkah-langkahnya sama seperti mengupload yang sebelumnya. Jadi saya tidak perlu menjelaskannya lagi.

Setelah semua file selesai anda upload ke server. Buka ulang situs anda dengan mengklik link pada pojok kanan atas untuk mengetahui apakah semuanya telah berjalan dengan baik.

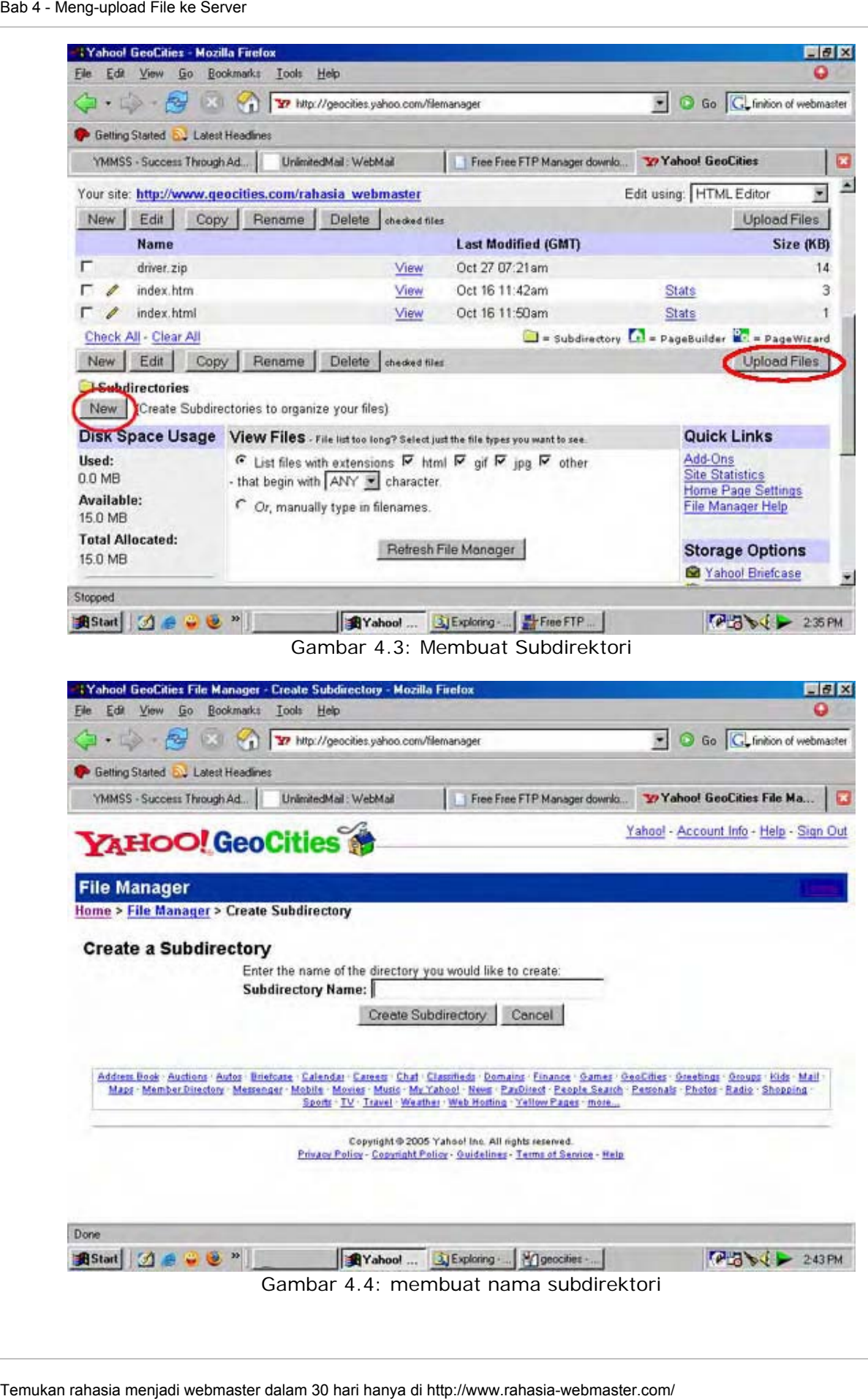

#### **BERIKUTNYA**

Pada bab selanjutnya kita akan mempelajari tentang CSS (Cascading Style Sheet). CSS sangat berguna dalam menghemat waktu kita dalam mendesain dan mengedit website kita.

\*\*\*\*\*\*\*\*\*\*\*\*\*\*

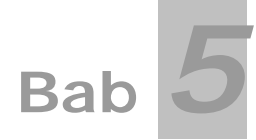

## **Cascading Style Sheet (CSS)**

Pembahasan materi pada bab 5 meliputi:

- **Pengertian CSS**
- Mengaplikasikan CSS

Untuk yang pertama kita akan membahas pengertian CSS.

#### **Pengertian CSS**

Cascading Style Sheet apalagi ini?. Mungkin sebagai orang awam anda tentu belum mengenal apa itu CSS. Cascading Style Sheet adalah suatu teknologi yang digunakan untuk mempermudah pembuatan suatu tampilan sebuah website.

Jangan mengernyitkan dahi, anggap saja ini mudah. Dengan menggunakan CSS kita dapat mempercepat pembuatan situs sekaligus mempermudah kita dalam proses mengeditnya.

Pada bab 5 ini kita akan mencoba menerapkan penggunaan CSS dalam beberapa contoh yang sederhana. Selanjutnya kita akan merubah format tampilan **personal homepage** yang telah kita buat pada bab 3 dengan menambahkan CSS kedalamnya.

#### **Mengaplikasikan CSS**

#### **PERSIAPAN**

Seperti biasa sebelum memulai proyek kita. Buatlah sebuah folder baru di direktori C:\HTML dan berilah nama **Bab 5.** Semua file HTML yang kita kerjakan pada bab 5 akan kita simpan di folder ini. Temukan randing Style Sheet (CSS)<br>
Temukan randing and bab 5 meliputi:<br>
Tempertian CSS<br>
Mengaplikasikan CSS<br> **Pengertian CSS**<br> **Pengertian CSS**<br> **Pengertian CSS**<br> **Pengertian CSS**<br> **Pengertian CSS**<br> **Pengertian CSS**<br> **Pen** 

Kebanyakan memori diotak kita akan menyimpan lebih baik jika suatu hal itu pernah kita lakukan. Untuk itu daripada banyak berteori langsung saja kita mempraktekkan penggunaan CSS. Rupanya ada spesialis otak disini!.

#### **1. HTML\_1.html vs. CSS\_1.html**

Wah..., kok seperti pertarungan saja!. Maksud dari kalimat diatas adalah nanti kita akan membuat 2 buah file yang mempunyai output tampilan yang sama. Tetapi yang satu menggunakan mode HTML saja sedangkan yang satunya ditambahkan CSS didalamnya.

OK, sekarang mari kita buat file yang pertama yaitu *HTML\_1.html*. Jalankan PHP DESIGNER 2006 klik menu **File-New-HTML/XHTML**. Selanjutnya ketik kode dibawah ini.

<html> <head> <title>Mode HTML saja</title> </head> <body bgcolor="#D7E7F3">

```
<font face="verdana" size="2">
```
<p>Saya hanyalah sebuah situs tanpa adanya <b><font color="red">Cascading Style Sheet(CSS)</font></b></p>

<p>Oleh karena saya merasa tubuh saya kurang efesien tanpa adanya <b><font color="red">Cascading Style Sheet(CSS)</font></b></p>

<p>Saya harap pencipta saya menambahkan <b><font color="red">Cascading Style Sheet(CSS)</font></b> pada tubuh saya.</p>

```
\epsilon/font>
</body> 
</html>
```
Simpan kode diatas dengan nama **html\_1.html**. Lalu jalankan pada browser. Selanjutnya buatlah file baru dan ketik kode dibawah ini.

```
-th + m]
<head> 
<title>Mode HTML dan CSS</title> 
<style type="text/css"> 
   body{background-color: #D7E7F3; font-family: verdana; font-size: 12px} 
   b{color: red} 
</style> 
</head> 
<body> 
<p>Saya hanyalah sebuah situs tanpa adanya <b>Cascading Style Sheet(CSS)</b> 
<p>Oleh karena saya merasa tubuh saya kurang efesien tanpa adanya <b>Casscading 
Style Sheet(CSS)</b></p> 
<p>Saya harap pencipta saya menambahkan <b>Casscading Style Sheet</b> pada tubuh 
saya.</p>
State Constants Style Short (CSS)<br>
\epsilon-Constant range aixe-"2" ><br>
spectry face-"receivative debutes at the state steps address of the steps of the form of the step of the step of the step of the step of the step of the s
```
</body> </html>

Simpan kode diatas dengan nama **css\_1.html**, lalu jalankan pada browser. Bagaimana hasilnya? Sama persis bukan? Itulah yang dimaksud dengan CSS. CSS biasanya diletakkan didalam tag <head></head>.

Lihat gambar 5.0. untuk melihat tampilan output kedua file.

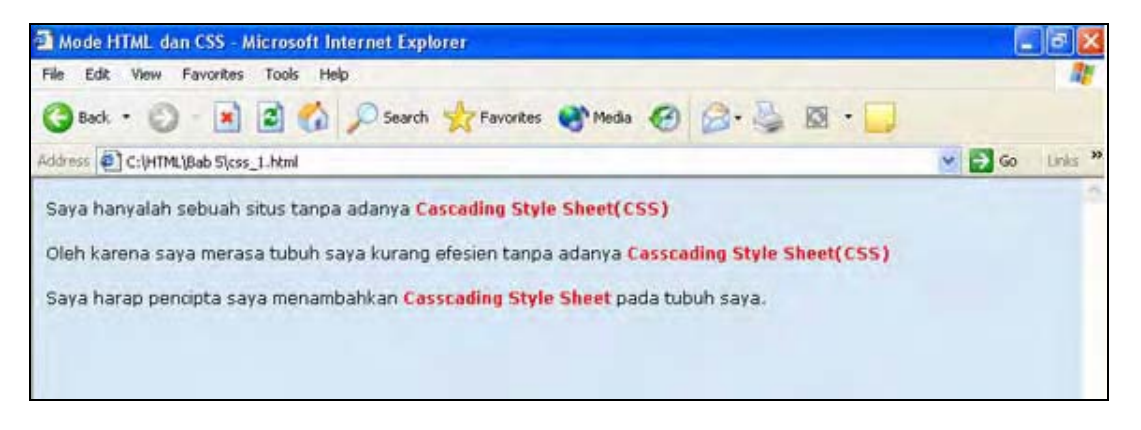

#### Gambar 5.0: file output html\_1.html dan css\_1.html

Setiap tag dari HTML seperti <b>,<i>,<u> dan sebagainya dapat digunakan dalam CSS. Didalam CSS tag-tag HTML disebut sebagai **selector** dan atribut didalamnya adalah **declaration**. Declaration ditandai dengan tanda {...} (kurung kurawal).

Berbeda dengan atribut dalam HTML yang isinya dihubungkan dengan tanda **"="**. Isi atribut dari CSS dihubungkan dengan tanda **":"** (titik dua). Sedangkan pembatas antara satu atribut dengan atribut yang lainnya adalah tanda **";"** (titik koma).

Dari sekilas kode sederhana diatas dapat digambarkan betapa bermanfaatnya CSS dalam menghemat waktu kita dalam mendesain. Jika suatu waktu kita ingin mengganti warna suatu kalimat yang warnanya sama. Kita tidak perlu susah payah mengeditnya satu per satu. Namun cukup edit bagian CSS nya maka seluruh bagian itu akan berubah warnanya. Menarik bukan?.

Atribut dari tag HTML dan CSS sedikit memiliki perbedaan. Seperti atribut untuk jenis huruf jika di HTML namanya *face* pada CSS namanya *family*. Jadi jangan keliru keliru untuk menuliskan atributnya.

#### **2. CSS\_2.html**

Pada contoh kali ini kita akan coba membuat perpaduan antara B,U dan I. Dimana ketiganya akan memiliki jenis huruf yang sama yaitu *Arial* dan warnanya biru. Pada CSS kita diperbolehkan untuk menyatukan elemen lain yang isi atributnya sama dengan pemisah tanda "," (koma). Bingung? Lebih baik lihat contoh saja.

Buat file baru pada PHP DESIGNER 2006, ketik kode di bawah ini.

```
<html> 
<head> 
<title>Contoh CSS ke dua</title>
<style type="text/css"> 
      body{font-family: verdana; font-size: 12px} 
     b,i,u{color: blue; font-family: arial}
</style> 
</head> 
<body> 
<p>Seperti yang anda lihat, anda dapat menggabungkan atau mengelompokkan tag-tag 
HTML(selector) sehingga mereka mengacu pada nilai yang sama</p> 
<p><b>Ini huruf tebal mengacu pada CSS</b></p> 
<p><i>Ini huruf italic mengacu pada CSS</b></p> 
<p><u>Ini huruf underline mengacu pada CSS</b></p> 
</body> 
</html> 
Seas - Cascading Style Steat (CSS)<br>
Contain the soperator of the sole of the culture of the sole of the sole of the sole of the sole of the sole of the sole of the sole of the sole of the sole of the sole of the sole of th
```
Bagaimana sudah mengerti bukan?. Saya rasa sudah, simpan kode diatas dengan nama **css\_2.html**. Jalankan pada browser anda lihat hasilnya, apakah sama dengan gambar 5.1.

Untuk memperjelas dan memahami banyak variasi dari CSS lihatlah tabel CSS berikut ini.

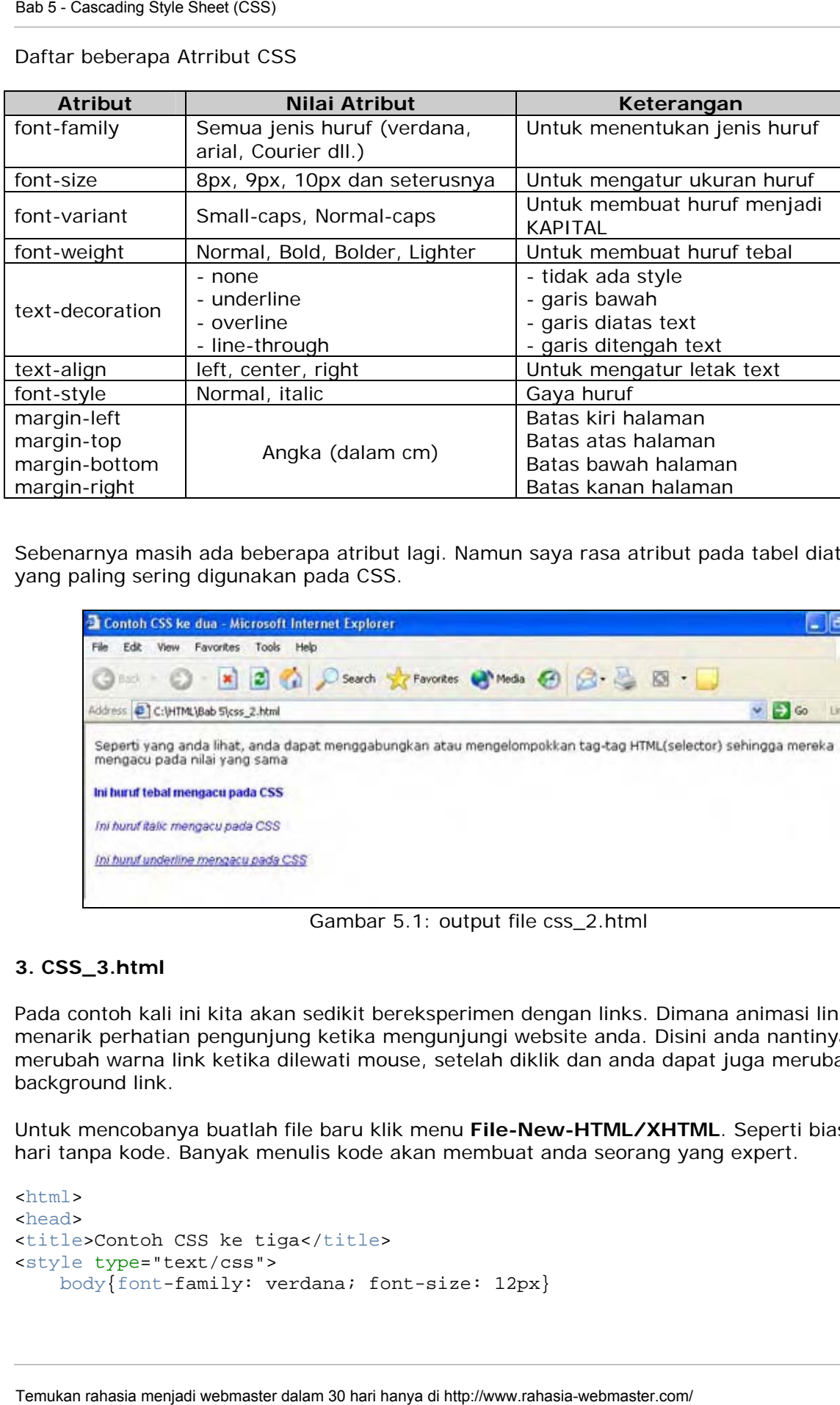

Daftar beberapa Atrribut CSS

Sebenarnya masih ada beberapa atribut lagi. Namun saya rasa atribut pada tabel diatas adalah yang paling sering digunakan pada CSS.

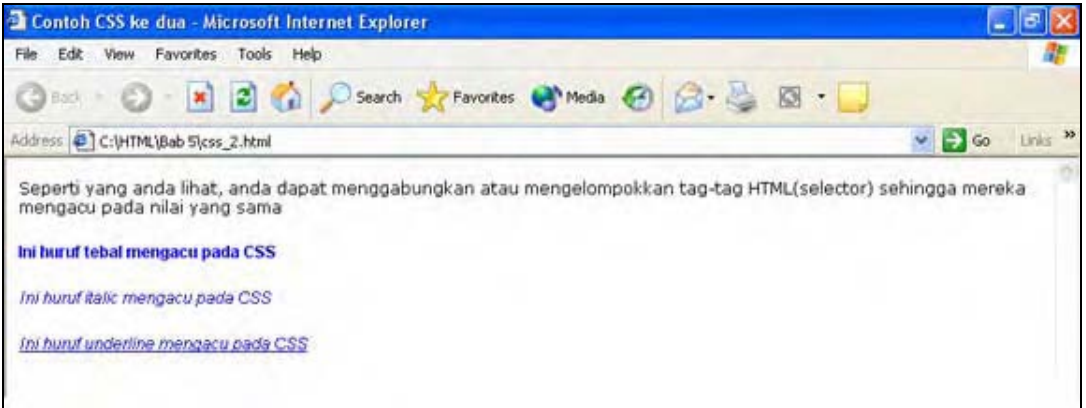

Gambar 5.1: output file css\_2.html

#### **3. CSS\_3.html**

Pada contoh kali ini kita akan sedikit bereksperimen dengan links. Dimana animasi link cukup menarik perhatian pengunjung ketika mengunjungi website anda. Disini anda nantinya dapat merubah warna link ketika dilewati mouse, setelah diklik dan anda dapat juga merubah warna background link.

Untuk mencobanya buatlah file baru klik menu **File-New-HTML/XHTML**. Seperti biasa tiada hari tanpa kode. Banyak menulis kode akan membuat anda seorang yang expert.

```
<html> 
<head> 
<title>Contoh CSS ke tiga</title>
<style type="text/css"> 
     body{font-family: verdana; font-size: 12px}
```

```
 a{color: red; text-decoration: none} 
        a:hover{color: green; background-color: yellow; font-weight: bolder} 
</style> 
</head> 
<body> 
<p>Berikut ini adalah contoh penggunaan CSS dengan link.</p> 
<p><a href="http://google.com">Mesin Pencari</a></p> 
<p><a href="http://mail.yahoo.com">Yahoo Mail</a></p> 
</body> 
\langle/html>
States Cascading Style Sheet (SSS)<br>
a (coloor red) restrictions incredictions incred)<br>
\epsilon/\pi r/\Delta \cos \omega<br>
\epsilon/\pi \sin \omega<br>
\epsilon/\pi \sin \omega<br>
\epsilon/\pi \sin \omega<br>
\epsilon/\pi \sin \omega<br>
\epsilon/\pi \sin \omega<br>
\epsilon/\pi \sin \omega<br>
\epsilon/\pi \sin \omega<br>
\epsilon/\pi \sin \omega<br>
\epsilon/\pi \sin \omega<br>
\epsilon/\pi \sin \omega<br>
```
Simpan dengan nama **css\_3.html.** Lalu jalankan pada browser anda.

Dari kode diatas tentu anda sudah bisa mengambil kesimpulan. Tag <a> yang pada dasarnya (tanpa modifikasi CSS) berwarna biru dan memiliki garis bawah. Setelah dimodfikasi dengan CSS berubah menjadi hijau dan berlatar kuning jika mouse digerakkan ke arahnya.

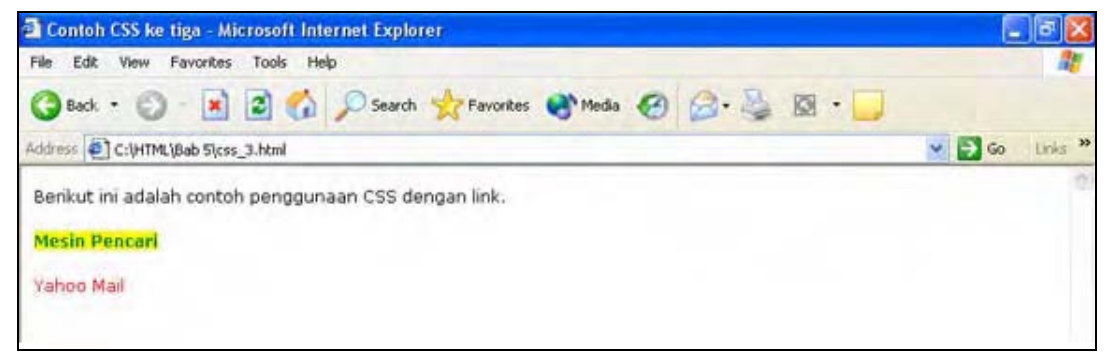

Gambar 5.2: Output file css\_3.html

Selain hover ada beberapa metode lainnya yaitu visited dan unknow. **Visited** akan menampilkan warna yang ditentukan apabila link terebut sudah pernah diklik seseblumnya. Sedangkan unknow seperti katanya "unknow" maka akan merujuk pada link yang tidak diketahui metodenya.

#### **C L A S S**

CSS memperbolehkan anda untuk memakai class, dimana didalam sebuah class anda dapat mengelompokkan elemen-elemen dan menerapkan aturan CSS didalamnya. Saya yakin anda pasti bingung dengan penjelasan saya, benar?. Sama, oleh karena itu lebih enak kalau kita melihat contohnya saja.

Untuk lebih memahaminya silahkan ketik kode kode dibawah ini atau dilihat-lihat saja.

```
<html> 
<head> 
<title>Menerapkan CLASS dalam CSS</title> 
<style type="text/css"> 
     body{font-family: verdana; font-size: 12px} 
     .judul{font-family: arial; font-size: 16px; font-weight: bold; text-align: 
center} 
     .penting{color: white; background-color: red} 
</style>
```
</head>

```
<body> 
<p class="judul">INI CONTOH CLASS DALAM CSS</p>
```
<p>Dengan menggunkan class kita lebih leluasa dalam menentukan aturan-aturan dalam pendesainan</p>

```
<p class="penting">Jangan lupa class selalu diawali dengan tanda "."</p>
```

```
</body> 
\langle/html>
```
Simpan dengan nama **class\_1.html.** Setelah itu jalankan pada browser anda. Hasilnya akan terlihat seperti gambar 5.3

Anda juga dapat mengelompokkan class kedalam tag-tag tertentu saja. Yang artinya class ini hanya berpengaruh pada tag yang diiringi class tadi. Misalnya anda membuat class pada tag <a> saja. Maka class ini hanya berlaku pada tag <a> dan tidak berlaku pada tag lainnya.

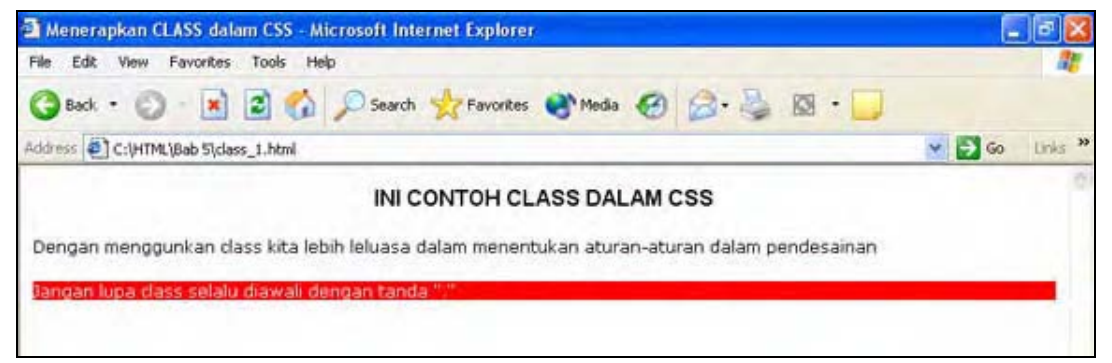

Gambar 5.3: ouput file class\_1.html

Untuk lebih memahaminya ketiklah kode berikut ini.

```
<html> 
<head> 
<title>CSS lebih jauh</title>
<style type="text/css"> 
      body{font-family: verdana; font-size: 12px} 
      a{color: green; text-decoration: none} 
      a.bajul_ijo{color: green; text-decoration: underline} 
      a:hover{color: white; background-color: green} 
      a:hover.bonek{color: white; font-weight: bold; background-color: green} 
</style> 
</head> 
<body> 
<p>Berikut ini adalah contoh penggunaan class dalam tag-tag tertentu saja.</p> 
<p><a href="#">Ini link tanpa class</a></p> 
<p><a href="#" class="bajul_ijo">Ini link dengan class</a></p> 
<p><a href="#" class="bonek">Ini link dengan class yang ada di atribut 
hover</a></p> 
States Carcaing Style Sheet (CSS)<br>
\epsilon(hood)<br>
\epsilon-p classe="jodul">IBT CONTOG CLASS DALAM CSS\epsilon'/\mu><br>
\mu classe="penting">Jangan Iura class kita lebith leliusna dalam menentud<br>
silalan pendecelelenter.com<br>
\epsilon/hood)
```
#### </body> </html>

Simpan dengan nama **class\_2.html** lalu jalankan pada browser anda. Hasilnya akan terlihat seperti gambar 6.3.

#### **SATU FILE UNTUK SEMUA**

Tapi, tunggu dulu!, dari contoh-contoh yang anda sebutkan itu kan cuma untuk satu halaman saja. Bagaimana jika di website saya terdapat banyak halaman?. Apakah saya harus mengetik CSS itu di setiap halaman?.

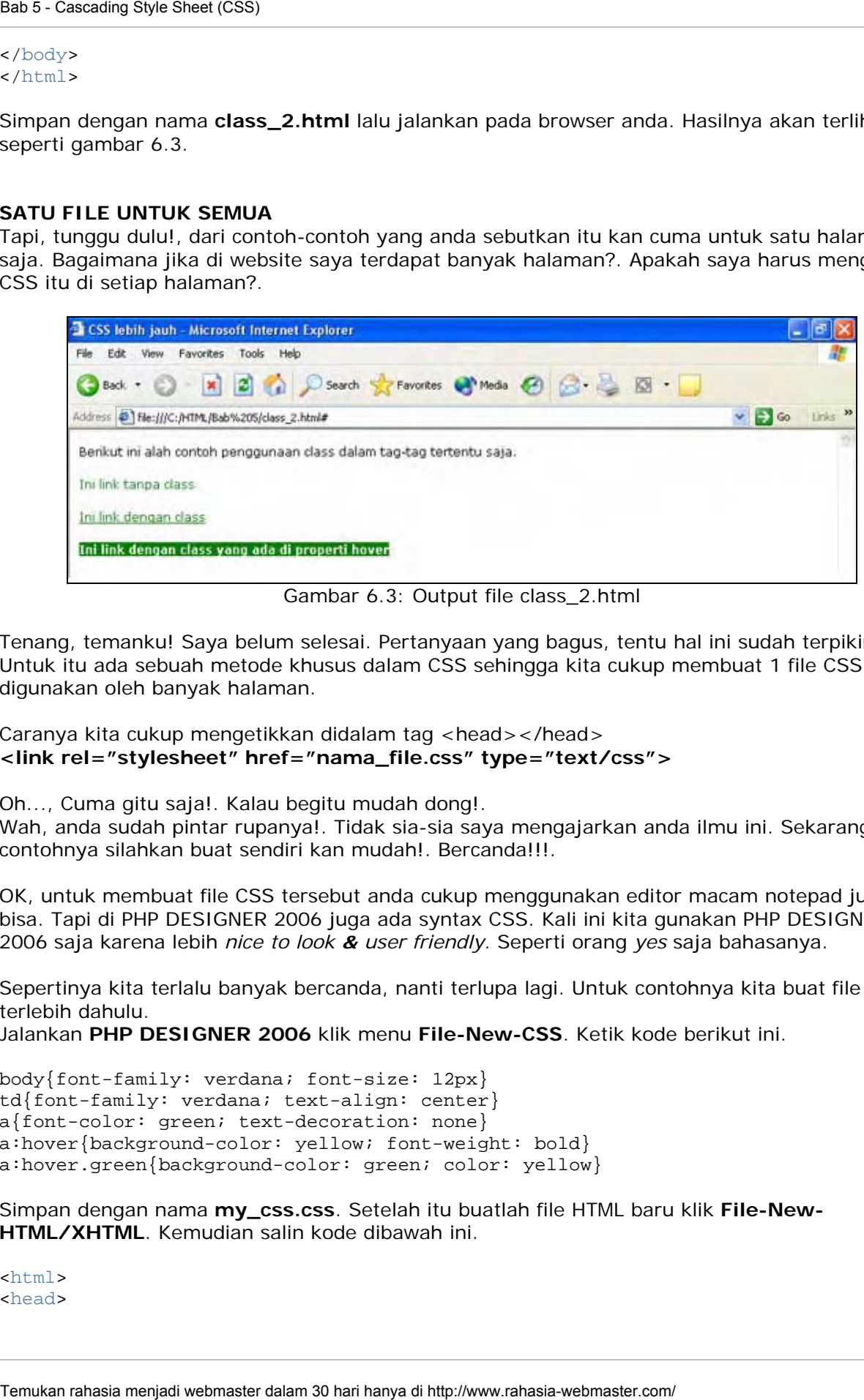

Gambar 6.3: Output file class\_2.html

Tenang, temanku! Saya belum selesai. Pertanyaan yang bagus, tentu hal ini sudah terpikirkan. Untuk itu ada sebuah metode khusus dalam CSS sehingga kita cukup membuat 1 file CSS tapi digunakan oleh banyak halaman.

Caranya kita cukup mengetikkan didalam tag <head></head> **<link rel="stylesheet" href="nama\_file.css" type="text/css">**

Oh..., Cuma gitu saja!. Kalau begitu mudah dong!.

Wah, anda sudah pintar rupanya!. Tidak sia-sia saya mengajarkan anda ilmu ini. Sekarang contohnya silahkan buat sendiri kan mudah!. Bercanda!!!.

OK, untuk membuat file CSS tersebut anda cukup menggunakan editor macam notepad juga bisa. Tapi di PHP DESIGNER 2006 juga ada syntax CSS. Kali ini kita gunakan PHP DESIGNER 2006 saja karena lebih *nice to look & user friendly.* Seperti orang *yes* saja bahasanya.

Sepertinya kita terlalu banyak bercanda, nanti terlupa lagi. Untuk contohnya kita buat file CSS terlebih dahulu.

Jalankan **PHP DESIGNER 2006** klik menu **File-New-CSS**. Ketik kode berikut ini.

body{font-family: verdana; font-size: 12px} td{font-family: verdana; text-align: center} a{font-color: green; text-decoration: none} a:hover{background-color: yellow; font-weight: bold} a:hover.green{background-color: green; color: yellow}

Simpan dengan nama **my\_css.css**. Setelah itu buatlah file HTML baru klik **File-New-HTML/XHTML**. Kemudian salin kode dibawah ini.

<html> <head>

```
<title>Meload CSS dari File</title>
<link rel="stylesheet" href="my_css.css" type="text/css"> 
</head> 
<body> 
<p>Penerapan CSS pada halaman ini melalui media file. Bukan menuliskannya 
langsung diantara tag head.</p> 
<p><table border="1" style="border-collapse: collapse" width="75%" 
cellpadding="8" bordercolor="black"> 
<tr> 
  <td><a href="#">Ini link biasa</a></td></tr>
\leq <td><a href="#" class="green">Ini link dengan class</a></td></tr> 
</table></p> 
<p>Dari contoh 2 link diatas dimana link 2 masih mendapat efek tebal dari hover 
biasa. Namun dia juga mendapat efek sendiri yaitu background hijau dan warna 
kuning. Yang seperti ini juga biasa disebut dengan <br/> >>PEWARISAN
(inheritance)</b>.</p> 
</body> 
</html> 
State Constaints Style Sheet (SS)<br>
Schedules CSS dark Filster/Etitle><br>
Schedules Constant Filster dalam 30 hardwood com/ Bab 5 - Cascadination<br>
Schedules mental becomes the filter of the state of the state of the state<br>
s
```
Simpan kode diatas dengan nama **css\_file.html**. Jika anda menjalankannya pada Internet Explorer. Maka hasilnya akan seperti gambar 6.4.

Dari kode yang diberi tanda kuning. Anda tentunya sudah mengerti cara membuat CSS di file.

#### **MERUBAH FORMAT TAMPILAN PERSONAL HOMEPAGE**

Seperti yang sudah kita singgung sebelumnya. Kalau kita akan merubah format personal homepage pada bab 3 dengan menambahkan CSS kedalamnya. Untuk itu sebelumnya lakukan hal-hal berikut.

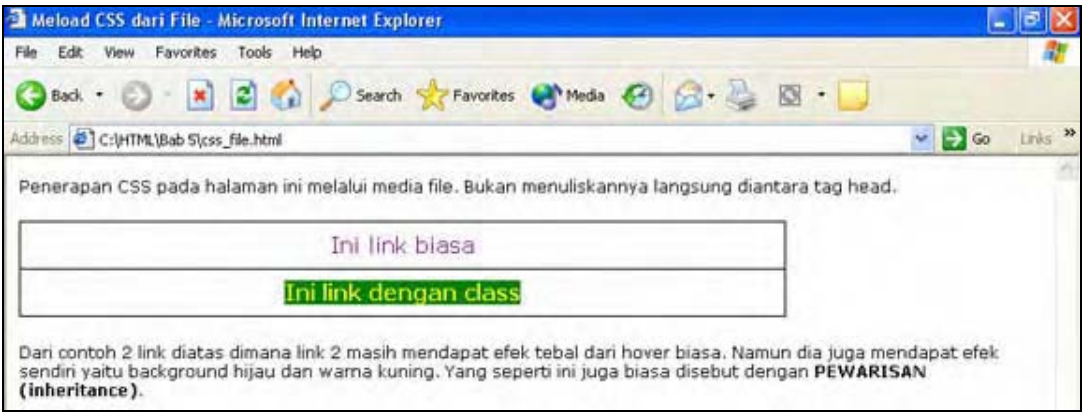

Gambar 6.4: output file css\_file.html

- Buatlah folder baru di direktori C:\HTML\Bab 5\
- Beri nama folder tersebut **PH CSS**
- Copykan semua file yang ada di direktori C:\HTML\Bab 3\ ke direktori **C:\HTML\Bab 5\PH CSS\ (termasuk folder gambarnya)**

Sudah? OK, sekarang mari kita membuat file CSSnya terlebih dahulu. File ini nantinya yang akan digunakan oleh seluruh halaman personal home **David Joko.**

Jalankan PHP DESIGNER 2006 klik menu **File-New-CSS.** Lalu silahkan ketik kode dibawah ini atau dilihat-lihat saja!.

```
body{font-family: verdana; font-size: 12px; background-color: #D7E7F3} 
a{color: blue; text-decoration: none; font-family: verdana; font-size: 12px} 
a:hover{text-decoration: underline; font-weight: bold; color: navy} 
a:visited{color: navy} 
td{font-family; verdana; font-size: 12px} 
.puisi{font-family: Palatino LinoType; font-size: 15px; font-style: italic} 
.foto{background-color: white} 
.judul{font-size: 18px; font-weight: bold; text-align: center}
```
Simpan dengan nama **dj.css**. Jangan lupa simpan di direktori C:\HTML\Bab 5\PH CSS yang baru anda buat.

Saya akan menjelaskan sedikit ringkasan kode diatas. Pertama David Joko ingin font utama dari halaman websitenya adalah *Verdana* dan ukurannya adalah 12 point/pixel. Oleh karena itu ia meletakkan CSSnya pada tag body. Untuk linknya, David Joko ingin warna linknya berubah menjadi biru tua(navy) dan memiliki garis bawah ketika user menggerakkan mouse ke link tersebut. Untuk link yang sudah pernah diklik akan warnanya menjadi navy.

Sedangkan untuk puisi, David Joko ingin fontnya berjenis **Palatino LinoType** dan hurufnya miring. Karena tidak ingin repot David Joko juga membuat class untuk kata-kata yang ingin dijadikan judul. Ia memberi ukuran 18px, tebal dan berada ditengah untuk class judul tersebut.

Kelihatannya anda sudah tidak sabar ingin merubah format personal homepage tersebut. OK OK, sekarang jalankan **PHP DESIGNER 2006** klik menu **File-Open** arahkan ke direktori **C:\HTML\Bab 5\PH CSS\** pilih file **index.html** lalu klik open.

Nah ini dia file yang akan kita rubah formatnya. File ini masih sama persis dengan yang ada di bab 3 oleh karena itu rubah kode tersebut sehingga menjadi seperti dibawah ini.

```
\text{chtm1}<head> 
<title>David Joko Website</title>
<link rel="stylesheet" href="dj.css" type="text/css"> 
</head> 
<body> 
<table border="0" style="border-collapse: collapse" width="100%" cellpadding="8" 
bordercolor="black"> 
\epsilontr>
   <td width="20%"> 
      <!-- ini tabel foto --> 
      <table border="0" style="border-collapse: collapse" width="100%" 
cellpadding="8" bordercolor="black"> 
     \leq <td align="center" class="foto"><img border="1" height="100" width="150" 
src="gambar/fotoku.jpg"></td>
     \langle/tr>
      </table> 
Sudah? OK, sekarang bershet kita membuat file CSSnya terlebih dalam di<br>Sudah? OK, sekarang meni kita membuat file CSSnya terlebih dalam 20 hari dukub.<br>
blankan PHP DESIGNER 2006 kilk menu FIIe-New-CSS. Lalu silahkan<br>
Blank
```

```
 <p><hr></p> <!-- untuk memberi jarak --> 
     <!-- ini tabel menu --> 
     <table border="0" style="border-collapse: collapse" width="100%" 
cellpadding="8" bordercolor="black"> 
     <tr> 
       <td><font size="2"> 
       <ul> 
          <li><a href="profil.html">Profil</a></li> 
          <li><a href="kegiatan.html">Kegiatan</a></li> 
          <li><a href="foto.html">Foto-foto</a></li> 
          <li><a href="puisi.html">Puisi Teman</a></li> 
          <li><a href="mailto: davidjoko@yahoo.com">Email saya</a></li> 
      \langle/11] >
      \lt/\text{td}\langletr>
     </table> 
  \lt/\text{td}<!-- ini untuk kolom 2 tabel utama --> 
   <td valign="top"> 
     <p class="judul">SELAMAT DATANG DI WEBSITE DAVID JOKO</p>
```
 <p>Saya ucapkan terima kasih atas kunjungan anda ke website saya. Pada website ini anda dapat melihat profil data diri saya dan kegiatan-kegiatan yang saya lakukan. Di bawah ini adalah puisi yang saya buat beberapa waktu lalu. Inspirasi puisi ini datang ketika saya termenung sendirian dan memandang langit nan luas.</font></p>

```
 <p class="puisi"><font size="+1">Aku dan Tuhanku</font></p> 
      <p class="puisi"> 
      Ketika aku memandang langit<br> 
      aku bertanya pada pada diriku<br> 
      aku...<br> 
     <br>
      siapakah aku sebenarnya?<br> 
      darimanakah aku berasal?<br> 
      jauhkah aku dari Tuhanku?<br> 
      aku....<br> 
     <br>
      Tuhan...<br> 
      betapa kuasanya engkau<br> 
      menciptakan langit dan bumi<br> 
      untuk menghidupi orang-orang<br> 
      seperti aku<br> 
     <br>
      aku...<br> 
      apakah aku sudah mengabdi kepadamu?<br> 
      rasanya hanya aku dan Engkau yang tahu<br> 
     \langle/p>
  \lt/\text{td}\epsilon/tr>
</table> 
</body> 
</html> 
State Contextps Style Sheet (CSS)<br>
Contextps ratio memberi jarak<br>
contextps ratio memberi webmasters of the context<br>
context from 5 - Case in the state (CSS)<br>
Context from 5 - Case in the state (CSS)<br>
Context from 5 - Case
```
Klik menu **File-Save.** Jalankan!, bagaimana hasilnya lebih ciamik kan. Ya jelas dong wong saya gurunya (LOL).

File utama sudah kita modifikasi. Sekarang file berikutnya yaitu *profil.html.* Klik menu **File-Open** arahkan ke direktori **C:\HTML\Bab 5\PH CSS\** pilih file **profil.html** lalu klik open.

Sekarang rubahlah kode tersebut hingga menjadi seperti berikut ini.

```
<html> 
<head> 
<title>Profil David Joko</title> 
<link rel="stylesheet" href="dj.css" type="text/css"> 
</head> 
<body> 
<p align="center"> 
<table border="0" cellpadding="8" bordercolor="black"> 
<tr> 
   <td colspan="2" align="center" class="judul">DATA PRIBADI<hr></td> 
\langletr>
<tr> 
  <td align="right"><font size="2"><b>Nama: </b></td>
   <td><font size="2">David Joko</td> 
\langle/tr>
   <td align="right"><font size="2"><b>Tempat/Taggal lahir: </b></td> 
   <td><font size="2">Surabaya, 10 Nopember 1978</td> 
\langle/tr>
  <td align="right"><font size="2"><b>Agama: </b></td>
   <td><font size="2">Islam</td> 
\langletr>
<tr> 
  <td align="right"><font size="2"><b>Sol. Darah: </b></td>
  <td><font size="2">0</b></td>
</tr>
\epsilontr>
  std align="right"><font size="2"><b>Pekerjaan: </b></td>
   <td><font size="2">Swasta</td> 
\langle/tr>
<tr> 
  <td align="right"><font size="2"><b>>Hobi: </b></td>
   <td><font size="2">Traveling, Mancing</td> 
\langletr>
<tr> 
   <td colspan="2" align="center"><a href="index.html">Kembali ke halaman 
utama</a></td>
\langletr>
</table> 
</body> 
</html> 
The matter state of the mental mental of the mental mental mental webmaster of the component and the case of the case of the case of the case of the case of the case of the case of the case of the case of the case of the c
```
Klik menu **File-Save.** Jalankan bagaimana hasilnya? Lebih bagus dan kodenya lebih elegan kan.

Dua file telah kita rubah formatnya kedalam CSS. sekarang tinggal 3 file lagi. Sekarang buka file **kegiatan.html**. langkahnya sama dengan kedua file diatas. Lalu rubahlah kodenya hingga menjadi seperti dibawah ini.

 $\text{thm1}$ <head> <title>Kegiatan David Joko</title>

```
<link rel="stylesheet" href="dj.css" type="text/css"> 
</head> 
<body> 
<p class="judul">Kegiatan David Joko<hr></p> 
<center> 
<table border="1" style="border-collapse: collapse" cellpadding="8" 
bordercolor="black" width="80%"> 
<tr> 
   <td><img src="gambar/pantai.jpg" width="231" height="149"></td> 
   <td bgcolor="white"><font size="2"><p><b>Kegiatan Akhir Tahun Bersama 
Teman</b></p>Pada akhir tahun 2005 nanti saya dan teman-teman mempunyai acara 
tahun baruan di Bali. Rencananya kami dibali mulai tanggal 29 Desember sampai 2 
Januari.</font></td>
\langletr>
<tr> 
   <td align="center" colspan="2"><a href="index.html">Kembali ke halaman 
utama</math> <math>\langle a> \langle td>
\langletr>
</table> 
</center> 
</body> 
</html> 
Temukan rahasia - Cascading Style Sheet (SS)<br>
211ci: rel-"etylesheet" bref-"di.ces" type-"text/ces"><br>
212ci: rel-"etylesheet" britanic lorid Jokoburoc/p><br>
2006)><br>
2006)><br>
2006)<br>
20061-2011-5 - style="border.com/ Bab 5 - Ca
```
Klik **File-Save** untuk menyimpan perubahan.

File berikutnya yang akan kita rubah adalah **foto.html.** Segera saja klik **File-Open** pilih foto.html dan klik open.

Rubah kode original menjadi kode berikut ini untuk merubah ke format CSS.

```
<html> 
<head> 
<title>Foto-Foto</title> 
<link rel="stylesheet" type="text/css" href="dj.css"> 
</head> 
<body> 
<p class="judul">Foto-foto Koleksi David Joko<hr></p> 
<center> 
<table border="1" style="border-collapse: collapse" width="80%" cellpadding="8" 
bordercolor="black" bgcolor="white"> 
<tr> 
   <td align="center"><img src="gambar/fotoku.jpg" height="149" width="231"></td> 
   <td align="center"><img src="gambar/pantai.jpg" height="149" width="231"></td> 
\langle/tr>
<tr> 
   <td align="center"><font size="2">David Joko</font></td> 
   <td align="center"><font size="2">Pantai</font></td> 
</table> 
<p><p><table border="1" style="border-collapse: collapse" width="80%" cellpadding="8" 
bordercolor="black" bgcolor="white"> 
<tr>
```

```
 <td align="center"><img src="gambar/kantor.jpg" height="149" width="231"></td> 
   <td align="center"><img src="gambar/bromo.jpg" height="149" width="231"></td> 
\langletr>
<tr> 
   <td align="center"><font size="2">Kantor</font></td> 
   <td align="center"><font size="2">Bromo</font></td> 
</table> 
<p><a href="index.html">Kembali ke halaman utama</a></p> 
</center> 
</body> 
</html>
```
Klik **File-Save** silahkan lihat hasilnya.

Ini yang terkahir. Klik menu **File-Open** pilih *puisi.html* dan klik open. Rubahlah kodenya agar menjadi seperti berikut.

```
-th + m]\sim<head> 
<title>Puisi Teman-teman</title> 
<link rel="stylesheet" href="dj.css" type="text/css"> 
</head> 
<body> 
<p class="judul">Puisi-puisi Hati<hr></p> 
<center> 
<table border="1" style="border-collapse: collapse" bgcolor="white" 
bordercolor="black" width="60%" cellpadding="8"> 
2+12+4 <p class="puisi"><font size="+1">SEBUAH PUISI UNTUK SAHABATKU</font></p> 
   <p class="puisi">Matamu bagaikan kilatan pedang yang tajam<br> 
   Menghujam tepat di hati lawanmu<br> 
   Tutu katamu membuat suasana jadi tentram<br> 
  chr>
   Mengapa sekarang kau terdiam<br> 
   Tanpa candamu hari-ahriku kelabu<br> 
   Dukamu bagai tangisan alam<br> 
   Bawakan sebuah kesedihan yang dalam</p> 
  \lt/\text{td}\langletr>
<tr> 
   <td align="right"><font size="2">Oleh: Istiqamah</font></td> 
\langletr>
</table> 
<p><p><table border="1" style="border-collapse: collapse" bgcolor="white" 
bordercolor="black" width="60%" cellpadding="8"> 
<tr> 
  <td>
   <p class="puisi"><font size="+1">SERIBU TANYA</font></p> 
   <p class="puisi">Adakah seuntai kata<br> 
Temukan rahasia menjadi webmaster dalam rahasia menjadi webmaster dalam rahasia menjadi kebatuan rahasia menjadi webmaster.com/ Bab 5 - Cascadinal webmaster.com/ Bab 5 - Cascadinal webmaster.com/ Bab 5 - Cascading webmaste
```

```
 Tanpa bicara?<br> 
   Adakah sejuta jawab<br> 
   Tanpa tanya?<br> 
  <br>
   Adakah langit kelam<br> 
   Tanpa mendung hitam?<br> 
   Adakah guratan merah darah 
   Tanpa luka?<br> 
   Adakah isak tangis pilu<br> 
   Tanpa kesedihan?<br> 
   Adakah rasa damai<br> 
   Tanpa perjuangan?<br> 
  <br>
   Begitulah hidup manusia<br> 
   Hamba yang selalu bertanya<br> 
   Adakah keadilan di bumi ini?<br> 
   O, betapa banyak waktu<br> 
   Untuk menjawab semua itu<br></p> 
  \lt/\text{td}\langletr>
<tr> 
   <td align="right"><font size="2">Oleh: Susanti</font></td> 
\langle/tr>
</table> 
<p><font size="2">Jika anda ingin puisi anda ditampilkan pada website ini. 
Silahkan kirimkan puisi anda ke email saya di <a href="mailto:
davidjoko@yahoo.com">davidjoko@yahoo.com.</font></p> 
<p><a href="index.html">Kembali ke halaman utama</a></p> 
Tempa rahasia menjadi webmaster dalam siyasi menjadi webmaster dalam siyasi menjadi kebuatan rahasia menjadi kebuatan menjadi di hanya Maskan Jamain Maskan Jamain Maskan Jamain Maskan Jamain Maskan Jamain Maskan Jamain Mas
```
</body> </html>

Klik **File-Save** dan selesailah sudah kita merubah format personal homepage David Joko dari HTML *tulen* ke HTML CSS.

Dari berbagai contoh yang saya sajikan diatas saya yakin anda sudah mengerti bagaimana menggunakan CSS. Jika anda sudah mengerti maka jika anda melihat source code suatu website anda sudah tahu maksud dari kode-kode tersebut. Rajin-rajinlah melihat source code website lain agar pengetahuan dan daya kreatifitas anda bertambah. Tinggal klik kanan view source maka pengetahuan anda akan bertambah.

#### **BERIKUTNYA**

Pada bab selanjutnya kita akan mencoba membuat website komersil. Dimana didalamnya ada unsur "BISNIS" entah itu perorangan atau pun perusahaan. Dalam mendesain website yang komersil tentunya ada beberapa kriteria khusus yang perlu kita perhatikan. Untuk itulah kita akan sama-sama belajar bagaimana mendesain website **KOMERSIL.** 

\*\*\*\*\*\*\*\*\*\*\*\*\*\*\*\*\*\*

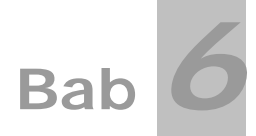

## **Mendesain Website Komersil**

Yang namanya komersil pasti berhubungan dengan bisnis. Dimana disana terdapat unsur untuk mencari keuntungan atau laba. Webiste komersil dapat milik perorangan atau sebuah perusahaan. Dalam mendesain website komersil kita harus memperhatikan beberapa kriteria. Kriteria-kriteria yang saya maksud disini diantaranya:

- ‐ Tampilan website
- ‐ Kesesuaian isi website dengan tampilan
- ‐ Kemudahan navigasi
- ‐ Manfaat yang diperoleh

#### **Tampilan Website**

Dalam mendesain sebuah website komersial tampilan sebuah website harus mencerminkan bidang apa yang ia promosikan. Misalnya sebuah website perbankan, background atau latar dari website tersebut janganlah diset gelap. Pilihlah warna-warna yang cerah putih, abu-abu dan sebagainya. Jika anda menset backgroundnya gelap jangan-jangan website tersebut disangka website underground.

Kerapian dan penataan halaman merupakan unsur yang cukup penting. Kerapian dalam hal ini meliputi tata letak gambar, tata letak tulisan dan jenis huruf yang digunakan. Dalam hal ini anda tentu akan banyak memakai tag <table> dalam mendesain tampilan. Karena tanpa menggunakan tag <table> akan sangat sulit untuk mengatur gambar dan tulisan yang akan kita tampilkan.

Hmm...hmm, coba perhatikan website rahasia-webmaster.com. Bukannya saya sombong tapi bagaimana tampilannya rapi dan menarik bukan?. Yang perlu diperhatikan disini adalah jangan menggunakan background yang gelap atau terlalu mencolok. Background gelap seperti warna hitam tidak cocok digunakan untuk website komersil, kecuali untuk game dan sebagainya. Karena background gelap kurang sedap dipandang jika tampilkan. Temukan rahasia menjadi webmaster dalam rahasi temukan rahasi menjadi webmaster dalam menjadi webmaster dalam menjadi webmaster dalam menjadi webmaster dalam menjadi webmaster dalam menjadi webmaster dalam menjadi webmaste

Coba anda perhatikan mana ada website penyedia layanan email, website korporat dan sebagainya yang menggunakan background hitam. Juga jangan menggunakan background yang terlalu mencolok seperti kuning, merah dan warna-warna lain yang mencolok. Bisa-bisa pengunjung website anda memakai kacama hitam untuk membacanya(LOL)!.

#### **Kesesuaian Isi Website dengan Tampilan**

Hubungan antara tampilan website dan isi website tidak dapat dipisahkan. Tampilan sebuah website harus dapat mencermikan isi website tersebut. Misalnya website sebuah perusahaan besar tapi tampilannya seperti personal homepage kita pada bab sebelumnya, kan tidak lucu?!. Anda sebagai desainer harus mampu berimajinasi bagaimana mencocokkan antara isi dengan tampilan website. Dan saya rasa itu tidaklah sulit.

Karena yang penting bersih, rapi kalau bisa elegan. Untuk itu dibutuhkan sedikit kemampuan menggunakan program pengolah gambar seperti Photoshop dan sebagainya dalam membuat gambar yang diperlukan dalam tampilan website anda. Namun saya tidak akan menjelaskan menggunakan program tersebut silahkan anda mencari referensi sendiri.

#### **Kemudahan Navigasi**

Navigasi merupakan elemen yang sangat vital dalam sebuah website. Navigasi sering berupa link baik gambar ataupun teks. Tanpa adanya navigasi seorang pengunjung akan sangat kesulitan dalam berpindah antar halaman.

Untuk itu navigasi merupakan bagian penting yang perlu anda pikirkan pendesainannya. Sebaiknya link navigasi diletakkan diatas atau disamping agar user mudah mengaksesnya. Dalam contoh web rahasia-webmaster.com, pada halaman non member navigasi saya letakkan di bagian atas. Sedangkan pada halaman member navigasi saya letakkan disamping.

### **Manfaat yang Diperoleh**

Ketika seorang user mengunjungi website anda. Website anda harus dapat menampilkan manfaat bagi user yang yang mengunjungi website anda. Jika website tersebut adalah website korporat, maka dalam website anda harus dapat menampilkan informasi penting seputar perusaan tersebut.

Informasi tersebut dapat berupa sejarah berdirinya perusahaan, motto perusahaan, alamat perusahaan, kualitas perusahaan dan lain sebagainya. Semua informasi tersebut harus anda olah agar saat informasi tersebut ditampilkan di website secara atraktif dan menarik.

#### **Membuat Website Rumah Sakit**

Saatnya membuat website komersil pertama kita. Mengapa membuat website rumah sakit? Maklum zaman sekarang banyak penyakit. Apalagi dengan adanya isu flu burung, wah rumah sakit bakal nggak muat nih!! Just kidding. Jawaban pertanyaan diatas jujur tidak bisa saya jawab. Idenya muncul begitu aja, kebetulan stok gambar saya ada gambar dokternya. Pas kali ye...! Temukan rahasia menjadi webmaster dalam sekunduk temukan yang penting berasti yang penting berasti Ameria yang penting mengadakan penting mengadakan rahasia mengadakan rahasia mengadakan rahasia mengadakan rahasia mengada

Angan-angan saja enaknya desain yang pas untuk rumah sakit itu seperti apa ya? Seperti website david joko? Wah... itu sih kuno dan sangat tidak cocok. Hmm... kita bikin putih dan elegan? Nah itu baru cocok.

Anda dapat mendownload materi ini pada http://materi.rahasia-webmaster.com/mkhtml/

#### **Langkah-langkah Pembuatan**

- 1. Buatlah folder baru di direktori C:\HTML
- 2. Beri nama folder tersebut **Bab 6**
- 3. Buatlah folder baru di direktori C:\HTML\Bab 6
- 4. Beri nama folder tersebut gambar

Seperti bab-bab sebelumnya semua file HTML akan kita letakkan di folder bab 6 ini. Dan gambar yang akan kita pasang pada website ini. Akan kita letakkan pada folder gambar.

#### **SKETSA PROYEK**

- Website yang akan kita buat adalah website milik rumah sakit PADAMU NEGERI.
- Pada halaman utama kita akan menampilkan berita kesehatan terbaru dan profil rumah sakit
- Terdapat juga halaman layanan, tips kesehatan dan lokasi.
- Font yang akan kita gunakan adalah Arial, judul dan link berwarna oranye

NB: Perlu diingat disini saya hanya akan membuat halaman utamanya saja karena pada dasarnya setiap halaman memiliki layout yang sama.

Tidak lupa seperti bab 3 kita buat dulu sketsa gambar dari website, istilah kerennya Layout. Lihat gambar 6.0.

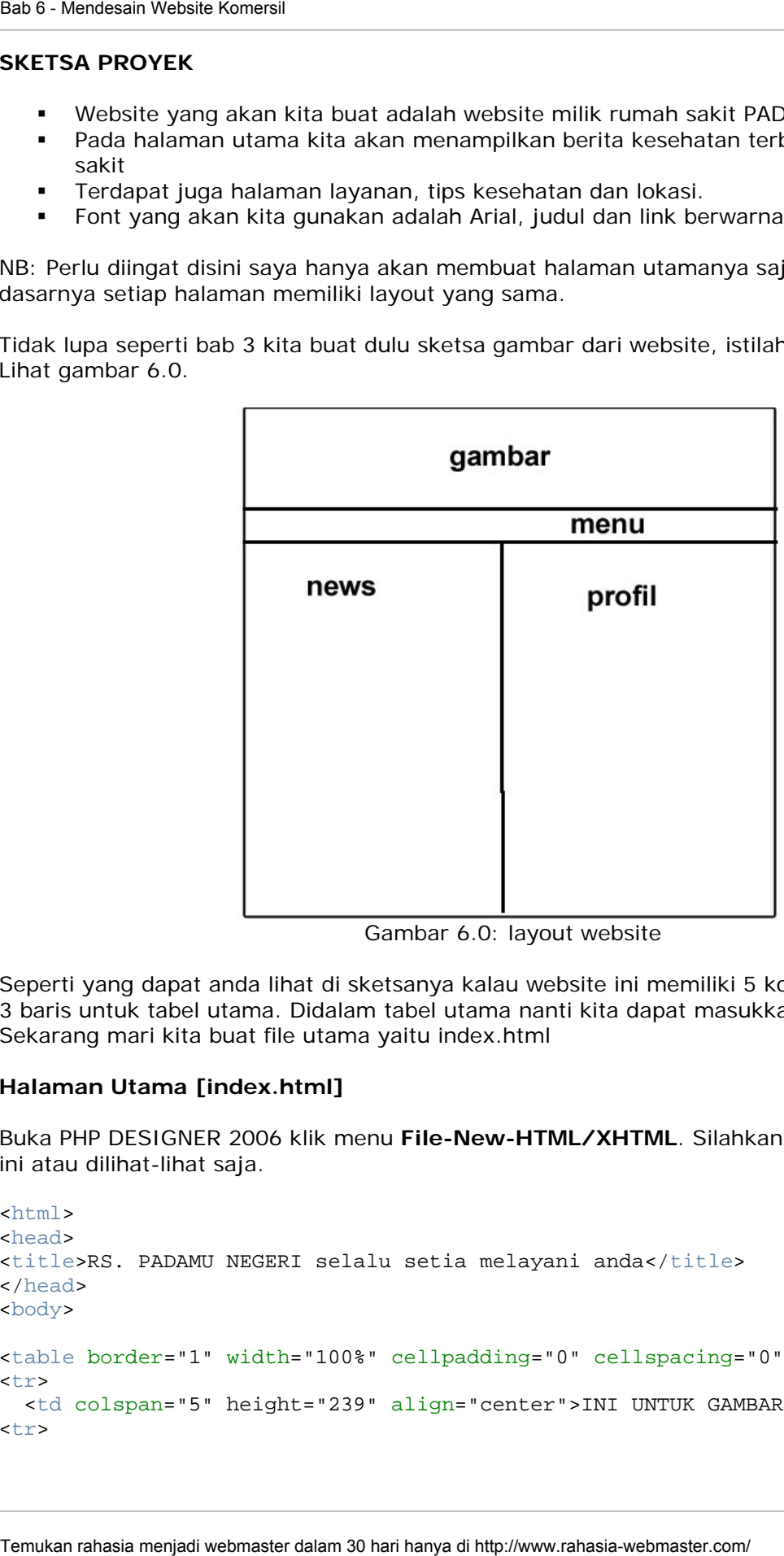

Gambar 6.0: layout website

Seperti yang dapat anda lihat di sketsanya kalau website ini memiliki 5 kolom(untuk menu) dan 3 baris untuk tabel utama. Didalam tabel utama nanti kita dapat masukkan beberapa tabel lagi. Sekarang mari kita buat file utama yaitu index.html

#### **Halaman Utama [index.html]**

Buka PHP DESIGNER 2006 klik menu **File-New-HTML/XHTML**. Silahkan ketik kode dibawah ini atau dilihat-lihat saja.

```
<html> 
<head> 
<title>RS. PADAMU NEGERI selalu setia melayani anda</title> 
</head> 
<body> 
<table border="1" width="100%" cellpadding="0" cellspacing="0"> 
\epsilontr>
  <td colspan="5" height="239" align="center">INI UNTUK GAMBAR</td></tr> 
<tr>
```

```
<td width="40%">GBR GARIS 3D</td>
  <td width="15%">GBR HOME</td>
   <td width="15%">GBR LOKASI</td> 
   <td width="15%">GBR LAYANAN</td> 
  <td width="15%">GBR FASILITAS</td></tr>
<tr> 
   <td width="350">NEWS</td> 
   <td width="180 colspan="2" valign="top">PROFIL RS</td> 
   <td valign="top" colspan="2">GAMBAR DOKTER</td> 
\langle/tr>
</table> 
</body> 
</html>
```
Sudah? Simpan file tersebut dengan nama **index.html**. jangan lupa simpan di direktori C:\HTML\Bab 6. Output kode diatas akan terlihat seperti gambar 6.1.

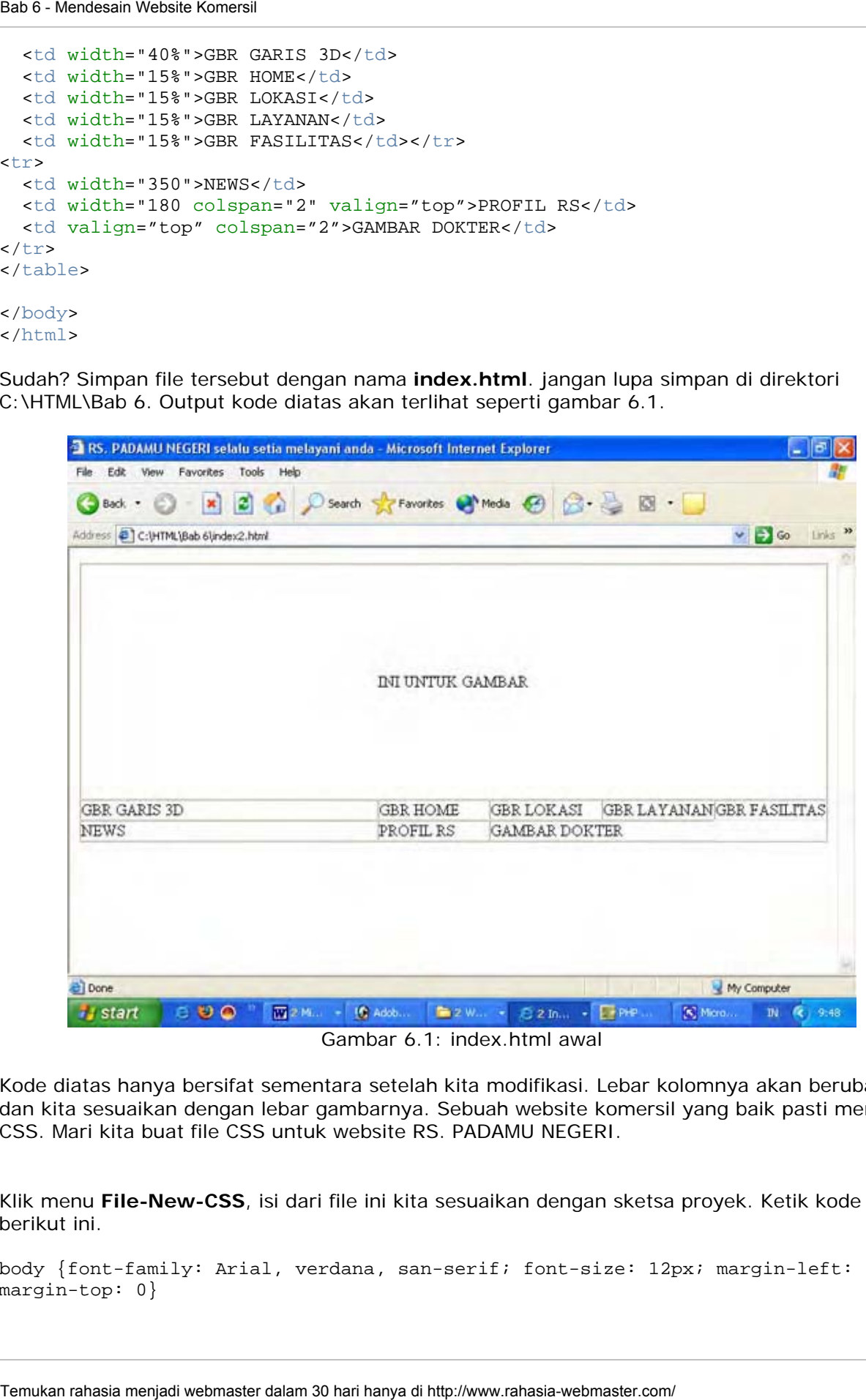

Gambar 6.1: index.html awal

Kode diatas hanya bersifat sementara setelah kita modifikasi. Lebar kolomnya akan berubah dan kita sesuaikan dengan lebar gambarnya. Sebuah website komersil yang baik pasti memiliki CSS. Mari kita buat file CSS untuk website RS. PADAMU NEGERI.

Klik menu **File-New-CSS**, isi dari file ini kita sesuaikan dengan sketsa proyek. Ketik kode berikut ini.

body {font-family: Arial, verdana, san-serif; font-size: 12px; margin-left: 0; margin-top: 0}

```
a {font-weight: bold; color: #ee2e02; text-decoration: none} 
td {font-family: arial,verdana,san-seirf; font-size: 12px} 
p{margin-left: 2; margin-top: 2}
```
Simpan dengan nama **rs.css**. Maksud dari arial, verdana, san-serif adalah coba gunakan font arial jika tidak ada gunakan verdana jika tidak ada maka san-serif. Untuk menu gambarnya anda dapat membuatnya di **PHOTOSHOP**. Saya tidak akan menjelaskan cara membuatnya di photosop karena terlalu panjang. Jika tidak bisa maka silahkan download di http://geocities.yahoo.com/rahasia\_webmaster/materi/komersil. Jika masih tidak sempat?, tenang... masih ada versi tanpa menu gambarnya.

Berikut ini adalah gambar-gambar yang saya gunakan untuk website RS. Padamu Negeri.

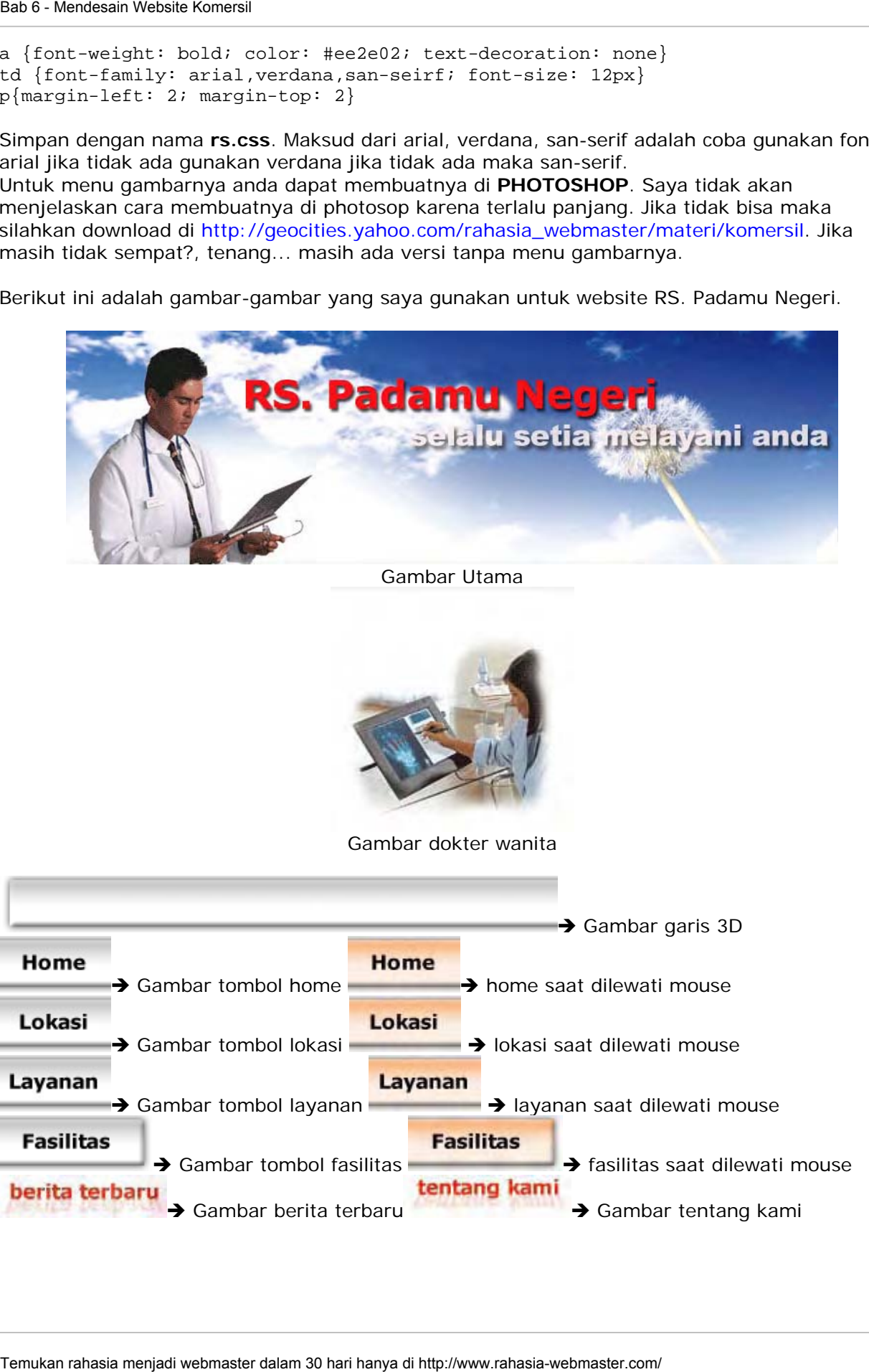

Sekarang waktunya mengupdate file *index.html*. Untuk itu bukalah file index.html lalu rubahlah kodenya hingga menjadi seperti berikut:

#### **1. Versi Yang Mempunyai Gambar**

```
<html> 
<head> 
<title>RS. PADAMU NEGERI selalu setia melayani anda</title> 
<link rel="stylesheet" type="text/css" href="rs.css"> 
</head> 
<body> 
<table border="0" cellpadding="0" cellspacing="0"> 
<tr> 
   <td colspan="5" height="239" align="center"><img
src="gambar/logo_rs.jpg"></td></tr>
<tr> 
   <td><img src="gambar/garis-3d.jpg"></td> 
   <td width="90"><a href="#1" class="2"><img border="0" src="gambar/home.jpg" 
onmouseover="this.src='gambar/home_over.jpq''
onmouseout="this.src='gambar/home.jpg'"></a></td> 
   <td><a href="#2" class="2"><img border="0" src="gambar/lokasi.jpg" 
onmouseover="this.src='gambar/lokasi_over.jpg'" 
onmouseout="this.src='gambar/lokasi.jpg'"></a></td> 
   <td><a href="#3" class="2"><img border="0" src="gambar/layanan.jpg" 
onmouseover="this.src='gambar/layanan_over.jpg'" 
onmouseout="this.src='gambar/layanan.jpg'"></a></td>
   <td><a href="#4" class="2"><img border="0" src="gambar/fasilitas.jpg" 
onmouseover="this.src='gambar/fasilitas_over.jpg'"
onmouseout="this.src='qambar/fasilitas.jpg'"></a></td></tr>
<tr> 
   <td width="350"><p><img src="gambar/berita.jpg"></p> 
   <p class="judul">Pandemi Flu Burung Mencemaskan Dunia <br>[Senin, 3 Oktober 
2005]</p> 
   <p>Badan kesehatan dunia WHO mencemaskan penularan flu burung yang semakin 
meluas. WHO khawatir nantinya penularan virus ini tidak hanya dari hewan ke 
manusia. Tetapi dari manusia ke manusia. Hal ini dapat menyebabkan epidemi atau 
penularan massal dan dapat menewaskan 150 juta orang di dunia. Hal ini tentu 
sangat membahayakan. . .</p> 
  </+d>
   <td colspan="2" valign="top" width="180"><p><img
src="gambar/tentang_kami.jpg"</p> 
   <p>RS. Padamu Negeri berdiri pada tahun 1975. Awalnya Rumah sakit ini hanya 
seluas 3 ha. Namun pada tahun 1992 direnovasi menjadi 15 ha. ... dan 
seterusnya</p> 
   <td colspan="2" valign="top"><img src="gambar/dokter_wanita.jpg"> 
  \lt/\text{td}</table> 
</body> 
\langle/html>
Sead - Mendesain Website Komerni<br>
Scheinary solarity mengupudale file index.birni. Untuk itu bukaibah file<br>
Scheinary<br>
Scheinary solar Mengupudale Schein Terminal mendevalue and<br>
scheinary<br>
scheinary<br>
scheinary and Meng
```
Simpan kembali dengan nama nama *index.html*. Jalankan pada browser hasilnya akan terlihat sepert gambar 6.2.

Kalau anda perhatikan pada kode *index.html* versi gambar ini terdapat beberapa syntax asing. Misalnya **onmouseover dan onmouseout**, kedua syntax ini digunakan untuk menangani input dari user. Untuk **onmouseover** bekerja ketika kursor user melawati bagian yang diberi syntax ini dalam kasus ini tag <img>. Sedangkan **onmouseout** bekerja ketika kursor user meninggalkan area gambar.

Pada kasus ini isi dari *onmouseover* dan *onmouseout* adalah gambar. Syntax *this* pada onmouseover dan onmouseout sebenarnaya merupakan javascript. This digunakan untuk merujuk tag yang sedang aktif dalam hal ini <img>. Tanpa adanya syntax *this* animasi ini tidak akan berfungsi.

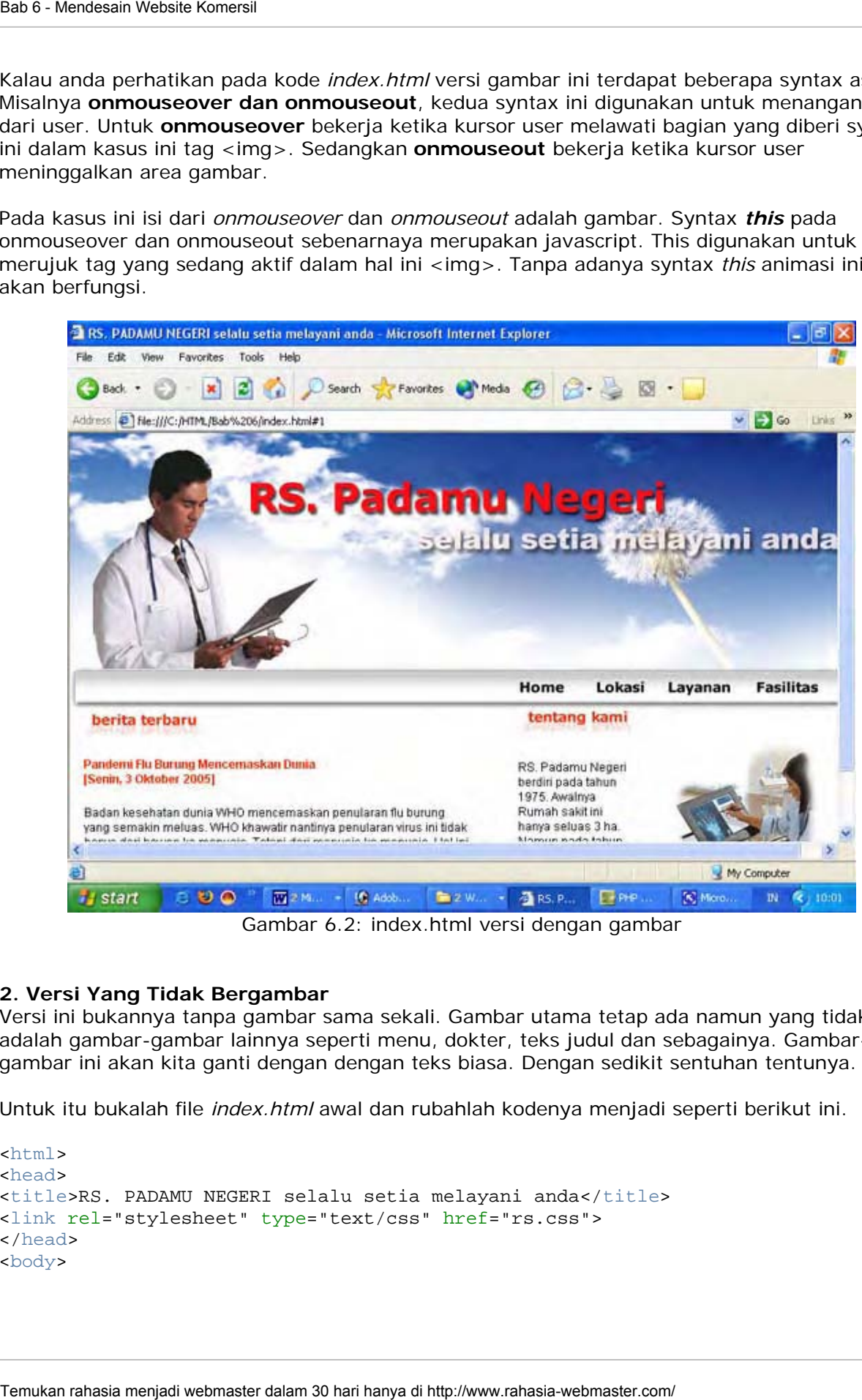

Gambar 6.2: index.html versi dengan gambar

#### **2. Versi Yang Tidak Bergambar**

Versi ini bukannya tanpa gambar sama sekali. Gambar utama tetap ada namun yang tidak ada adalah gambar-gambar lainnya seperti menu, dokter, teks judul dan sebagainya. Gambargambar ini akan kita ganti dengan dengan teks biasa. Dengan sedikit sentuhan tentunya.

Untuk itu bukalah file *index.html* awal dan rubahlah kodenya menjadi seperti berikut ini.

```
\text{chm1s}<head> 
<title>RS. PADAMU NEGERI selalu setia melayani anda</title> 
<link rel="stylesheet" type="text/css" href="rs.css"> 
</head> 
<body>
```

```
<table border="0" width="100%" cellpadding="0" cellspacing="0"> 
\epsilon+r>
   <td colspan="5" height="239" align="center"><img
src="gambar/logo_rs.jpg"></td></tr>
<tr> 
  <td width="20%"><hr></td>
  <td width="20%"><hr></td>
  <td width="20%"><hr></td>
  <td width="20%"><hr></td>
  <td width="20%"><hr></td></tr>
<tr> 
   <td colspan="2"><p class="judul">>>> berita terbaru</p> 
   <p class="judul">Pandemi Flu Burung Mencemaskan Dunia <br>[Senin, 3 Oktober 
2005] 
   <p>Badan kesehatan dunia WHO mencemaskan penularan flu burung yang semakin 
meluas. WHO khawatir nantinya penularan virus ini tidak hanya dari hewan ke 
manusia. Tetapi dari manusia ke manusia. Hal ini dapat menyebabkan epidemi atau 
penularan massal dan dapat menewaskan 150 juta orang di dunia. Hal ini tentu 
sangat membahayakan. . .</p> 
  \langle t \rangle <td colspan="2" valign="top"><p class="judul">>>> tentang kami</p> 
   <p>RS. Padamu Negeri berdiri pada tahun 1975. Awalnya Rumah sakit ini hanya 
seluas 3 ha. Namun pada tahun 1992 direnovasi menjadi 15 ha. ... dan 
seterusnya</p> 
  \langle t \rangle <td valign="top" colspan="2"><p class="judul">>>> menu</p> 
   <p><a href="#1">Home</a></p> 
   <p><a href="#2">Lokasi</a></p><p><a href="#3">Layanan</a></p> 
   <p><a href="#4">Fasilitas</a></p> 
  \lt/\text{td}\langletr>
</table> 
</body> 
</html> 
Temukan rahasia menjadi webmaster dalam 30 hari hanya di http://www.rahasia-webmaster.com/ Bab 6 - Mendesain Website Komersil
```
Simpan kembali dengan nama *index.html.* Hasilnya akan nampak seperti gambar 6.3. Bagaimana lumayan kan?.

Anda tidak harus memiliki gambar utama seperti itu. Anda dapat mengambil gambar yang anda rasa cocok dan dengan sedikit editing di photoshop maka akan jadi gambar utama anda. Untuk dapat mempelajari photoshop silahkan cari diinternet banyak tutorial-tutorial yang membahas phothosop.

Tinggal ketik di google "photoshop tutorial" dan anda akan kebingungan menentukan pilihan karena saking banyaknya link. Atau kalau mau lebih nyaman silahkan beli buku-buku yang membahas tentang phothosop di toko-toko buku terdekat di tempat anda.

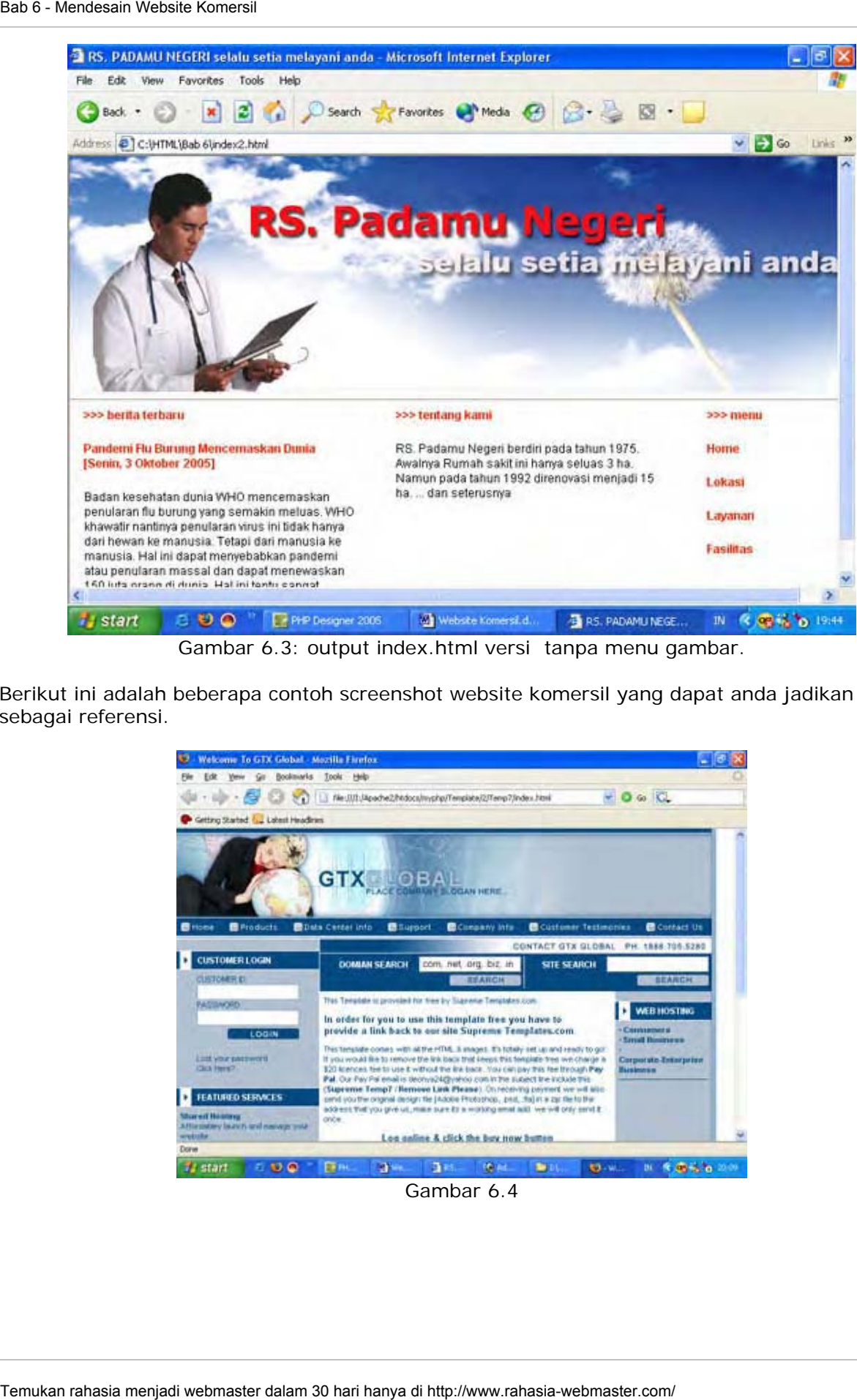

Gambar 6.3: output index.html versi tanpa menu gambar.

Berikut ini adalah beberapa contoh screenshot website komersil yang dapat anda jadikan sebagai referensi.

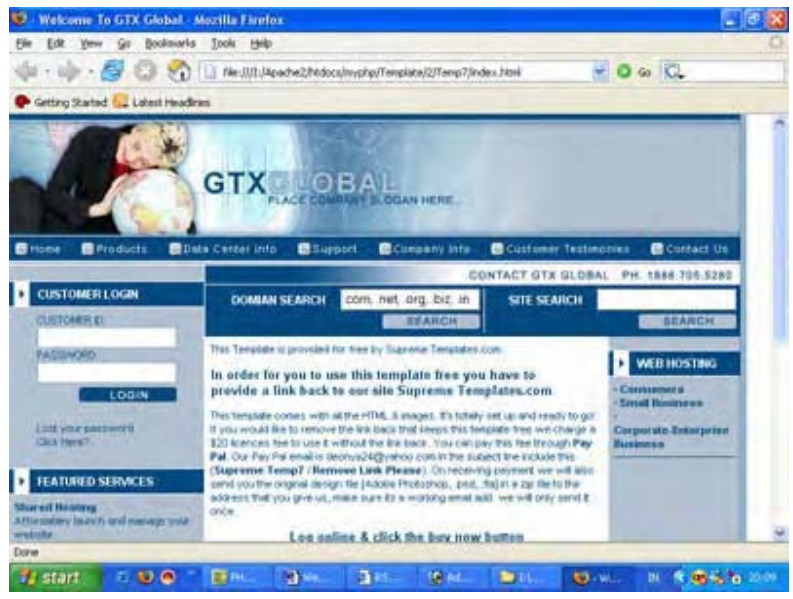

Gambar 6.4
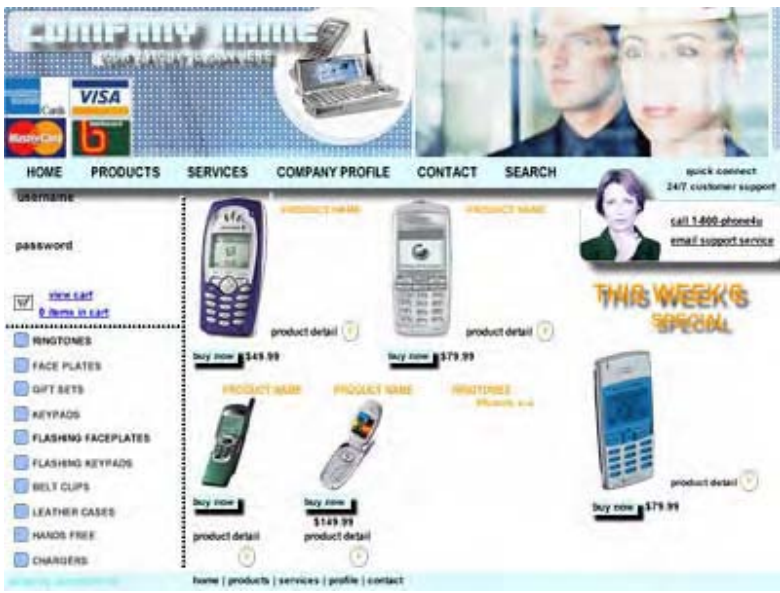

Gambar 6.5

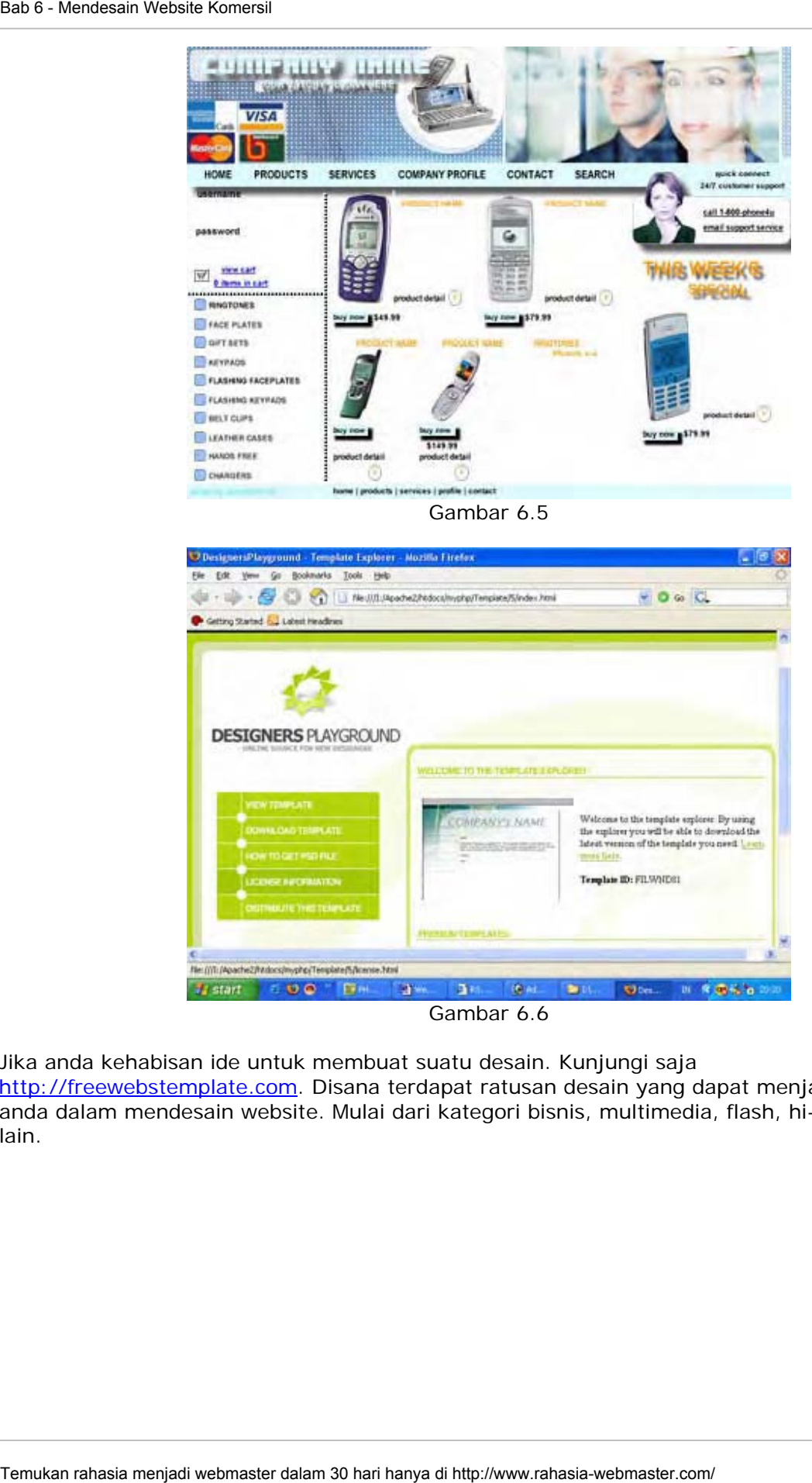

Jika anda kehabisan ide untuk membuat suatu desain. Kunjungi saja

http://freewebstemplate.com. Disana terdapat ratusan desain yang dapat menjadi inspirator anda dalam mendesain website. Mulai dari kategori bisnis, multimedia, flash, hi-tech dan lainlain.

## **BERIKUTNYA**

Pada bab berikutnya sekaligus yang terakhir dan mungkin yang tersulit. Kita akan membahas tentang **javascript**. Dimana javascript sering digunakan untuk hal-hal yang tidak dapat dilakukan oleh HTML saja.

\*\*\*\*\*\*\*\*\*\*\*\*\*\*\*\*\*\*

# **Bab** *7*

# **J a v a S c r i p t**

Kelihatannya bakalan sangat sulit nih!. Ah tidak juga karena yang kita bahas kali ini hanya meliputi pembuatan window pop-up, no right click, tanggal dan script ringan lainnya. Kita tidak akan membahas penggunaan javascript untuk membuat animasi yang "berat". Materi yang harus anda kuasai hanya seputar:

- Pengertian Javascript
- Aplikasi Javascript
	- Input Box
	- Pop Up Window
	- Dilarang Klik Kanan
	- Menampilkan Hari dan Tanggal

# **Pengertian Javascript**

Javascript merupakan bahasa pemrograman berbasis web dan berorientasi objek atau sering juga disebut OOP (Object Oriented Programming). Dimana dianggap sebuah objek memiliki metode, properti dan event yang berbeda. Contohnya ketika kita mengklik tombol maka akan muncul sebuah pesan peringatan. Ketika kursor melintasi link muncul pesan. Itulah beberapa contoh OOP sederhana.

Kode javascript dalam HTML diapit oleh tag:

```
<script language="javascript"> 
...... 
</script>
```
seperti halnya CSS kode javascript dapat disimpan pada sebuah file. Untuk mengaksesnya digunakan perintah

<script language="javascript" src="lokasi\_file"></script>

Sebenarnya isi dari language tidak hanya javascript tetapi anda juga dapat menggunakan Vbscript. Yaitu bahasa pemrograman berbasis Visual Basic Script. Kita tidak membahas vbscript karena tidak kompatible dengan browser selain Internet Explorer. Perlu juga anda ketahui sedikit pengetahuan tentang javascript akan sangat membantu anda dalam memahami bahasa pemrograman lainnya seperti PHP karena syntaxnya hampir mirip. Temukan rahasia menjadi webmaster dalam sangat sultralik piasa kanan rahasi pada kan membaster dalam 30 hari hanya septembas pada seripti manca menjadi webmaster dalam 30 hari hanya septembas pada seripti manca menjadi we

Javascript biasanya gunakan untuk event-event tertentu. Seperti event *onload, onkeydown, onkeyup, onchange, onclick* dan sebagainya.

#### **PERSIAPAN**

Seperti biasa sebelum memulai praktik kita lakukan beberapa persiapan terlebih dahulu. Buatlah folder baru di direktori C:\HTML beri nama folder tersebut **Bab 7**. Kita akan menyimpan semua file yang kita praktikkan pada bab 7 pada folder ini.

# **Aplikasi Javascript**

# **Text** Input Box

#### **1. warning.html**

OK, saatnya membuat file javascript pertama kita. Untuk yang pertama kita buat yang mudah dulu agar tidak kaget. Kali ini kita akan membuat sebuah pesan peringatan sederhana dan input box. Ini hanya untuk memudahkan anda bagaimana memahami kerja javascript

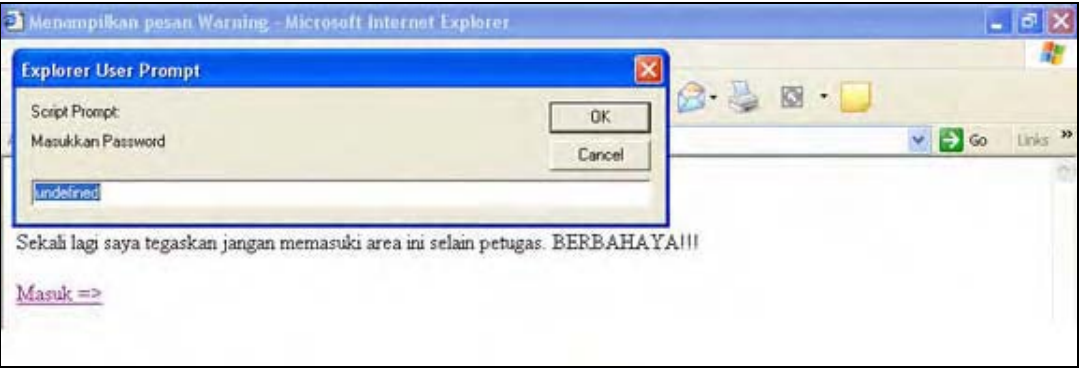

Gambar 7.0: output file warning.html

Seperti biasa jalankan program favorit kita yaitu PHP DESIGNER 2006 klik menu **File-New-HTML/XHTML**. Ketik kode dibawah ini dengan baik dan benar?!?!

```
\simh+ml\sim<head> 
<title>Menampilkan pesan Warning</title> 
<script language="javascript"> 
   var pesan = "Dilarang Masuk selain Petugas!"; 
function warning() 
{ 
    alert(pesan); 
} 
function password() 
{ 
    var passwd = prompt("Masukkan Password"); 
    if (passwd != 'petugas') 
    { 
      alert('Gagal'); 
    } 
    else 
    { 
      alert('Sukses'); 
    } 
} 
</script> 
</head> 
<body onload="warning();"> 
<p><b>TEMPAT RAHASIA</b></p> 
<p>Sekali lagi saya tegaskan jangan memasuki area ini selain petugas. 
BERBAHAYA!!!</p> 
Sear - JavaScript<br>
The pulsions of the players of the first and the distribution and the player mentions of the base<br>
OK, saatly mentions mendion and beganing performal studies of the base<br>
Southern and the players of the
```

```
<a href="javascript: password();">Masuk =></a> 
</body> 
</html>
```
Simpan dengan nama **warning.html** letakkan di C:\HTML\Bab 7. Jalankan pada browser hasilnya akan terlihat seperti gambar 7.0.

## **PENJELASAN SCRIPT**

Arti dari *var* pada script diatas adalah definisi sebuah variabel. Nama variabel pada javascript selalu diawali syntax *var*. Isi variabel dapat berupa string(huruf) atau integer(angka). Jika variabel berjenis string maka selalu diapit oleh tanda '.....isi variabel...' (petik satu) atau " ...isi variabel..." (petik dua).

Pada javascript setiap akhir dari suatu baris kode diakhiri dengan **tanda ;(titik koma)**. Sekarang perhatikan script yang memiliki syntax *function*. Function merupakan syntax untuk menuliskan suatu fungsi. Fungsi sangat berguna agar kita tidak perlu menuliskan beberapa perintah berulang-ulang. Pada script diatas terdapat dua fungsi buatan kita sendiri yaitu fungsi warning() dan fungsi password().

Nama suatu fungsi **tidak boleh mengandung spasi** dan **harus diawali oleh huruf** dan harus ditutup dengan tanda (). Fungsi diapit oleh tanda { .... }. Dalam suatu fungsi bisa terdapat fungsi lagi. Pada fungsi warning() kita menuliskan alert(pesan), **alert()** merupakan fungsi builtin(bawaan) javascript yang fungsinya untuk menampilkan box warning. Begitu pula dengan prompt() pada fungsi kedua kita, **prompt()** juga merupakan fungsi built-in javascript yang fungsinya untuk menampilkan input box.

Pada fungsi password() passwordnya adalah *petugas.* Tanda **!=** artinya tidak sama dengan. Fungsi password menggunakan pengambilan keputusan *else. e***lse** digunakan untuk mengambil keputusan diantara 2 kejadian. Jadi fungsi password kalau diterjemahkan kedalam bahasa indonesia yang baik dan benar bunyinya adalah *jika password tidak sama dengan petugas maka munculkan box gagal selain itu munculkan box sukses.*

# **PARAMETER PADA FUNGSI**

Lihat pada fungsi alert(pesan), pesan dalam hal ini yang disebut *parameter.* Fungsi dapat memiliki lebih dari satu parameter. Pada fungsi yang kita buat pada file warning.html tidak memilki parameter. Untuk yang kedua ini kita akan buat yang berparameter.

#### **2. warning\_2.html**

Jalankan PHP DESIGNER 2006 klik **File-New-HTML/XHTML**. Ketiklah kode dibawah ini untuk mengetahui lebih banyak tentang parameter.

```
<html> 
<head> 
<title>PARAMETER DALAM FUNGSI</title> 
<script language="javascript"> 
   function warning(pesan_kita)
\{alert(pesan_kita);
    } 
   function password(pesan_prompt, pesan_sukses, pesan_qagal)
    { 
Sear - JavaScript<br>values os hunder in password (1) 1" > Massic -></a><br>values os hunders<br>of mainlang a formation mennion of the comparison of CNHTMINBab 7. Using<br>Simpan dengan nama warning Artmi letakkan di CNHTMINBab 7. Us
```

```
var passwd = prompt(pesan_prompt);
      if (passwd != 'petugas') 
       { 
        alert(pesan_gagal);
       } 
      else 
       { 
        alert(pesan_sukses);
       } 
    } 
</script> 
</head> 
<body onload="warning('Dilarang Masuk Selain Petugas');"> 
<p><b>TEMPAT RAHASIA</b></p> 
<p>Sekali lagi saya tegaskan jangan memasuki area ini selain petugas. 
BERBAHAYA!!!</p> 
<a href="javascript: password('Masukkan Password:', 'Password Benar!', 'Password
Salah');">Masuk =></a> 
</body> 
</html> 
Sear - JavaScript<br>
1 if ignessed - proceed is general :<br>
1 if ignessed - proceed is<br>
alsert (<mark>mean rangel</mark>) :<br>
alsert (mean rangel) :<br>
1 com/ Bab 7 - JavaScript (i.e., proceed is a proposed in the search of the search of t
```
Simpan dengan nama *warning\_2.html* lalu jalankan pada browser gimana sudah ngerti? Apa perlu dijelaskan? OK saya akan jelaskan sedikit.

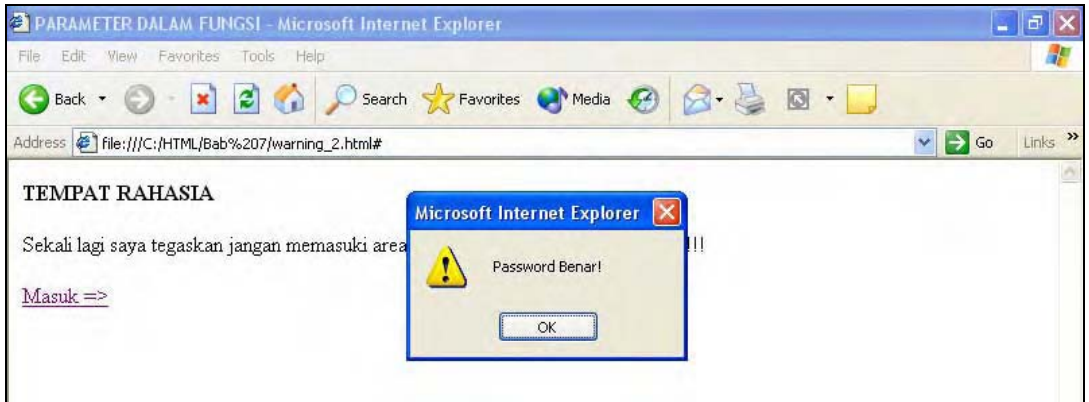

Gambar 7.1: output warning\_2.html

#### **PENJELASAN SCRIPT**

Script yang saya tandai kuning adalah untuk fungsi warning(). Sedangkan yang hijau adalah untuk fungsi password(). Fungsi warning() memiliki 1 parameter yaitu *pesan\_kita*. Isi dari alert() nantinya akan diganti oleh input yang kita masukkan saat menjalankan fungsi warning() dalam hal ini pada saat onload. Karena isi dari alert adalah string maka kita beri tanda petik pada *Dilarang Masuk Selain Petugas!.*

Sedangkan untuk fungsi password() memiliki 3 parameter yaitu pesan\_prompt, pesan\_sukses, pesan\_gagal. Nantinya kita menjalankan fungsi password harus dengan 3 parameter. Pada script diatas kita menjalankan fungsi password() dengan mengetikkan *password('Masukkan Password:', 'Password Benar!', 'Password Salah').* Jadi ketika user salah memasukkan password akan muncul box warning yang bertuliskan **Password Salah**. Sebaliknya jika password benar akan muncul box warning bertuliskan **Password Benar!.**

Parameter juga ada yang bersifat **optional** artinya bersifat pilihan boleh diisi boleh tidak. Jika kita ingin membuat parameter yang bersifat optional kita harus memberi nilai pada parameter tersebut. Perhatikan contoh berikut!

```
function param opt(param1, param2 = 'pilihan')
{ 
  if (param 2 != null) { 
      alert(param1); alert(param2); 
   } 
else{ 
    alert(param1); 
   } 
}
```
Arti fungsi diatas adalah jika parameter 2 tidak kosong(not null) maka blababla.... selain itu blablala.... Jadi kita dapat menuliskan parameter tersebut dengan hanya menulis *param\_opt('pesan no.1').* Kita juga dapat menuliskan 2 parameter untuk fungsi ini yaitu *param\_opt('pesan no.1', 'pesan no. 2').*

# **Pop-Up Window**

Secara sederhana pop-up window dapat diartikan window tambahan yang muncul mengiringi window utama. Misalnya kita mengunjungi suatu website tetapi juga muncul window lainnya setelah website utama muncul. Nah metode ini banyak yang dimanfaatkan para pengiklan untuk memunculkan iklan mereka.

Makanya banyak muncul istilah pop-up blocker yang artinya menghentikan pemunculan window pop-up. Pada pembahasan kita kali ini kita akan coba membuat pop-up window. Ya.. tentu masih menggunakan jurus baru kita yaitu javascript.

Dalam contoh ini kita akan mambuat dua file. File yang pertama bernama *popup\_1.html* dan yang kedua adalah *popup\_2.html*. Tugas file popup\_1.html adalah memunculkan window popup\_2.html. Sekarang jalankan PHP DESIGNER 2006 klik **File-New-HTML/XHTML** lalu ketik kode berikut ini.

```
<html> 
<head> 
<title>Membuat Pop-Up Window</title>
<script language="javascript"> 
   function buka_popup() 
\{ window.open('popup_2.html', '', 'width=640, height=480, menubar=yes, 
location=yes,scrollbars=yes, resizeable=yes, status=yes, copyhistory=no, 
toolbar=no'); 
   } 
</script> 
<body onload="buka_popup();"> 
<p>Anda juga dapat membuka window popupnya dari sini</p> 
<a href="javascript: buka_popup();">KLIK DISINI</a> 
</body> 
</html> 
Function parram optic parram is a relation of the state of the state of the state of the state of the state of the state of the state of the state of the state of the state of the state of the state of the state of the st
```
Simpan dengan nama *popup\_1.html*. Kemudian buatlah file baru lagi, ketik kode dibawah ini untuk window ke dua.

 $\sim$ h $+$ ml $\sim$ <head>

```
<title>Ini Window Ke 2</title> 
</head> 
<body> 
<p>Jika anda dapat melihat saya maka anda berhasil</p> 
<a href="javascript: window.close()">Tutup Window[X]</a> 
</body> 
</html>
```
Simpan dengan nama *popup\_2.html*. Jalankan file *popup\_1.html*. Maka akan muncul window ke dua yaitu file *popup\_2.html*. Perlu anda ketahui jika anda menggunakan browser firefox atau IE dengan SP 2 maka browser akan block terlebih dahulu dan minta persetujuan anda apakah window akan ditampilkan. Hasil dari kode diatas akan seperti gambar 7.2

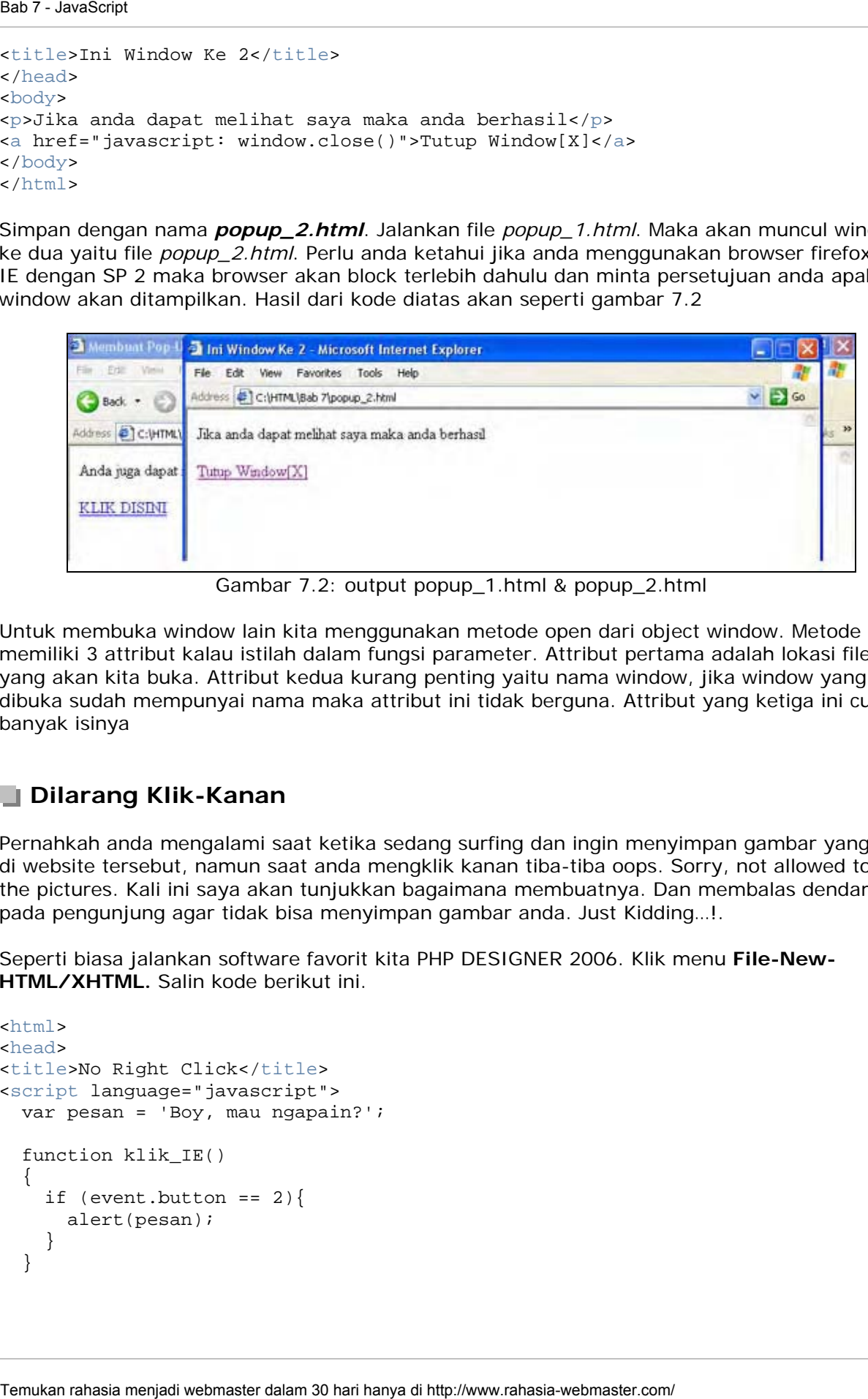

Gambar 7.2: output popup\_1.html & popup\_2.html

Untuk membuka window lain kita menggunakan metode open dari object window. Metode open memiliki 3 attribut kalau istilah dalam fungsi parameter. Attribut pertama adalah lokasi file yang akan kita buka. Attribut kedua kurang penting yaitu nama window, jika window yang akan dibuka sudah mempunyai nama maka attribut ini tidak berguna. Attribut yang ketiga ini cukup banyak isinya

# **Dilarang Klik-Kanan**

Pernahkah anda mengalami saat ketika sedang surfing dan ingin menyimpan gambar yang ada di website tersebut, namun saat anda mengklik kanan tiba-tiba oops. Sorry, not allowed to save the pictures. Kali ini saya akan tunjukkan bagaimana membuatnya. Dan membalas dendam pada pengunjung agar tidak bisa menyimpan gambar anda. Just Kidding…!.

Seperti biasa jalankan software favorit kita PHP DESIGNER 2006. Klik menu **File-New-HTML/XHTML.** Salin kode berikut ini

```
\text{thm1}<head> 
<title>No Right Click</title>
<script language="javascript"> 
   var pesan = 'Boy, mau ngapain?'; 
   function klik_IE() 
\{if (event.button == 2) {
       alert(pesan); 
     } 
   }
```
73

```
 function klik_NS(e) 
    { 
      if (document.layers || document.getElementById && !document.all){ 
        if (e.which == 2 \mid | e.which == 3) {
           alert(pesan); 
 } 
      } 
   } 
   if (document.layers) 
   \{ document.captureEvents(event.mousedown); 
     document.onmousedown = klik_NS;
    } 
   else if (document.all && !document.getElementById) 
    { 
      document.onmousedown = klik_IE; 
    } 
   document.oncontextmenu = new Function("alert(pesan); return false") 
</script> 
</head> 
<body> 
<p>COBA KLIK KANAN</p> 
</body> 
</html> 
EXECUTE: Comment in the mental of the mental comment is the state of the mental webmaster of the mental of the mental mental of the mental of the mental of the mental of the mental of the mental of the mental of the men
```
Simpan dengan nama **no\_klik\_kanan.html**. Jalankan pada browser anda. Hasilnya akan terlihat seperti gambar 7.3.

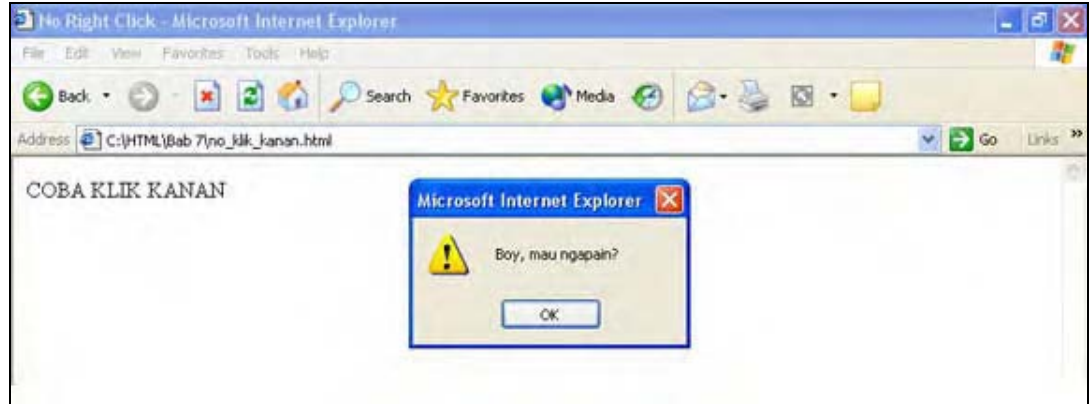

Gambar 7.3: output file no\_klik\_kanan.html

#### **PENJELASAN SCRIPT**

Script diatas dirancang untuk bekerja pada browser Internet Explorer, Netscape Navigatior, Mozilla dan FireFox. Perhatikan fungsi klik\_IE() fungsi ini khusus pada browser IE. Pada fungsi ini terdapat syntax *event.* Event merupakan syntax yang digunakan untuk menangani suatu aksi dari user. Pada script diatas event digunakan untuk menangani penekanan tombol mouse(button) kanan(2). Jadi ketika user mengklik tombol mouse kanan akan dimunculkan box warning.

Pada fungsi klik\_NS, e dalam hal ini mengindikasikan event yang terjadi bukan parameter. Fungsi ini khusus untuk browser keluarga Netscape(Navigator, Mozilla, dan Firefox). Tanda ||

artinya "atau" sama dengan syntax OR sedangkan tanda **&&** aritnya "dan" sama dengan syntax AND. Arti dari

```
 if (document.layers) 
{ 
   document.captureEvents(event.mousedown); 
document.onmousedown .....
....
```
adalah jika pada dokumen terjadi event klik jalankan fungsi klik\_NS. Sedangkan fungsi klik\_NS akan memunculkan box warning jika hanya tombol mouse kanan yang diklik. Arti dari kode dibawahnya juga sama.

# **Menampilkan Hari dan Tanggal**

Tanggal merupakan elemen yang cocok untuk ditampilkan pada halaman kita. Adanya hari dan tanggal akan menjadi nilai plus bagi website kita. Pada contoh kali ini kita akan coba membuat hari dan tanggal sekarang.

Jalankan PHP DESIGNER 2006 klik menu **File-New-HTML/XHTML.** Ketik dan nikmati kode dibawah ini.

```
<html> 
<head> 
<title>Menampilkan Hari dan Tanggal</title>
<script language="javascript"> 
   function show_hari() 
\{ //membuat variabel bertipe array untuk nama hari 
   var NamaHari = new Array("Minggu", "Senin", "Selasa", "Rabu", "Kamis", "Jumat", 
"Sabtu"); 
   //membuat variabel bertipe array untuk nama bulan 
   var NamaBulan = new Array("Januari", "Februari", "Maret", "April", "Mei", 
"Juni", "Juli", "Agustus", "September", "Oktober", "November", "Desember"); 
   var sekarang = new Date(); 
   var HariIni = NamaHari[sekarang.getDay()]; 
   var BulanIni = NamaBulan[sekarang.getMonth()]; 
   var tglSekarang = sekarang.getDate(); 
   var TahunIni = sekarang.getFullYear(); 
   document.write(HariIni + ", " + tglSekarang + " " + BulanIni + " " + TahunIni); 
   } 
</script> 
</head> 
<body>
<p><font color="red">Hari Ini: </font><script>show_hari();</script>.</p> 
</body> 
</html> 
Sear - Jewelron<br>
Temukan rahasia menjadi webmaster dalam 30 hari hanya temukan rahasia menjadi kokuputan rahasia menjadi webmaster.com/ internal<br>
internal rangular menjadi webmaster.com/ internal<br>
internal rangular mengali
```
Simpan dengan nama **hari.html**, lalu jalankan pada browser. Hasilnya dapat anda lihat pada gambar 7.4.

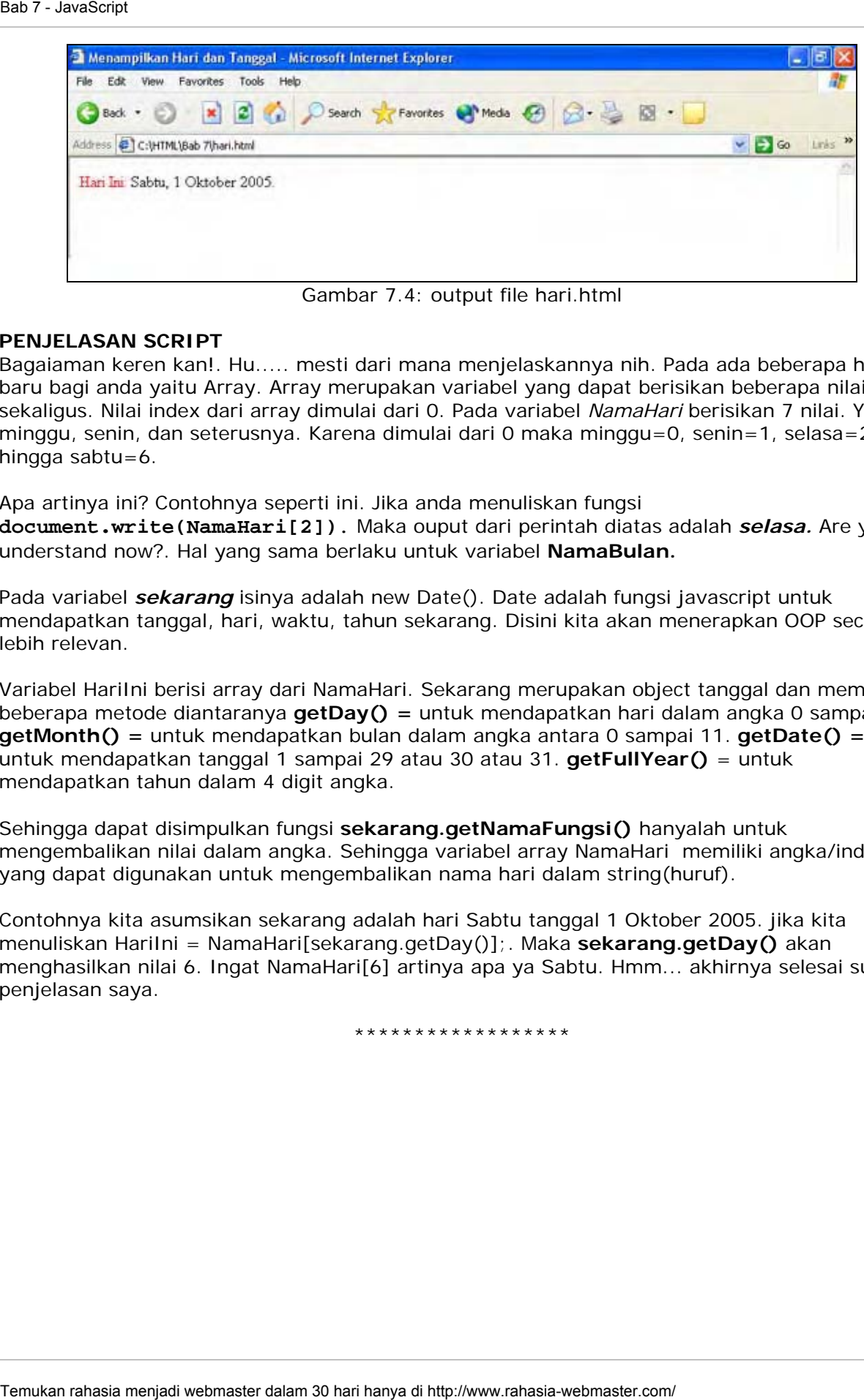

Gambar 7.4: output file hari.html

# **PENJELASAN SCRIPT**

Bagaiaman keren kan!. Hu..... mesti dari mana menjelaskannya nih. Pada ada beberapa hal baru bagi anda yaitu Array. Array merupakan variabel yang dapat berisikan beberapa nilai sekaligus. Nilai index dari array dimulai dari 0. Pada variabel *NamaHari* berisikan 7 nilai. Yaitu minggu, senin, dan seterusnya. Karena dimulai dari 0 maka minggu=0, senin=1, selasa=2, hingga sabtu=6.

Apa artinya ini? Contohnya seperti ini. Jika anda menuliskan fungsi **document.write(NamaHari[2])**. Maka ouput dari perintah diatas adalah *selasa.* Are you understand now?. Hal yang sama berlaku untuk variabel **NamaBulan.**

Pada variabel *sekarang* isinya adalah new Date(). Date adalah fungsi javascript untuk mendapatkan tanggal, hari, waktu, tahun sekarang. Disini kita akan menerapkan OOP secara lebih relevan.

Variabel HariIni berisi array dari NamaHari. Sekarang merupakan object tanggal dan memiliki beberapa metode diantaranya **getDay() =** untuk mendapatkan hari dalam angka 0 sampai 6. **getMonth() =** untuk mendapatkan bulan dalam angka antara 0 sampai 11. **getDate() =**  untuk mendapatkan tanggal 1 sampai 29 atau 30 atau 31. **getFullYear()** = untuk mendapatkan tahun dalam 4 digit angka.

Sehingga dapat disimpulkan fungsi **sekarang.getNamaFungsi()** hanyalah untuk mengembalikan nilai dalam angka. Sehingga variabel array NamaHari memiliki angka/index yang dapat digunakan untuk mengembalikan nama hari dalam string(huruf).

Contohnya kita asumsikan sekarang adalah hari Sabtu tanggal 1 Oktober 2005. jika kita menuliskan HariIni = NamaHari[sekarang.getDay()];. Maka **sekarang.getDay()** akan menghasilkan nilai 6. Ingat NamaHari[6] artinya apa ya Sabtu. Hmm... akhirnya selesai sudah penjelasan saya.

\*\*\*\*\*\*\*\*\*\*\*\*\*\*\*\*\*\*

# **Penutup**

Sekarang anda telah menguasai HTML dengan cukup mahir. Saatnya untuk lebih meningkatkan kemampuan anda dengan menguasai PHP dan MySQL. Dengan menguai kedua program tersebut anda dapat membuat website yang dinamis. Seperti website reseller rahasiawebmaster.com, website iklan seperti iklanbaris.com, dan masih banyak lagi.

Bagimanana memadukan kemampuan programming, design dan marketing skill menjadi satu kesatuan sehingga dapat menghasilkan jutaan rupiah untuk anda?.

Temukan rahasianya hanya di e-book "Menjadi WebMaster Dalam 30 Hari".

# *Mastering Kode HTML (Second Edition)*

© Copyright 2005-2006 Rio Astamal

http://www.rahasia-webmaster.com/